USER MANUAL

# Serinus Cal 300

# **Ozone Transfer Standard**

Version: 3.1

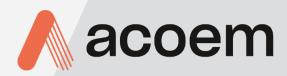

acoem.com

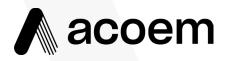

Ecotech Pty Ltd is now part of the Acoem Group and as such, the branding of our instruments & software has also changed to 'Acoem'.

Over time we will be updating the content of all documents to reflect the Acoem branding convention.

In the interim, please note that while the cover of this document features Acoem branding, information contained within its pages still utilises the original 'Ecotech' name. This page is intentionally blank

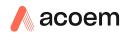

# **Table of Contents**

|    | Man   | ufacturer's Statement                               |    |
|----|-------|-----------------------------------------------------|----|
|    | Safet | y Information                                       |    |
|    | Warr  | ,<br>anty                                           |    |
|    |       | ce and Repairs                                      |    |
|    | SCIVI | Service Guidelines                                  |    |
|    | Prod  | uct Compliance and Approvals                        |    |
|    |       |                                                     |    |
|    | Claim | ns for Damaged Shipments and Shipping Discrepancies |    |
|    |       | Damaged Shipments                                   |    |
|    |       | Shipping Discrepancies<br>Contact Details           |    |
|    |       |                                                     |    |
|    | Man   | ual Revision History                                |    |
| 1. | Intro | oduction                                            | 19 |
|    | 1.1   | Description                                         |    |
|    | 1.2   | Specifications                                      |    |
|    |       | 1.2.1 Photometer                                    |    |
|    |       | 1.2.2 Calibration                                   |    |
|    |       | 1.2.3 Output Flow                                   |    |
|    |       | 1.2.4 Internal Diluent                              |    |
|    |       | 1.2.5 External Diluent                              | 20 |
|    |       | 1.2.6 Ozone Generator                               |    |
|    |       | 1.2.7 Power                                         | 21 |
|    |       | 1.2.8 Operating Conditions                          | 21 |
|    |       | 1.2.9 Communications                                | 21 |
|    |       | 1.2.10 Physical Dimension                           | 22 |
|    | 1.3   | Nomenclature                                        | 22 |
|    | 1.4   | Background/Theory                                   | 23 |
|    |       | 1.4.1 Ozone Photometer Theory                       |    |
|    |       | 1.4.2 Explanation Photometer Transfer Standards     |    |
|    | 1.5   | Instrument Description                              | 26 |
| 2. | Insta | allation                                            |    |
|    | 2.1   | Initial Check                                       |    |
|    | 2.1   | 2.1.1 Packaging                                     |    |
|    |       | 2.1.2 Opening the Instrument                        |    |
|    |       | 2.1.3 Items Received                                |    |
|    | 2.2   | Installation Notes                                  |    |
|    | 2.3   | Instrument Set-up                                   |    |
|    | 2.5   | 2.3.1 Setting-up a Serinus Cal 300                  |    |
|    |       | 2.3.2 Pneumatic Connections                         |    |
|    |       | 2.3.3 Power Connection                              |    |
|    |       | 2.3.4 Internal Diluent                              |    |
|    |       | 2.3.4 Internal Diluent                              |    |
|    |       | 2.3.6 Output Ports                                  |    |
|    |       | 2.3.7 Exhaust Port                                  |    |
|    |       | 2.3.8 Communications Connections                    |    |
|    | 2.4   | Transporting/Storage                                |    |
|    | 2.7   |                                                     |    |
| 3. | Ope   | ration                                              | 45 |

#### Serinus Cal 300 User Manual 1.2

| 3.1 | Warm-U   | p                           | . 45 |
|-----|----------|-----------------------------|------|
| 3.2 | Theory c | f Operation                 | . 45 |
|     | 3.2.1    | Running a Point or Sequence | . 46 |
|     | 3.2.2    | Operation                   | . 46 |
| 3.3 | General  | Operation Information       | . 52 |
|     | 3.3.1    | Keypad & Display            | . 52 |
| 3.4 | Home So  | reen                        | . 54 |
| 3.5 | Menus 8  | Screens                     | 55   |
| 0.0 | 3.5.1    | Quick Menu                  |      |
|     | 3.5.2    | Mode                        |      |
|     | 3.5.3    | Main Menu                   |      |
|     | 3.5.4    | Points & Sequencing Menu    |      |
|     | 3.5.5    | Define Points Menu          |      |
|     | 3.5.6    | Define Point Menu           |      |
|     | 3.5.7    | Define Sequences Menu       | . 59 |
|     | 3.5.8    | Define Sequence Menu        |      |
|     | 3.5.9    | Manual Operation Menu       |      |
|     | 3.5.10   | Manual Point Menu           |      |
|     | 3.5.11   | Manual Flow Menu            | 61   |
|     |          | Analyser State Menu         |      |
|     | 3.5.13   | Status Menu                 | . 62 |
|     | 3.5.14   | Temperature Menu            | . 64 |
|     | 3.5.15   | Pressure & Flow Menu        | . 64 |
|     | 3.5.16   | Voltage Menu                | . 64 |
|     | 3.5.17   | General Settings Menu       | . 65 |
|     | 3.5.18   | Measurement Settings Menu   | 65   |
|     | 3.5.19   | Calibration Menu            | . 66 |
|     | 3.5.20   | Pressure Calibration Menu   | 66   |
|     | 3.5.21   | Ozone Calibration Menu      | . 67 |
|     | 3.5.22   | Flow Calibration Menu       | . 67 |
|     | 3.5.23   | MFC Calibration Menu        | . 68 |
|     | 3.5.24   | Service Menu                | . 68 |
|     | 3.5.25   | Diagnostics Menu            | . 69 |
|     | 3.5.26   | Digital Pots Menu           | . 69 |
|     | 3.5.27   | Internal Pump Menu          | . 70 |
|     | 3.5.28   | Internal Diluent Menu       | . 71 |
|     | 3.5.29   | Valve Menu                  | . 72 |
|     |          | Tests Menu                  |      |
|     | 3.5.31   | Digital Input Test Menu     | . 73 |
|     |          | Digital Output Test Menu    |      |
|     |          | Calculation Factors Menu    |      |
|     |          | Communications Menu         |      |
|     |          | Data Logging Menu           |      |
|     |          | Serial Communication Menu   |      |
|     |          | Analog Input Menu           |      |
|     |          | Analog Output Menu          |      |
|     |          | Digital Output Menu         |      |
|     |          | Network Menu                |      |
|     |          | Bluetooth Menu              |      |
|     |          | Trend Display Menu          |      |
|     |          | Chart                       |      |
|     |          | Advanced Menu               |      |
|     | 3.5.45   | Hardware Menu               | . 82 |

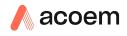

|    |       | 3.5.46         | MFC Installation Menu                        |    |
|----|-------|----------------|----------------------------------------------|----|
|    |       | 3.5.47         | Parameter Display Menu                       |    |
| 4. | Com   | municati       | ons                                          | 84 |
|    | 4.1   | RS232 Cc       | ommunication                                 |    |
|    | 4.2   | USB Com        | imunication                                  |    |
|    | 4.3   |                | etwork Communication (optional)              |    |
|    |       | 4.3.1          | Network Setup                                |    |
|    |       | 4.3.2          | Port Forwarding on Remote Modem/Router Setup |    |
|    |       | 4.3.3          | Airodis Setup to Communicate with Serinus    |    |
|    | 4.4   | Digital/A      | nalog Communication                          |    |
|    |       | 4.4.1          | Analog Outputs                               |    |
|    |       | 4.4.2          | Analog Inputs                                |    |
|    |       | 4.4.3          | Digital Status Inputs                        |    |
|    |       | 4.4.4          | Digital Status Outputs                       |    |
|    | 4.5   | Logging [      | Data                                         |    |
|    |       | 4.5.1          | Configure Instrument Internal Logging        |    |
|    | 4.6   | Using Air      | odis Software to Download Data               |    |
|    |       | 4.6.1          | Connecting the Serinus to your PC            | 93 |
|    |       | 4.6.2          | Installing Airodis                           |    |
|    |       | 4.6.3          | Configuring Airodis                          | 96 |
|    | 4.7   | Serinus R      | emote App/Bluetooth                          |    |
|    |       | 4.7.1          | Installation                                 |    |
|    |       | 4.7.2          | Connecting to the Instrument                 |    |
|    |       | 4.7.3          | Control Serinus Instrument                   |    |
|    |       | 4.7.4          | Real-Time Plot                               |    |
|    |       | 4.7.5          | Download                                     |    |
|    |       | 4.7.6<br>4.7.7 | Get Parameters<br>Preferences                |    |
|    |       |                |                                              |    |
| 5. | Calib | pration        |                                              |    |
|    | 5.1   |                | bration                                      |    |
|    |       | 5.1.1          | MFC Pre Calibration Setup                    |    |
|    |       | 5.1.2          | MFC Calibration                              |    |
|    |       | 5.1.3          | Readout Calibration                          |    |
|    | 5.2   | Ozone Fl       | ow Calibration                               |    |
|    | 5.3   | Pressure       | Calibration                                  |    |
|    | 5.4   | Ozone G        | enerator Characterisation                    |    |
|    | 5.5   | Photome        | eter Calibration                             |    |
|    |       | 5.5.1          | Photometer Pre-Check                         |    |
|    |       | 5.5.2          | Photometer Calibration                       |    |
|    | 5.6   | Photome        | eter Audit with External Ozone Source        |    |
| 6. | Serv  | ice            |                                              |    |
|    | 6.1   | Mainten        | ance Tools                                   |    |
|    | 6.2   | Mainten        | ance Schedule                                |    |
|    | 6.3   | Mainten        | ance Procedures                              |    |
|    |       | 6.3.1          | Leak Check                                   |    |
|    |       | 6.3.2          | Measurement UV Lamp                          |    |
|    |       | 6.3.3          | Cleaning                                     |    |
|    | 6.4   | Bootload       | ler                                          |    |
|    |       | 6.4.1          | Display Help Screen                          |    |

|     |         | 6.4.2 Communications Port Test                             |     |
|-----|---------|------------------------------------------------------------|-----|
|     |         | 6.4.3 Updating Firmware from USB Memory Stick              |     |
|     |         | 6.4.4 Erase All Settings                                   |     |
|     |         | 6.4.5 Start Calibrator                                     |     |
| 7.  | Trou    | ubleshooting                                               |     |
|     | 7.1     | Main Screen Error Messages                                 |     |
|     | 7.2     | Ecotech Service Support Files                              |     |
| 8.  | Optic   | ional Extras                                               |     |
|     | 8.1     | Rack Mount Kit (PN: E020116)                               |     |
|     | 8.2     | Network Port (PN: E020101)                                 |     |
|     |         | 8.2.1 Hardware Setup                                       |     |
|     | 8.3     | Metric Fittings Kit (PN: E020122)                          |     |
| 0   | Cinoria | no Doute and Cohomotics                                    | 145 |
| 9.  | •       | re Parts and Schematics                                    |     |
|     | 9.1     | Maintenance Kit (PN: E020325)                              |     |
|     | 9.2     | Serinus Cal Service Kit (PN: E020320)                      |     |
|     | 9.3     | Consumables                                                |     |
|     | 9.4     | Instrument Parts List                                      |     |
|     | 9.5     | Plumbing Schematic – (PN: D020056)                         | 150 |
|     | 9.6     | Block Wiring Schematic – (PN: D020130-01)                  | 151 |
|     | 9.7     | Shielded Photometer Assembly Exploded View – (PN: H013190) |     |
|     | 9.8     | Ozone Generator Exploded View – (PN: H013140)              | 153 |
|     | 9.9     | Flow Block Assembly Exploded View – (PN: H013165)          |     |
|     | 9.10    | Photometer Valve Manifold (V8) – (PN: H013180)             |     |
|     | 9.11    | Dilution Valve Manifold (V13) – (PN: H013180-02)           |     |
|     | 9.12    | Audit Valve Manifold (V4) – (PN: H013180-03)               |     |
|     | 9.13    | Bullet Valve – (PN: H010058)                               |     |
|     | 9.14    | Internal Diluent Pump Assembly – (PN: H013200)             |     |
| Арр | endix   | x A. Advanced Protocol                                     |     |
|     | A.1     | Command Format                                             |     |
|     | A.2     | Commands                                                   |     |
|     |         | A.2.1 Communication Error                                  |     |
|     |         | A.2.2 Get IEEE Value                                       |     |
|     |         | A.2.3 Set Calibration Mode                                 |     |
|     |         | A.2.4 Set Calibration                                      |     |
|     |         | A.2.5 Serinus Calibrator                                   |     |
|     |         | A.2.5.1 General Comments                                   |     |
|     |         | A.2.5.1.1 Gas Index                                        |     |
|     |         | A.2.5.1.2 Unit Index<br>A.2.5.1.3 Port Index               |     |
|     |         | A.2.5.1.3 Port Index                                       |     |
|     |         | A.2.5.1.5 Reading and Writing Values                       |     |
|     |         | A.2.5.2 Sub Commands                                       |     |
|     |         | A.2.5.2.1 Mode (1)                                         |     |
|     |         | A.2.5.2.2 Purge (2)                                        |     |
|     |         | A.2.5.2.3 Port (3)                                         |     |
|     |         | A.2.5.2.4 Standard (4)                                     |     |

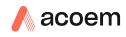

|                               | A.2.5.2                                                             | 2.5 Point (5)                                                                                  |     |
|-------------------------------|---------------------------------------------------------------------|------------------------------------------------------------------------------------------------|-----|
|                               | A.2.5.2                                                             | 2.6 Sequence (6)                                                                               |     |
| A.2.5.2                       |                                                                     | 2.7 Ozone Cal (7)                                                                              |     |
|                               | A.2.5.2                                                             | 2.8 Manual Flow (8)                                                                            |     |
|                               | A.2.5.2                                                             | 2.9 Gas (9)                                                                                    |     |
| A.3                           | List of Pa                                                          | arameters                                                                                      |     |
| Appendix                      | В.                                                                  | EC9800 Protocol                                                                                |     |
| B.1                           | Commar                                                              | nd Format                                                                                      |     |
| B.2                           | Commar                                                              | nds                                                                                            |     |
|                               | B.2.1                                                               | DCONC                                                                                          |     |
|                               | B.2.2                                                               | DSPAN                                                                                          |     |
|                               | B.2.3                                                               | DZERO                                                                                          |     |
|                               | B.2.4                                                               | ABORT                                                                                          |     |
|                               | B.2.5                                                               | RESET                                                                                          |     |
|                               |                                                                     |                                                                                                |     |
| Appendix                      | C.                                                                  | Bayern-Hessen Protocol                                                                         | 189 |
| Appendix<br>C.1               |                                                                     | Bayern-Hessen Protocol                                                                         |     |
| ••                            | Commar                                                              | nd Format                                                                                      |     |
| C.1                           | Commar                                                              |                                                                                                |     |
| C.1                           | Commar<br>Commar                                                    | nd Format                                                                                      |     |
| C.1                           | Commar<br>Commar<br>C.2.1<br>C.2.2                                  | nd Format<br>nds<br>DA                                                                         |     |
| C.1<br>C.2                    | Commar<br>Commar<br>C.2.1<br>C.2.2<br>D.                            | nd Format<br>nds<br>DA<br>ST                                                                   |     |
| C.1<br>C.2<br>Appendix        | Commar<br>Commar<br>C.2.1<br>C.2.2<br>D.<br>Commar                  | nd Format<br>DA<br>ST<br>ModBus Protocol                                                       |     |
| C.1<br>C.2<br>Appendix<br>D.1 | Commar<br>Commar<br>C.2.1<br>C.2.2<br>D.<br>Commar                  | Ind Format         DA         ST         ModBus Protocol         Ind Format         Ind Source |     |
| C.1<br>C.2<br>Appendix<br>D.1 | Commar<br>Commar<br>C.2.1<br>C.2.2<br>D.<br>Commar<br>Commar        | nd Format                                                                                      |     |
| C.1<br>C.2<br>Appendix<br>D.1 | Commar<br>C.2.1<br>C.2.2<br>D.<br>Commar<br>D.2.1                   | Ind Format         DA         ST         ModBus Protocol         Ind Format         Ind Source |     |
| C.1<br>C.2<br>Appendix<br>D.1 | Commar<br>C.2.1<br>C.2.2<br>D.<br>Commar<br>D.2.1<br>D.2.2<br>D.2.3 | nd Format                                                                                      |     |

# List of Figures

| Figure 1 – Ozone Transfer Standard Hierarchy             | 25 |
|----------------------------------------------------------|----|
| Figure 2 – Internal Components Diagram                   | 26 |
| Figure 3 – Solenoid Valve Operation                      | 27 |
| Figure 4 – Solenoid Bullet Valve                         | 27 |
| Figure 5 – Photometer Diaphragm Valve                    | 28 |
| Figure 6 – Photometer Valve Manifold                     | 29 |
| Figure 7 – Diluent Valve Manifold                        |    |
| Figure 8 – Audit Valve Manifold                          | 30 |
| Figure 9 – Ozone Generator Assembly                      | 30 |
| Figure 10 – Ozone Scrubber                               | 31 |
| Figure 11 – Flow Block Assembly                          | 32 |
| Figure 12 – Reference Tee                                | 33 |
| Figure 13 – Shielded Photometer Assembly                 | 33 |
| Figure 14 – Lamp Driver PCA Type Jumper Settings (REV D) | 35 |

| Figure 15 –                                                                                                    | Opening the Instrument                                                                                                    | . 37                                                                             |
|----------------------------------------------------------------------------------------------------|----------------------------------------------------------------------------------------------------|----------------------------------------------------------------------------------|
| Figure 16 -                                                                                                    | Serinus Cal 300 Rear Panel                                                                                                    | . 39                                                                             |
| Figure 17 –                                                                                                    | Installation of USB Memory Stick                                                                                                    | . 40                                                                             |
| Figure 18 -                                                                                                    | Switching the Battery On/Off                                                                                                    | . 40                                                                             |
| -                                                                                                    | O3 Generator Setup                                                                                                    |                                                                                  |
| Figure 20 -                                                                                                    | Home Screen Running EXE 01 Point                                                                                                    | . 47                                                                             |
| Figure 21 -                                                                                                    | O3 Gen/Photometer Setup                                                                                                    | . 48                                                                             |
| Figure 22 -                                                                                                    | Home Screen Running EXE 02 Point                                                                                                    | . 49                                                                             |
| Figure 23 -                                                                                                    | Multipoint Sequence Setup                                                                                                    | . 51                                                                             |
| Figure 24 -                                                                                                    | Front Panel                                                                                                    | . 52                                                                             |
| Figure 25 –                                                                                                    | Home Screen                                                                                                    | . 54                                                                             |
| Figure 26 –                                                                                                    | Chart Screen                                                                                                    | . 80                                                                             |
| 0                                                                                                    | Communication Ports                                                                                                    |                                                                                  |
| Figure 28 –                                                                                                    | Multidrop RS232 Cable Example                                                                                                    | . 86                                                                             |
| Figure 29 –                                                                                                    | Example of Typical Network Setups                                                                                                    | . 87                                                                             |
| Figure 30 -                                                                                                    | Example of Network Menu Setup                                                                                                    | . 88                                                                             |
| Figure 31 -                                                                                                    | Port Forwarding Example                                                                                                    | . 89                                                                             |
| Figure 32 -                                                                                                    | LAN Network Set-Up (Airodis)                                                                                                    | . 89                                                                             |
| -                                                                                                    | WAN Network Set-Up (Airodis)                                                                                                    |                                                                                  |
| Figure 34 -                                                                                                    | 25 Pin Rear Panel PCA (Default Jumpers Highlighted)                                                                                                    | . 92                                                                             |
| Figure 35 -                                                                                                    | External 25 Pin I/O Individual Pin Descriptions                                                                                                    | . 92                                                                             |
| Figure 36 -                                                                                                    | Installing Driver Software (Device Manager)                                                                                                    | . 93                                                                             |
| Figure 37 -                                                                                                    | Update Driver Popup                                                                                                    | . 94                                                                             |
|                                                                                                    | Update Driver Popup (Directory Location)                                                                                                    |                                                                                  |
| Figure 39 -                                                                                                    | Installing Driver Confirmation Prompt                                                                                                    | . 95                                                                             |
| Figure 40 -                                                                                                    | Successful Driver Installation                                                                                                    | . 95                                                                             |
| -                                                                                                    | Airodis Workspace Manager                                                                                                    |                                                                                  |
| Figure 42 –                                                                                                    | Adding a New Station                                                                                                    | . 97                                                                             |
| Figure 43 –                                                                                                    | Adding a New Station                                                                                                    | . 98                                                                             |
| Figure 44 –                                                                                                    | Station Configuration (Channel List)                                                                                                    | . 99                                                                             |
| Figure 45 –                                                                                                    | Error Status Notification                                                                                                    | . 99                                                                             |
|                                                                                                    |                                                                                                    |                                                                                  |
| Figure 46 –                                                                                                    | Downloading Data                                                                                                    |                                                                                  |
| •                                                                                                    |                                                                                                    | 100                                                                              |
| Figure 47 –                                                                                                    | Downloading Data                                                                                                    | 100<br>100                                                                       |
| Figure 47 –<br>Figure 48 –                                                                                                    | Downloading Data<br>Download Data Status                                                                                                    | 100<br>100<br>101                                                                |
| Figure 47 –<br>Figure 48 –<br>Figure 49 –                                                                                                    | Downloading Data<br>Download Data Status<br>Data Visibility                                                                                                    | 100<br>100<br>101<br>101                                                         |
| Figure 47 –<br>Figure 48 –<br>Figure 49 –<br>Figure 50 –                                                                                           | Downloading Data<br>Download Data Status<br>Data Visibility<br>Exporting Data                                                                                                    | 100<br>100<br>101<br>101<br>102                                                  |
| Figure 47 –<br>Figure 48 –<br>Figure 49 –<br>Figure 50 –<br>Figure 51 –                                                                            | Downloading Data<br>Download Data Status<br>Data Visibility<br>Exporting Data<br>Data Download Complete                                                                                                    | 100<br>100<br>101<br>101<br>102<br>103                                           |
| Figure 47 –<br>Figure 48 –<br>Figure 49 –<br>Figure 50 –<br>Figure 51 –<br>Figure 52 –                                                             | Downloading Data<br>Download Data Status<br>Data Visibility<br>Exporting Data<br>Data Download Complete<br>Downloading the App from Google Play Store                                                                                                    | 100<br>100<br>101<br>101<br>102<br>103<br>103                                    |
| Figure 47 –<br>Figure 48 –<br>Figure 49 –<br>Figure 50 –<br>Figure 51 –<br>Figure 52 –<br>Figure 53 –                                              | Downloading Data<br>Download Data Status<br>Data Visibility<br>Exporting Data<br>Data Download Complete<br>Downloading the App from Google Play Store<br>Bluetooth Pairing Request                                                                         | 100<br>101<br>101<br>102<br>103<br>103<br>104                                    |
| Figure 47 –<br>Figure 48 –<br>Figure 49 –<br>Figure 50 –<br>Figure 51 –<br>Figure 52 –<br>Figure 53 –<br>Figure 54 –                               | Downloading Data<br>Download Data Status<br>Data Visibility<br>Exporting Data<br>Data Download Complete<br>Downloading the App from Google Play Store<br>Bluetooth Pairing Request<br>Showing or Hiding the NumPad.                                        | 100<br>101<br>101<br>102<br>103<br>103<br>104<br>105                             |
| Figure 47 –<br>Figure 48 –<br>Figure 49 –<br>Figure 50 –<br>Figure 51 –<br>Figure 52 –<br>Figure 53 –<br>Figure 54 –<br>Figure 55 –                | Downloading Data                                                                                                    | 100<br>101<br>101<br>102<br>103<br>103<br>104<br>105<br>106                      |
| Figure 47<br>Figure 48<br>Figure 49<br>Figure 50<br>Figure 51<br>Figure 52<br>Figure 53<br>Figure 54<br>Figure 55<br>Figure 56                     | Downloading Data<br>Download Data Status<br>Data Visibility<br>Exporting Data<br>Data Download Complete<br>Downloading the App from Google Play Store<br>Bluetooth Pairing Request<br>Showing or Hiding the NumPad<br>Switching Analysis<br>Real-Time Plot | 100<br>100<br>101<br>101<br>102<br>103<br>103<br>104<br>105<br>106<br>107        |
| Figure 47 –<br>Figure 48 –<br>Figure 50 –<br>Figure 51 –<br>Figure 52 –<br>Figure 53 –<br>Figure 54 –<br>Figure 55 –<br>Figure 56 –<br>Figure 57 – | Downloading Data                                                                                                    | 100<br>100<br>101<br>101<br>102<br>103<br>103<br>104<br>105<br>106<br>107<br>108 |

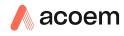

| Figure 60 – MFC Calibration Setup                                                | 112 |
|----------------------------------------------------------------------------------|-----|
| Figure 61 – Ozone Generator Flow Test Point                                      | 114 |
| Figure 62 – Ozone Flow Calibration Start                                         | 114 |
| Figure 63 – Ozone Flow Calibration 80 sccm                                       | 115 |
| Figure 64 – Enter Ozone Flow 80 ± 2 sccm                                         | 115 |
| Figure 65 – Ozone Flow Calibration 100 sccm                                      | 115 |
| Figure 66 – Enter Ozone Flow 100 ± 2 sccm                                        | 115 |
| Figure 67 – Connecting the Barometer to O4 (Output 4)                            | 117 |
| Figure 68 – Minifit Extraction Tool – (PN: T030001)                              | 121 |
| Figure 69 – Orifice Removal Tool – (PN: H010046)                                 | 121 |
| Figure 70 – Valve Driver Tool – (PN: T030014)                                    | 121 |
| Figure 71 – Leak Check Jig – (PN: H050069)                                       | 122 |
| Figure 72 – Air Monitoring Test Equipment Kit (AMTEK) – Customisable             | 122 |
| Figure 73 – Blocking Reference Air Vent                                          | 124 |
| Figure 74 – Isolating Pressure Regulator                                         | 124 |
| Figure 75 – Leak Check: Full Test                                                | 125 |
| Figure 76 – Leak Check: 1A (Photometer + Gas Delivery + Ext. Diluent + Ref. Air) | 125 |
| Figure 77 – Bypass Internal Diluent Pump                                         | 126 |
| Figure 78 – Leak Check: 1B (Photometer + Gas Delivery + Int. Diluent + Ref. Air) | 127 |
| Figure 79 – Leak Check: 2 (Photometer + Gas Delivery + Ref. Air)                 | 128 |
| Figure 80 – Leak Check: 3 (Photometer + Ref. Air)                                | 129 |
| Figure 81 – Leak Check: 4 (Photometer + Gas Delivery)                            | 130 |
| Figure 82 – Removing Shielded Photometer Top Cover                               | 131 |
| Figure 83 – Location of UV Lamp Fastening Grub Screw                             | 132 |
| Figure 84 – USB Memory Stick File Structure                                      | 138 |
| Figure 85 – Separate Rack Slides                                                 | 140 |
| Figure 86 – Assemble Inner Slide on Chassis                                      | 140 |
| Figure 87 – Rack Mount Ears Fitted to Instrument                                 | 141 |
| Figure 88 – Attach Rack Mount Adaptors to Outer Slides                           | 141 |
| Figure 89 – Test Fit the Rack Slide Assembly into Your Rack                      | 142 |
| Figure 90 – Attach Slides to Front of Rack                                       | 142 |
| Figure 91 – Slide Clips                                                          | 143 |

#### List of Tables

| Table 1 – Internationally Recognised Symbols            | 12  |
|---------------------------------------------------------|-----|
| Table 2 – Manual Revision History                       | 18  |
| Table 3 – Digital Output States                         | 77  |
| Table 4 – Analog Outputs                                | 90  |
| Table 5 – Setting up a New Station via Airodis          | 98  |
| Table 6 – Options Menu                                  | 105 |
| Table 7 – Maintenance Schedule                          | 123 |
| Table 8 – Included Parts (Rack Mount Kit)               | 139 |
| Table 9 – Serinus Cal 300 Maintenance Kit (PN: E020325) | 145 |
| Table 10 – Serinus Accessories Kit                      | 145 |
| Table 11 – Serinus Cal 300 Consumables                  | 146 |

| Table 12 – Spare Parts List                          | 147 |
|------------------------------------------------------|-----|
| Table 13 – Packet Format                             | 161 |
| Table 14 – Example: Primary Gas Request              | 161 |
| Table 15 – Example: Primary Gas Response             | 162 |
| Table 16 – Example: Primary Gas Response (continued) | 162 |
| Table 17 – List of Errors                            | 162 |
| Table 18 – Example: Get IEEE Response data           | 163 |
| Table 19 – Gas Indexes                               | 164 |
| Table 20 – Unit Indexes                              | 165 |
| Table 21 – Port Indexes                              | 165 |
| Table 22 – Mode Control                              | 166 |
| Table 23 – Purge Control                             | 167 |
| Table 24 – Port Definition                           | 167 |
| Table 25 – Gas Standard Definition                   | 168 |
| Table 26 – Point Definition                          | 169 |
| Table 27 – Sequence Definition                       | 170 |
| Table 28 – Ozone Calibration                         | 171 |
| Table 29 – Calibration Mode Indexes                  | 172 |
| Table 30 – Mode Selection                            | 172 |
| Table 31 – Diluent Port Selection                    | 173 |
| Table 32 – Source Port Selection                     | 173 |
| Table 33 – Flow                                      | 173 |
| Table 34 – Gas Selection                             | 174 |
| Table 35 – Custom Gas Definition Sub Command         | 174 |
| Table 36 – Molecular Structure Index                 | 174 |
| Table 37 – Advanced Protocol Parameter List          | 175 |
| Table 38 – Bayern-Hessen Data                        | 189 |
| Table 39 – Block Check Operation                     | 190 |
| Table 40 – Status Bit Map                            | 191 |
| Table 41 – Failure Bit Map (Positive Logic)          | 191 |
| Table 42 – Modbus Error Codes                        | 195 |
| Table 43 – Native Serial Commands                    | 197 |

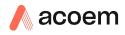

# **Manufacturer's Statement**

The Serinus Cal 300 is designed primarily as a standalone ozone transfer standard used to supply precise concentrations of ozone span gas to gas analysers.

This User Manual provides a complete product description including operating instructions, calibration, and maintenance requirements for the Serinus Cal 300.

Reference should also be made to the relevant local standards, which should be used in conjunction with this manual. Some of these standards are listed in this manual.

If, after reading this manual you have any questions or you are still unsure or unclear on any part of the Serinus Cal 300, please do not hesitate to contact Ecotech or your local Ecotech distributor.

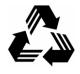

Please help the environment and recycle the pages of this manual when you have finished using it.

# Notice

The information contained in this manual is subject to change without notice. Ecotech reserves the right to make changes to equipment construction, design, specifications and /or procedures without notice.

Copyright © 2020 All rights reserved. Reproduction of this manual, in any form, is prohibited without the written consent of Ecotech Pty Ltd.

# **Safety Information**

Read all the safety information in this section prior to using the equipment. To reduce the risk of personal injury caused by potential hazards, follow all safety notices and warnings in this documentation.

The following internationally recognised symbols are used on Ecotech equipment:

|         | Protective conductor terminal                                                           | IEC 60417-5017 |
|---------|-----------------------------------------------------------------------------------------|----------------|
| $\sim$  | Alternating current                                                                     | IEC 60417-5032 |
| <u></u> | Caution, hot surface                                                                    | IEC 60417-5041 |
|         | Caution, risk of danger to user and/or equipment<br>Refer to any accompanying documents | ISO 7000-0434  |
| 4       | Caution, risk of electric shock                                                         | ISO 3864-5036  |

#### **Table 1 – Internationally Recognised Symbols**

These symbols will also be found throughout this manual to indicate relevant safety messages.

**Note:** Notes are used throughout this manual to indicate additional information regarding a particular part or process.

If the equipment is used for purposes not specified by Ecotech, the protection provided by this equipment may be impaired.

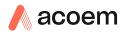

#### **Important Safety Messages**

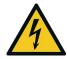

#### **Disconnect Power Prior to Service**

Hazardous voltages exist within the instrument. Do not remove or modify any of the internal components or electrical connections whilst the mains power is on.

Always unplug the equipment prior to removing or replacing any components.

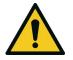

#### **Replacing Parts**

Replacement of any part should only be carried out by qualified personnel, using only parts specified by Ecotech, as these parts meet stringent Ecotech quality.

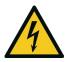

#### **Mains Supply Cord**

Do not replace the detachable mains supply cord with an inadequately rated cord. Any mains supply cord that is used with the instrument must comply with the safety requirements (250V/10A minimum requirement). A mains power cord with a protective earth conductor must be used.

Ensure that the mains supply cord is maintained in a safe working condition.

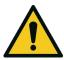

#### **Do Not Expose Equipment to Flammable Gases**

This equipment is not intended for use in explosive environments, or conditions where flammable gases are present. The user should not expose the equipment to these conditions. Do not introduce any flammable gases into the instrument, otherwise serious accidents such as explosion or fire may result.

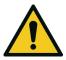

#### **Electromagnetic Compliance**

The instrument lid should be closed when in normal operation, to comply with EMC regulations.

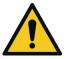

#### Means of Lifting/Carrying Instrument

This instrument is a heavy and bulky object. Two persons should lift/carry the object, otherwise use proper lifting equipment. Proper lifting techniques should be used when moving the instrument.

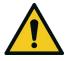

#### Internal Components

Do not insert a rod or finger into the cooling fans, otherwise injury may result.

Do not energise the instrument until all conductive cleaning liquids, used on internal components, are dried up.

# Warranty

This product has been manufactured in an ISO 9001/ISO 4801 facility with care and attention to quality.

The product is subject to a two year warranty period on parts and labour from date of shipment (the warranty period). The warranty period commences when the product is shipped from the factory. Lamps and consumable items are not covered by this warranty.

Each calibrator is subjected to a vigorous testing procedure prior to despatch and will be accompanied with a parameter list and a multipoint calibration check thereby enabling the calibrator to be installed and ready for use without any further testing.

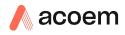

# **Service and Repairs**

Our qualified and experienced technicians are available to provide fast and friendly service between the hours of 8:30am – 5:00pm AEST Monday to Friday. You are welcome to speak to a service technician regarding any questions you have about your calibrator.

#### Service Guidelines

This manual is designed to provide the necessary information for the setup, operation, testing, maintenance, and troubleshooting of your instrument.

Should you still require support after consulting the documentation, we encourage you to contact your local distributor for support.

To contact Ecotech directly, please e-mail our Technical Support Services group at support@ecotech.com or to speak with someone directly:-

Please dial 1300 364 946 if calling from within Australia

Please dial +61 3 9730 7800 if calling from outside of Australia

Please contact Ecotech and obtain a Return Material Authorization (RMA) number before sending any equipment back to the factory. This allows us to track and schedule service work and to expedite customer service. Please include this RMA number when you return equipment, preferably both inside and outside the shipping packaging. This will ensure you receive prompt service.

When shipping instrumentation, please also include the following information:

- Name and phone number
- Company name
- Shipping address
- Quantity of items being returned
- Model number/s or a description of each item
- Serial number/s of each item (if applicable)
- A description of the problem and any fault-finding completed
- Original sales order or invoice number related to the equipment

#### Shipping Address:

Attention Service Department

Ecotech Pty Ltd

1492 Ferntree Gully Road,

Knoxfield, VIC, Australia 3180

# **Product Compliance and Approvals**

The Serinus Cal 300 Ozone Transfer Standard, as manufactured by Ecotech Pty Ltd, complies with the essential requirements of the directives listed below (including CE compliance). The respective standards have been applied:

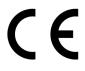

Low Voltage Directive (LVD) Directive 2014/35/EU

EN 61010-1:2010

Safety requirements for electrical equipment, for measurement, control and laboratory use – General requirements

Electromagnetic Compatibility (EMC) Directive 2014/30/EU

| EN 61326-1:2013 | Electrical equipment for measurement, control and |
|-----------------|---------------------------------------------------|
|                 | laboratory use – EMC requirements – General       |
|                 | requirements                                      |

Radio Equipment Directive (RED) 2014/53/EU

EN 300 328 V2.1.1

Wideband transmission systems – Data transmission equipment operating in the 2.4 GHz ISM band and using wide band modulation techniques

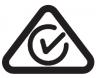

**Regulatory Compliance Mark (RCM) - Australia** 

| AS/NZS 4268:2017                         | Radio equipment and systems – Short range devices –<br>Limits and methods of measurement                                        |
|------------------------------------------|----------------------------------------------------------------------------------------------------|
| ARPANSA<br>Radiation Protection Standard | Maximum Exposure Levels to Radiofrequency Fields – 3<br>kHz to 300 GHz – Radiation Protection Series Publication<br>No. 3: 2002 |

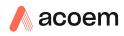

# **Claims for Damaged Shipments and Shipping Discrepancies**

# Damaged Shipments

Inspect all instruments thoroughly on receipt. Check materials in the container/s against the enclosed packing list. If the contents are damaged and/or the instrument fails to operate properly, notify the carrier and Ecotech immediately.

The following documents are necessary to support claims:

- Original freight bill and bill of lading.
- Original invoice or photocopy of original invoice.
- Copy of packing list.
- Photographs of damaged equipment and container.

You may want to keep a copy of these documents for your records.

Please refer to the instrument name, model number, serial number, sales order number, and your purchase order number on all claims.

You should also:

- Contact you freight forwarder for an insurance claim.
- Retain packing material for insurance inspection.

#### **Shipping Discrepancies**

Check all packages against the packing list immediately on receipt. If a shortage or other discrepancy is found, notify the carrier and Ecotech immediately. We will not be responsible for shortages against the packing list unless they are reported promptly (within 7 days).

#### **Contact Details**

Head Office 1492 Ferntree Gully Road, Knoxfield VIC Australia 3180 Phone: +61 (0)3 9730 7800 Fax: +61 (0)3 9730 7899 Email: info@ecotech.com Service: service@ecotech.com International Support: support@ecotech.com www.ecotech.com

# **Manual Revision History**

| Manual PN:        | M010059                                                     |
|-------------------|-------------------------------------------------------------|
| Current revision: | 1.2                                                         |
| Date released:    | 14 May 2020                                                 |
| Description:      | User Manual for the Serinus Cal 300 Ozone Transfer Standard |

This manual is the full user manual for the Serinus Cal 300 Ozone Transfer Standard. This manual contains all relevant information on theory, specifications, installation, operation, maintenance and calibration. Any information that cannot be found within this manual can be obtained by contacting Ecotech.

This manual uses cross reference links extensively throughout this manual. The hot keys below will greatly reduce the amount of time scrolling between references:

- You can access the links by pressing the following:
  - > CTRL + LEFT MOUSE CLICK: Move to the link location
- You can switch between links by pressing the following:
  - > ALT + LEFT ARROW KEY: Returns you to previous Link
  - > ALT + RIGHT ARROW KEY: Swaps back

#### Table 2 – Manual Revision History

| Edition | Date       | Summary                                                                                                    | Pages |
|---------|------------|----------------------------------------------------------------------------------------------------|-------|
| 1.0     | 06/09/2017 | Initial release                                                                                                    | -     |
| 1.1     | 14/05/2020 | Based on Firmware v3.90.0002.<br>Firmware menus and valve types updated. O <sub>3</sub> Flow<br>calibration routine updated. Safety Instructions<br>updated. Relief valve added. Diagrams updated. | All   |
| 1.2     | 17/12/2020 | Ambient operating temp updated                                                                                                    |       |

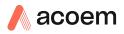

# 1. Introduction

## **1.1 Description**

The Serinus Cal 300 has been designed as a stand-alone Ozone Transfer Standard specifically for environmental applications and should give many years of trouble free service provided that it is used and maintained correctly.

It can be used in conjunction with ozone analysers such as the Serinus 10 to provide precise and constant volumes of zero air or various concentrations of ozone for calibration.

The Serinus Cal 300 includes its own internal zero air generator, ozone generator as well as an ozone photometer for the accurate creation and delivery of ozone concentrations for use when calibrating  $O_3$  analysers.

This section will describe the specifications of the calibrator as well as the main components and techniques used to provide stable gas concentrations.

#### **1.2 Specifications**

#### 1.2.1 Photometer

#### Range

0 – 3000 ppb

#### Precision

0.5 ppb or 0.2 % of reading, whichever is greater

#### Linearity

1 ppb or <1 % of full scale, whichever is greater

#### Noise at Zero

<0.25 ppb

#### Noise at Span

<0.1 % or 0.25ppb of reading, whichever is greater

#### Lag Time

Less than 20 sec

#### **Rise/Fall Time**

Less than 60 sec

#### 1.2.2 Calibration

#### **Zero Drift**

| Temperature dependant: | 0.1 ppb per °C |
|------------------------|----------------|
| 24 hours:              | < 0.3 ppb      |
| 7 days:                | < 0.3 ppb      |

# Span Drift

| Temperature dependant: | 0.1 % per °C     |
|------------------------|------------------|
| 24 days:               | 0.5 % of reading |
| 30 days:               | 0.5 % of reading |

#### 1.2.3 Output Flow

# Repeatability

Within 0.15 % of full scale

# Linearity

Within 0.15 % of full scale

Assumes operating diluent pressure of 120-180 kPa.

## 1.2.4 Internal Diluent

# Range

3 to 5 slpm

#### Accuracy

±1% of full scale

1.2.5 External Diluent

#### Range

0.05 to 5 slpm

## Accuracy

±1% of full scale

1.2.6 Ozone Generator

# Output

50 ppb to 1000 ppb at 5 slpm

# Repeatability

< 1 % short term (24 hours)

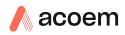

5 % long term at constant temperature and humidity

**1.2.7** Power

# **Operating Voltage**

100-240V AC (± 10%)

50 to 60 Hz

Overvoltage Category II

## **Power Consumption**

177 VA max (typical at startup)

87 VA after warm up

#### 1.2.8 Operating Conditions

# **Ambient Temperature Range**

0 °C to 35 °C (32 °F to 104 °F), 20 °C to 35 °C for optimum performance.

# **Relative Humidity**

10 % to 80 % (non-condensing)

#### **Pollution Degree**

2

# **Maximum Altitude**

2000 m above sea level

#### 1.2.9 Communications

#### **User Interface**

• Via front panel keypad, computer or Android Bluetooth device

#### **Programmable Calibrations**

- 16 separate programmable sequences
- 32 separate programmable points

# **Analog Output**

- Menu selectable current output of 0-20 mA, 2-20 mA or 4-20 mA.
- Voltage output of 0 to 5 V, with menu selectable zero offset of 0 V, 0.25 V or 0.5 V.
- Voltage output of 0 to 10 V (configured using jumpers (JP3) on rear panel PCA).
- User definable Range.

# Analog Input

• Three analog voltage inputs (0-5 VDC) CAT I rated.

# **Digital Output**

- RS232 port #1: Normal digital communication.
- RS232 port #2: Multidrop port used for multiple instrument connections on a single RS232.
- USB port connection on rear panel.
- USB memory stick (front panel) for data logging, event logging, points and sequencing logging, points and sequence configuration and user configuration storage.
- TCP/IP port (optional)
- 1 Diluent Control, +12 V output.
- 25 pin connector with discrete status and user control.
  - 8 Digital Outputs, open collector max 400 mA each @ 12 VDC (max total output 2 A).
  - 8 Digital Inputs, 0-5 VDC, CAT I rated.

#### 1.2.10 Physical Dimension

#### **Case Dimensions**

| Rack length (front to rear):     | 597 mm (23.5")         |
|----------------------------------|------------------------|
| Total length (w/ latch release): | 638 mm (25.1")         |
| Chassis width:                   | 418 mm (16.5")         |
| Front panel width:               | 429 mm (16.9")         |
| Chassis height:                  | 163 mm/uses 4RU (6.4") |
| Front panel height:              | 175 mm (6.9")          |
| Weight:                          | 25.7 kg                |

# **1.3 Nomenclature**

| O3:          | Ozone is an inorganic molecule with the chemical formula O <sub>3</sub> . It is a pale blue gas with a distinctively pungent smell.                                                                                                    |
|--------------|----------------------------------------------------------------------------------------------------|
| Bootloader:  | A program that checks whether the current<br>firmware is valid, then executes the instrument<br>start-up. The bootloader can be entered by pressing<br>the '+' key on the front keypad during the first ½<br>second after power on, and following the prompts.<br>The bootloader enables various low-level recovery<br>tools, including updating the main firmware from a<br>USB memory stick. |
| Diluent:     | Diluent gas is a clean, unreactive gas used to dilute reactive samples via the Diluent Port.                                                                                                    |
| Exhaust Air: | The exhaust port is where excess calibration gases and ozone are exhausted from the instrument.                                                                                                    |
| ID and OD:   | These are measurements of tubing. ID is the internal diameter of tubing. OD is the outer diameter.                                                                                                    |
| Multidrop:   | A configuration of multiple calibrators and/or analysers connected via the same RS232 cable.                                                                                                    |

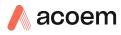

| Span:        | A gas sample of known composition and concentration used to calibrate/check the upper range of an instrument.                                                                                                    |
|--------------|----------------------------------------------------------------------------------------------------|
| Zero:        | Zero air to calibrate/check the lower range of an instrument.                                                                                                    |
| Point:       | A single operation such as a dilution.                                                                                                    |
| Sequence:    | A group of points and operations.                                                                                                    |
| Background:  | Is the reading of the instrument without ozone present in the measurement cell. The background measurement is performed using reference air supplied from the diluent port.                                                                                                    |
| Calibration: | The process of adjusting an instrument to ensure that it is measuring the correct concentration.                                                                                                    |
| Zero Drift:  | The change in instrument response to zero air over a period of continuous unadjusted operation.                                                                                                    |
| Zero Air:    | Is purified air in which contaminants are removed to<br>a level below what is detectable by the instruments<br>used within the calibration system. In a typical<br>ambient air monitoring station this normally<br>includes water vapour, hydrocarbons, O <sub>3</sub> , NO, NO <sub>2</sub> ,<br>SO <sub>2</sub> , H <sub>2</sub> S and CO. |
| PCA:         | Printed Circuit Assembly. An electronic circuit mounted on a printed circuit board to perform a specific electronic function.                                                                                                    |
| Slpm:        | Standard litres per minute. This is the flow<br>referenced to standard temperature and pressure<br>conditions. For the purposes of this manual, all<br>flows are referenced to 0 °C and 101.3 kPa (1 atm).                                                                                                    |

# **1.4 Background/Theory**

#### 1.4.1 Ozone Photometer Theory

This section outlines the relevant theory for Serinus Cal 300 which contains an ozone  $(O_3)$  photometer and ozone generator.

The photometer accurately measures and controls the ozone concentration generated by an internal generator, allowing its use as a transfer standard to calibrate ozone analysers.

The Serinus Cal 300 follows these principles and measurement techniques:

- Ozone shows strong absorption of UV light at 254 nm.
- Diluent air is passed into the glass absorption tube (Optical Cell).
- Within the photometer, a single beam of UV radiation (from a mercury vapour lamp) passes through the sample and is absorbed by the ozone.
- The solar blind vacuum photodiode detects any UV light that is not absorbed.
- The strength of the UV light signal being detected is proportional to the amount of UV light being absorbed by ozone.

- The Serinus Cal 300 uses the Beer-Lambert relationship (Appendix F) to calculate the ozone concentration.
- O<sub>3</sub> is not the only gas that absorbs UV (254 nm), SO<sub>2</sub> and aromatic compounds also absorb radiation at this wavelength. To eliminate these interferences a second cycle (referred to as the reference cycle) is performed with zero air from the internal zero air generator (ZAG). This reference signal is removed from the sample measurement signal. This enables the accurate measurement of ozone without the influence of interferent.
- The main controller PCA contains electronics to measure, and correct for all the major external variables to ensure stable and reliable operation.

**Note:** In order to obtain the desired stability levels necessary for ozone analyser calibrations, the user should run the Serinus Cal 300 at the same ozone concentration for at least 30 minutes to obtain a sufficiently stable output.

#### 1.4.2 Explanation Photometer Transfer Standards

In ambient air monitoring applications, precise ozone concentrations called *standards* are required for the calibration of ozone analysers. Due to the instability of ozone, concentrations must be generated and "verified" on site with another instrument referred to as a *transfer standard*.

A transfer standard is defined as a transportable device or apparatus which is capable of accurately reproducing ozone.

The transfer standard's purpose is to transfer the authority of a Level 1 pollutant standard to a remote point where it is used to verify or calibrate an air monitoring analyser.

The U.S. EPA identifies the family of standard reference photometers (SRPs) as Level 1 standards.

Beyond the SRPs, all standards are considered transfer standards and are numbered (starting with 2) based on their 'distance in the traceability chain' from a verification against a Level 1 standard. With each additional level, the number of standards available is multiplied. Each standard is traceable through a chain of "higher" standards to the Level 1 standard.

The majority of transfer standards include both ozone generators and photometers. Therefore, it is strongly suggested that:

- Level-2 standards used in the verification of other transfer standards include both a generation device and a photometer. (Serinus Cal 3000 or Serinus Cal 300)
- Level-3 standards at a minimum, a photometer (Serinus 10). The level 3 standard can be a photometer and generator (Serinus 10, Serinus Cal 3000 or Serinus Cal 300) but should not be just a generator.
- Level-4 standards can be an ozone generation device (Serinus Cal 2000)

Ozone Transfer Standards also require routine calibration against a higher transfer standard. Please refer to your local standard.

Ecotech is able to offer a Level 2 and lower calibration service.

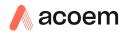

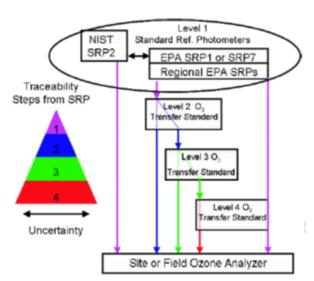

### Standard Reference Photometer

Figure 1 – Ozone Transfer Standard Hierarchy

## **1.5 Instrument Description**

The major components of the Serinus Cal 300 are described below in Figure 2.

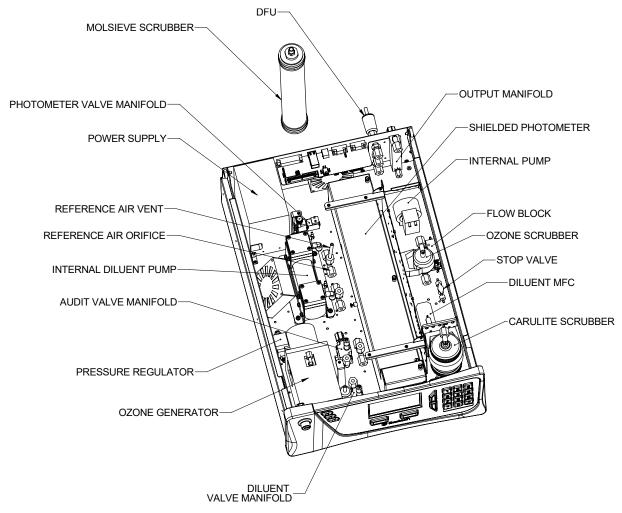

Figure 2 – Internal Components Diagram

The Serinus Cal 300 provides both an ozone generator and an ozone photometer to measure the concentrations created. A feedback control algorithm allows the main controller PCA to adjust the output from the ozone generator so that a precise concentration of ozone is produced. This allows the Serinus Cal 300 to be used as a transfer standard for calibration of ozone analysers.

# 1.5.1.1 Main Controller PCA

The main controller PCA controls all the processes within the instrument. As well as the on-board microprocessor, it contains a battery backed clock-calendar, analog to digital converters and many other circuits for signal processing and control. The ambient pressure and chassis temperature sensors are also located on this board. The main controller PCA is located above all other components within the instrument. It pivots on hinges to allow access to the components underneath.

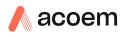

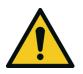

**CAUTION** Never place objects on top of the main controller PCA as it may result in damage.

#### 1.5.1.2 Rear Panel PCA

The rear panel PCA contains all the communications connections for the user through the rear panel. This PCA also controls all the internal solenoid bullet valves as well as the diluent control. This PCA has its own power connection directly from main controller PCA.

#### 1.5.1.3 Solenoid Valves

The solenoid valves control the flow path of the instrument. V4 is the Audit valve, V8 is the photometer valve and V13 is the diluent valve. They are designated the same in the instrument firmware. In their energised state or "ON" state a red led lights up on the tip of the valve and this makes troubleshooting faulty valve states very easy. V4 and V13 are bullet valves, shown in Figure 4. V8 is made from material better compatible with the photometer. Refer to Figure 5.

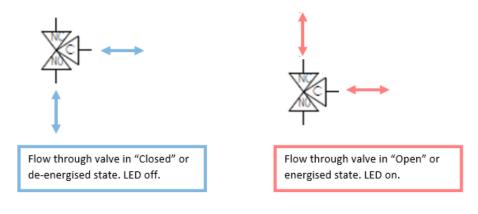

Figure 3 – Solenoid Valve Operation

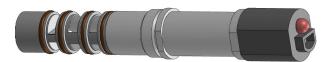

Figure 4 – Solenoid Bullet Valve

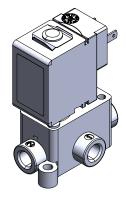

#### Figure 5 – Photometer Diaphragm Valve

#### 1.5.1.4 Pressure PCA

The Serinus Cal 300 has a pressure sensor installed on the main controller PCA to monitor the ambient pressure. An additional differential pressure sensor is installed on the ozone generator assembly to monitor the output flow. Lastly there are two more ambient pressure sensors installed on the photometer assembly and on the flow block to monitor the flow through the photometer.

#### 1.5.1.5 Power Supply

The power supply is a self-contained unit housed in a steel case designed to meet all the relevant safety and EMC requirements. This power supply is auto ranging.

The output of the power supply provides +12 V, +5 V, -12 V and +3.3 V to the instrument.

#### 1.5.1.6 On/Off Switch

Located on the back panel, bottom right facing the rear of the instrument, (refer to Figure 16), it is part of the power supply.

#### 1.5.1.7 Diluent MFC

Diluent mass flow controller (MFC) is a device that is used to measure and control the flow of gases at a particular flow rate. It is controlled by the main controller PCA and is used to give the user the desired output concentration as defined in the point setup.

#### 1.5.1.8 DFU

A disposable filter unit (DFU) is used to protect the MFC's and other pneumatic system components from a build-up of particulate matter.

#### 1.5.1.9 Output Manifold

The output manifold is a common set of ports used as the conduit for delivering the final user defined diluted gas concentration to its final destination. When the gas leaves the calibrator it will be at ambient pressure. This is achieved by always allocating one of the 4 common ports as a vent leading to atmosphere.

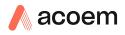

#### 1.5.1.10 Photometer Valve Manifold

The photometer valve manifold is used to switch between sampling reference air and sample air from the output manifold. In the plumbing schematics it is referred to as V8.

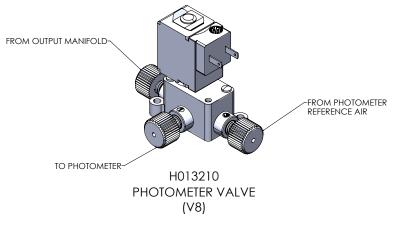

#### Figure 6 – Photometer Valve Manifold

#### 1.5.1.11 Diluent Valve Manifold

The diluent valve manifold is used to switch between internal and external diluent air. In the plumbing schematics it is referred to as V13.

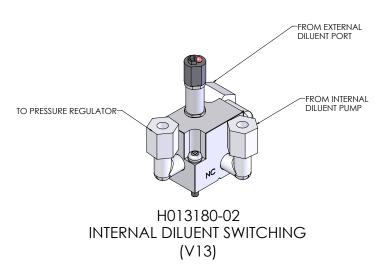

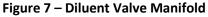

#### 1.5.1.12 Audit Valve Manifold

The audit valve manifold is used to switch between sampling ozone produced by the ozone generator and an external ozone source for auditing purposes. In the plumbing schematics it is referred to as V4.

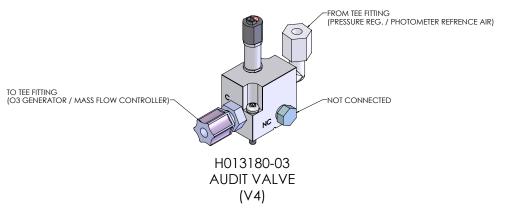

#### Figure 8 – Audit Valve Manifold

#### 1.5.1.13 Ozone Generator

The ozone generator consists of a pressurized chamber, ozone producing ultraviolet lamp, heater thermistor assembly, pressure sensor, gas inlet and outlet, fittings and ozone generator controller PCA. Together these components produce ozone which is fed into the ozone mixing manifold. The entire assembly is insulated for temperature stability.

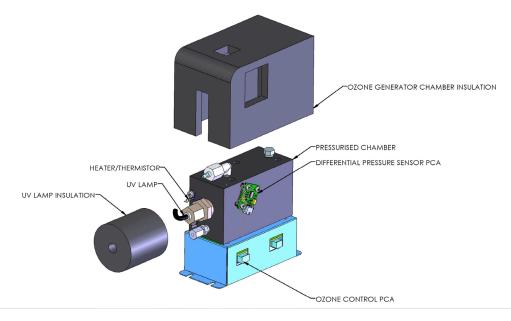

Figure 9 – Ozone Generator Assembly

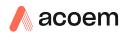

#### 1.5.1.14 Pressure Regulator – Ozone Generator

The pressure regulator is factory set to approximately 120-180 kPa. The pressure regulator maintains a constant pressure for the critical orifice and MFC within the instrument. Enabling the instrument to provide stable ozone flow, diluent flow and reference air flow.

#### 1.5.1.15 Internal Pump

The internal pump draws a sample of generated ozone from the output manifold, through the shielded photometer assembly to be measured before scrubbing the ozone and passing it through the pump and out the exhaust port.

#### 1.5.1.16 Ozone Scrubber

The ozone scrubber is used to protect the internal pump.

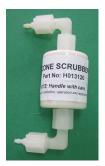

Figure 10 – Ozone Scrubber

#### 1.5.1.17 Stop Valve

The stop valve is used to isolate the internal pump from the rest of the system during a leak check. The internal pump is known to leak through the pump.

#### 1.5.1.18 Flow Block

The flow block measures the downstream pressure created by the pressure drop caused by the internal pump and the critical orifice. The pump speed is controlled by the main controller PCA in order to maintain sufficient pressure drop across the critical orifice within the shielded photometer assembly. This ensures that a stable photometer flow is maintained.

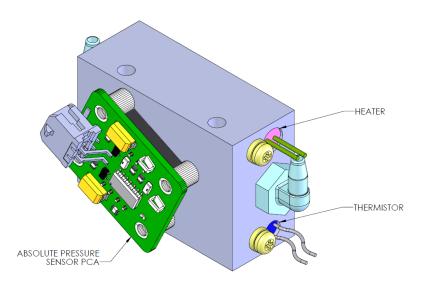

#### Figure 11 – Flow Block Assembly

#### 1.5.1.19 Internal Diluent Pump

The internal diluent pump is used in conjunction with the Molsieve scrubber, Carulite scrubber and DFU to provide clean dry pressurised air for the system. Once it passes through the Carulite scrubber it becomes diluent air. The internal diluent pump is protected by a pressure relief valve on the pump outlet.

#### 1.5.1.20 Carulite Scrubber

The Carulite scrubber is used to create diluent air from the clean dry air supplied from the Molsieve scrubber, which gets drawn in by the internal diluent pump. The output of the Carulite scrubber is filtered by a DFU to prevent stray particulate from blocking the pump and diluent valve manifold.

#### 1.5.1.21 Molsieve Scrubber

The Molsieve scrubber is used to dry the air before being drawn in by the internal diluent pump. The DFU is used to protect the internal diluent pump from any stray particulate matter from the Molsieve scrubber. The Molsieve scrubber holds two types of media, one is the main drying material (cream coloured balls) and the other is an indicating gel (orange coloured balls). Both media types dry the air. Once the scrubber is saturated the orange indicating gel changes colour to clear. This lets you know when to change the scrubber.

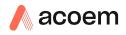

#### 1.5.1.22 Reference Tee

The reference tee has the reference air vent at the top of the tee and holds the reference air orifice used for flow control on the front panel side of the tee.

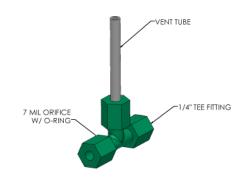

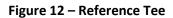

#### 1.5.1.23 Shielded Photometer Assembly

The shielded photometer assembly consists of an Optical Cell, Ozone Detector PCA, Pressure PCA, UV Lamp, Lamp Driver PCA, Heater, Thermistor, Orifice and Measurement Cell Shield Cover. It is a nondispersive ultraviolet (UV) photometer which switches between measuring ozone from the output manifold and reference air. It calculates the ratio of transmitted light between the two signals providing an accurate and reliable measure of ozone concentration.

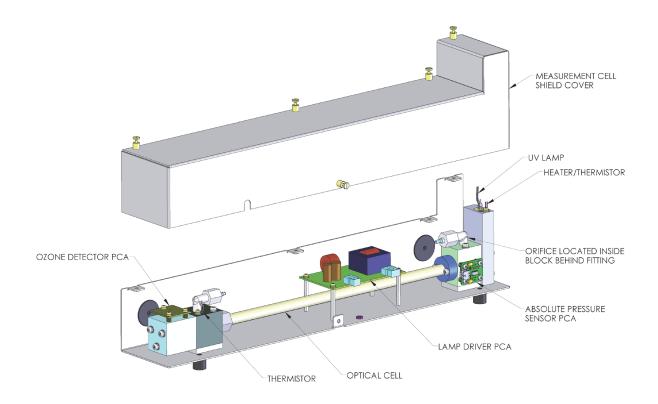

Figure 13 – Shielded Photometer Assembly

## 1.5.1.24 Optical Cell

The optical cell is a glass tube with a UV source at one end and a detector at the other. UV radiation is sequentially absorbed by ozone gas and background air over the length of the absorption cell. The remaining light reaching the detector is measured and used to calculate the  $O_3$  concentration. The optical cell is protected by a metal sheath.

## 1.5.1.25 Ozone Detector PCA

The detector is a solar blind vacuum diode sensitive only in the spectral region where  $O_3$  absorbs UV light at 254 nm. This detector is used to monitor the intensity of the residual light after absorption in the optical cell. The detector PCA converts this intensity into a voltage level which is processed by the main controller PCA to calculate the  $O_3$  concentration.

#### 1.5.1.26 UV Lamp

The UV source is a mercury vapour lamp that emits radiation around 254 nm. It is powered by the lamp driver PCA.

#### 1.5.1.27 Lamp Driver PCA

The lamp driver PCA generates a high voltage (800-1100 V), high frequency voltage to start and maintain the UV lamp at a constant intensity. The lamp current is fixed at 10 mA. The lamp driver PCA is located under the UV absorption cell.

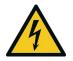

#### CAUTION

The lamp driver PCA contains high voltages. Ensure instrument is turned off before accessing this component.

Note: The lamp driver PCA is the same type as used on the Serinus 50 SO<sub>2</sub> Analyser. For the Serinus Cal 300 (which measures Ozone), with a REV D lamp diver PCA, set all the jumpers marked in red (JP1 – JP5) to the right (refer to Figure 14). The correct setting must be used or damage to the electronics may occur.

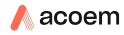

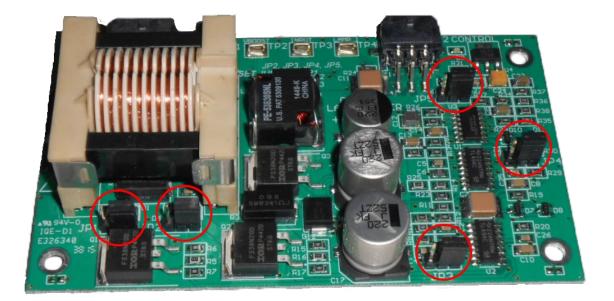

Figure 14 – Lamp Driver PCA Type Jumper Settings (REV D)

#### 1.5.1.28 Heater and Thermistor

The heater and thermistor are located on the lamp housing end of the photometer assembly and is used to keep the block temperature to a stable and constant 50 °C.

This page is intentionally blank

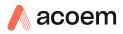

# 2. Installation

# 2.1 Initial Check

## 2.1.1 Packaging

The Serinus Cal 300 is transported in packaging which is specifically designed to minimise the effects of shock and vibration during transportation. Ecotech recommends that the packaging be kept if there is a likelihood that the instrument is going to be relocated.

**Note:** The red plastic caps that seal the pneumatic connections during transport must be removed prior to operation.

## 2.1.2 Opening the Instrument

Check the interior of the instrument with the following steps:

- 1. Undo the screws located on the rear panel.
- 2. Open the chassis lid by releasing the latch (pressing the button) located on the front panel in the top left-hand corner, then slide the lid backwards.
- 3. To completely remove the lid, slide the lid backwards until the rollers line up with the gaps in the track and pull the lid upwards to remove from the instrument (refer to Figure 15).
- 4. Check that all pneumatic and electrical connectors are connected.
- 5. Check for any visible and obvious damage. If damage exists contact your supplier and follow the instructions in Claims for Damaged Shipments and Shipping Discrepancies at the front of this manual.

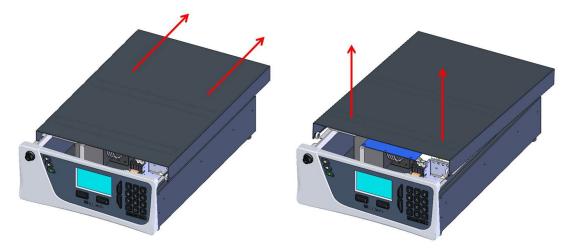

#### Figure 15 – Opening the Instrument

## 2.1.3 Items Received

With the delivery of the Serinus Cal 300, you should have received the following:

Ecotech Serinus Cal 300 PN: E020300
 Green Ecotech Resources USB Stick PN: H030137-01

| ٠ | Manual               |           | PN: M010059 (hardcopy optional) |
|---|----------------------|-----------|---------------------------------|
| • | USB memory stick     |           | PN: H030021                     |
| • | FQA Kit, Serinus Cal |           | PN: H050080                     |
| • | Power Lead (120 V)*  | US        | PN: C040007                     |
| • | Power Lead (240 V)*  | Australia | PN: C040009                     |
|   |                      | Europe    | PN: C040008                     |
|   |                      | UK        | PN: C040010                     |

\*The power lead received depends on the power supply of the country (120 V or 240 V).

**Note:** Please check that all these items have been delivered undamaged. If any item appears damaged, please contact your supplier before turning the instrument on.

# 2.2 Installation Notes

When installing the instrument the following points must be taken into account:

- The Serinus Cal 300 should be placed in an environment with minimal dust, moisture and variation in temperature (20-30 °C for U.S. EPA designated range).
- For best results the Serinus Cal 300 should be located in a temperature and humidity controlled environment (air conditioned shelter). An enclosure temperature of 25-27 °C is optimum.
- Whether in a rack or placed on a bench, the instrument should not have anything placed on top of it or touching the case.
- Instruments should be sited with easy access to the front panel (instrument screen/USB memory stick and to the back panel (communication ports/pneumatic connections).
- It is recommended that the pneumatic lines be as short as possible.
- When supplying calibration gas to other instruments through the output ports, ensure the flow is not pressurised and is sufficiently vented to ambient pressure.
- The Fan on the rear panel should be kept free of any obstructions.

**Note:** The power on/off switch is accessible from the rear of the instrument only. Site the calibrator so that the on/off power switch is accessible.

## 2.3 Instrument Set-up

After unpacking the instrument, the following procedures should be followed to ready the calibrator for operation.

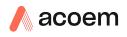

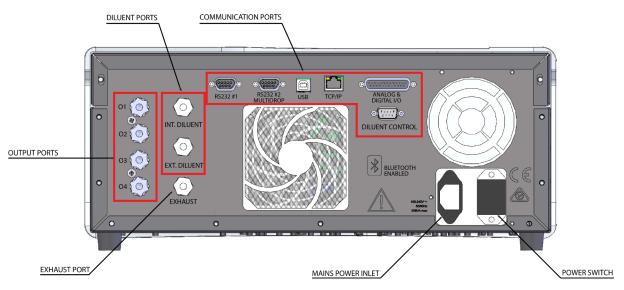

Figure 16 – Serinus Cal 300 Rear Panel

## 2.3.1 Setting-up a Serinus Cal 300

- 1. Open the lid and install the USB memory stick (refer to Figure 17).
- 2. Check the battery switch is turned to on. It is located under the main controller PCA (refer to Figure 18).
- 3. Close the lid.
- 4. Connect the output ports O1 O3 to your test analysers. Plug any unused output ports.
- 5. Connect tubing to the output **O4** and vent end of line away to atmosphere.
- 6. Turn on the instrument and allow it to warm-up.
- 7. Connect a source of Diluent air to the Ext. Diluent port if running in a lab type installation (running over a long period) and open the Quick Menu and change the Internal diluent to Disabled or connect a Molsieve scrubber (chemical dryer with indicator) to the Int. Diluent port if using as a portable transfer standard (run for a short period) and open the Quick Menu and change the Internal diluent to Enabled.
- 8. Set the internal data logging options (refer to Section 3.5.35).
- 9. Check/set time and date (refer to Section 3.5.17).
- 10. Configure the analog input and output settings and digital outputs settings if used (refer to Section 3.5.36).
- 11. Set the communication parameters to your chosen communication method (refer to Section 3.5.34).
- 12. Let the instrument warm-up and stabilise for 2-3 hours before operation.
- 13. The instrument is now ready to be operated.

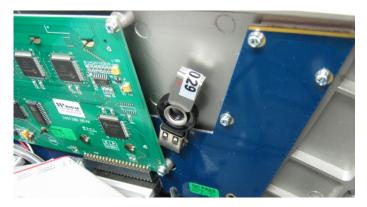

Figure 17 – Installation of USB Memory Stick

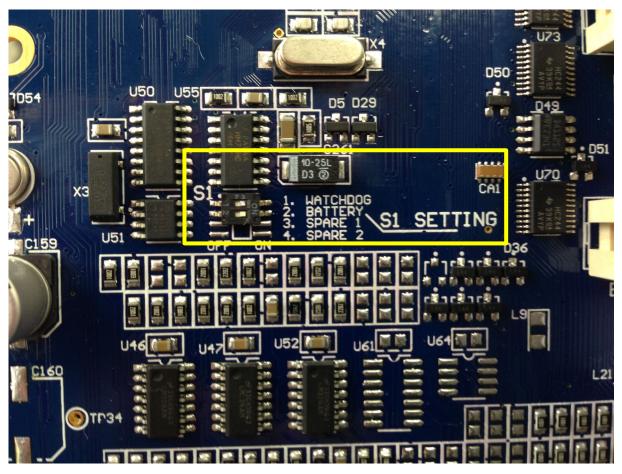

Figure 18 – Switching the Battery On/Off

## 2.3.2 Pneumatic Connections

The Serinus Cal 300 features several pneumatic ports on the back panel; the output port(s), the internal diluent port, the external diluent port and the exhaust port. All tubing and fittings used should follow the instructions below:

- 1. Must be made of Teflon<sup>®</sup> FEP material, Kynar<sup>®</sup>, stainless steel, glass or any other suitably inert material.
- 2. Calibration lines should be kept to a minimum length.

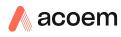

- 3. Exhaust line for the Serinus Cal 300 should be no more than 2 meters in length with ID, ¼ inch. If longer is required, use ID 3/8 inch.
- 4. Tubing must be cut squarely and any burrs removed.
- 5. Remove the inlet/outlet port nut, insert the tubing through the back of the nut with the tube extending 1 inch through the front.
- 6. Place the tubing into the port until it hits the tube stop located inside the fitting.
- 7. Place the nut back onto the fitting and tighten clockwise until finger tight.
- 8. Nuts should be re-tightened when instrument reaches operating temperature.

#### 2.3.3 Power Connection

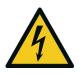

#### CAUTION

- Hazardous voltages exist within the instrument. Do not remove or modify any of the internal components or electrical connections whilst the mains power is on.
- Always unplug the equipment prior to removing or replacing any components.
- Do not replace the detachable mains supply cord with an inadequately rated cord. Any mains supply cord that is used with the instrument must comply with the safety requirements (250V/10A minimum requirement).
- Ensure that the mains supply cord is maintained in a safe working condition

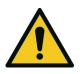

#### CAUTION

When connecting the mains power to the instrument, the following must be adhered to otherwise the safety and the reliability of the instrument may be compromised.

- A three pin mains power lead with a protective earth conductor MUST be used
- The mains power outlet (wall socket) must be in the range of 100 to 240 VAC, 50 to 60 Hz
- · The mains power outlet must be protected by an earth leakage protection circuit
- Connect the mains power lead into the mains power outlet and turn the power switch on

#### 2.3.4 Internal Diluent

The Serinus Cal 300 features an internal diluent port (Int. Diluent) which is typically used to provide clean, unreactive gas used by the ozone generator to generate ozone and as reference air for the photometer. The Diluent air is achieved by connecting a chemical dryer to the port with an inline disposable filtration unit (DFU). Once connected, an internal pump draws air through the chemical dryer (external), Carulite scrubber (to remove ozone and other interferent gases) and then a DFU. It is then pressurised to supply the MFC. The internal diluent pump is protected by a pressure relief valve.

#### 2.3.5 External Diluent

The Serinus Cal 300 features an external diluent port (Ext. Diluent) which is typically used to provide clean, unreactive gas used by the ozone generator to generate ozone and as reference air for the photometer.

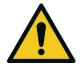

#### CAUTION

Dry, clean and filtered diluent gas should be supplied to the Serinus Cal at a regulated pressure of between 17 and 26 psig (120 kPa – 180 kPa). Damage will occur if the pressure exceeds 40 psig (275 kPa).

## 2.3.6 Output Ports

There are four output gas ports available on the Serinus Cal 300, labelled O1 to O4. Diluted Ozone gas is sent to each of the four output ports. Chemically inert Kynar fittings have been used and should be finger tight only. If any of the output ports are not used, they should be sealed with the supplied Kynar blanking nut. One of the output ports must be connected to vent in order to avoid pressurising the unit. Damage to the equipment may occur if the output pneumatic system is pressurised.

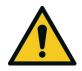

#### CAUTION

One of the output ports must be connected to the vent in order to avoid pressuring the unit.

## 2.3.7 Exhaust Port

The exhaust of the internal photometer pump is vented out of this port. The exhaust port must be connected to an exhaust manifold venting to a suitable location outside the room and away from the sample inlets of gas analysers in the system.

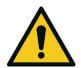

#### CAUTION

It is recommended that exhaust air is not expelled into a shelter/room inhabited by people. It should be expelled into the external air with sufficient distance away from the sample inlet of gas analysers.

## 2.3.8 Communications Connections

There are a number of ways to communicate with the instrument. The user can use the supplied Airodis software to access the instrument and download data. The Airodis software is supplied on the green resources USB stick provided with this instrument. Other data logging software such as Ecotech's Congrego can also be used to control and setup the instrument.

## RS232 #1

Connect this port to a data logger (such as Congrego) with an RS232 cable.

## RS232 #2

Connect the RS232 cable from the instrument to a computer, data logger or in a multidrop formation.

Note: When using multidrop ensure each instrument is given a unique instrument ID.

## USB

Connect a standard type B USB cable (supplied with the instrument) to this port.

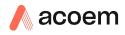

# TCP/IP (optional)

Plug in an ethernet cable (this cable should be attached to a network).

# Analog/Digital

This port is used to send and receive analog and digital signals between instruments. It is normally used to connect with a gas analyser or data logger to activate calibration points and sequences.

Each instrument contains 8 digital inputs, 8 digital outputs, 3 analog inputs and 1 analog output.

# **Diluent Control**

This port is used to control an external Zero Air Generator (such as the Ecotech 8301LC) by providing a 12 V signal when the Diluent is required.

# Bluetooth

Connection is enabled using Ecotech's Serinus remote Android application.

Use the Serinus remote Android application to access instrument and download data. It is available for download directly from the Google Play Store. Search for 'Ecotech Serinus Remote'.

# 2.4 Transporting/Storage

Transporting the Serinus Cal 300 should be done with great care. It is recommended that the packaging the Serinus Cal 300 was delivered in should be used when transporting or storing the instrument.

When transporting or storing the instrument the following points should be followed:

- 1. Turn off the instrument and allow it to cool down.
- 2. Remove all pneumatic, power and communication connections.
- 3. If storing over a long period (6 months) turn the battery off by switching the switch (S1) on the main controller PCA to off (refer to Figure 18).
- 4. Remove the instrument from the rack.
- 5. Replace the red plugs into the pneumatic connections.
- 6. Remove the USB memory stick and pack with instrument (refer to Figure 17).
- 7. Place the instrument back into a plastic bag with desiccant packs and seal the bag (ideally the bag it was delivered in).
- 8. Place the instrument back into the original foam and box it was delivered in. If this is no longer available find some equivalent packaging which provides protection from damage.
- 9. The instrument is now ready for long term storage or transportation.

This page is intentionally blank

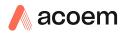

# 3. Operation

# 3.1 Warm-Up

The Serinus Cal 300 requires a warm up period before it can execute a photometer point. During this period, the instrument will adjust itself to prepare for monitoring. Other functions are available immediately at start up.

The following activities occur during Serinus Cal 300 warm-up:

# Lamp Adjust

The instrument automatically adjusts the lamp's current (10 mA) for a stable (reference voltage) signal/output (2 minutes).

# **Ref Stabilise**

The instrument sets the reference voltage to 2.8 - 3.2 V output and waits for a stable output signal.

# Zero Adjust

The instrument sets the course and fines zero pots for a zero detector output.

# **Zero Stabilise**

The instrument waits until the zero voltage signals are stable.

After this warm-up has completed the Serinus Cal 300 can execute photometer points.

## **3.2** Theory of Operation

The Serinus Cal 300 operates by using definitions of points and sequences.

From the **Points and Sequencing Menu** points can be defined. A point is a user-defined configuration of gas flows. Up to 32 points can be defined and named. Each point can perform one of three types of operation (Zero Point, O3 Generator or O3 Gen/Photometer), utilizing different flows, and concentrations.

A sequence is a series of points. Up to 16 sequences can be defined. Each sequence can run up to 16 points for a user-specified amount of time. Sequences can also run other sequences as one of their actions, allowing for very complex series of points to be executed. The nesting of sequences can only go three levels deep before you will get a nesting error. To signify the end of a sequence you can select the repeat or idle action, which will repeat the sequence or place the Serinus Cal 300 into Idle.

Points or sequences can be initiated from the **Quick Menu**  $\rightarrow$  **Mode**, or they can be initiated remotely via digital inputs or serial commands.

For convenience there is a "Manual" point. This is exactly like a point definition except it does not occupy one of the 32 named point definitions. It is useful for operating the machine in an immediate mode where flow and concentration changes can be done on the fly. Points created in manual mode can be copied to a point number and given a name when the user wants to keep it long term and is satisfied.

#### 3.2.1 Running a Point or Sequence

Initially the Serinus Cal 300 requires several steps to be followed in order to run an automatic point or sequence.

- Program points in the Points & Sequencing Menu
- Program sequences (if applicable) in the Points & Sequencing Menu
- Start the desired point or sequence by accessing the Quick Menu → Mode and selecting point or sequence

#### 3.2.2 Operation

When defining a point, you first need to select an operation. The Serinus Cal 300 has three operations, Zero Point, O3 Generator and O3 Gen/Photometer. The following sections give examples of each type of operation and how set them up.

## 3.2.2.1 Zero Point

Step by Step Example:

1. Return to the Home Screen (the user can press the bottom status light (green)).

**Note:** There are some menu items that will not be used in the steps, an explanation is given at the end of the example. **Define Point Menu** has 32 available programmable points.

- 2. Open Main Menu → Points & Sequences Menu → Define Points Menu.
- 3. Edit Point 10.
- 4. Edit **Name** (give the point a name that will help distinguish it from the others, for this example we will be using "EXE 00") Accept.
- 5. Select Operation Zero Point Accept.
- 6. Edit **Flow** (set to the flow to the value required for the instruments connected to the output manifold, for this example we will set it to 3.0 slpm) Accept.
- 7. Return to the Home Screen (the user can press the bottom status light (green)).
- 8. This Point is now configured correctly and can be started automatically (via serial commands or digital bits) or manually (via the **Quick Menu**).
- 9. Open Quick Menu.
- 10. Select Mode Point Accept EXE 00 Accept.

**Note:** Some of the menu items in the **Define Point Menu** that were not discussed were the 'Copy From...', 'Input Mask' and 'Output Mask'. The 'Copy From...' feature can be used make quick copies of existing points that are similar or that were developed in **Manual Point Menu**. The 'Input Mask' and 'Output Mask' relate to the two lots of eight digital bits that can be used to automatically start points (digital input) and give a digital output to give an indication or control other instruments or relays (digital output).

## 3.2.2.2 O3 Generator

Step by Step Example:

1. Return to the Home Screen (the user can press the bottom status light (green)).

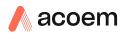

**Note:** There are some menu items that will not be used in the steps, an explanation is given at the end of the example. **Define Point Menu** has 32 available programmable points.

- 2. Open Main Menu → Points & Sequences Menu → Define Points Menu.
- 3. Edit **Point 1**.
- 4. Edit **Name** (give the point a name that will help distinguish it from the others, for this example we will be using "EXE 01") Accept.
- 5. Select Operation O3 Generator Accept.
- 6. Edit **Flow** (set to the flow to the value required for the instruments connected to the output manifold, for this example we will set it to 3.0 slpm) Accept.
- 7. Off Zero Point Off (this will allow the Ozone generator to produce ozone).
- 8. Select **Units** (this will be the units that are displayed on the home screen, for this example we will select "ppb") Accept.
- 9. Edit **Set Point** (this is where the user can set the concentration required from the Ozone Generator. For this example we will select "350 ppb") Accept.

| DEFINE POINT MENU |             |
|-------------------|-------------|
| Name              | EXE 01 🔺    |
| Copy from         | • 🗆         |
| Operation 03      | Generator   |
| Flow              | 3.00 slpm   |
| Diluent           | Air         |
| Ozone             |             |
| Zero Point        | <b>1</b> 10 |
| Units             | ppb         |
| Set Point         | 350.0 ppb-  |
| Back POINT        | Edit USB    |

Figure 19 – O3 Generator Setup

- 10. Return to the Home Screen (the user can press the bottom status light (green)).
- 11. This Point is now configured correctly and can be started automatically (via serial commands or digital bits) or manually (via the **Quick Menu**).
- 12. Open Quick Menu.
- 13. Select Mode Point Accept EXE 01 Accept.

**Note:** Figure 20 shows the Home Screen with the Serinus Cal 300 automatically controlling the dilution and ozone flow to give you your total flow requested in the point definition.

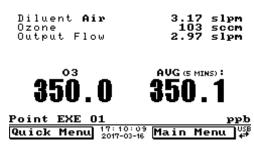

Figure 20 – Home Screen Running EXE 01 Point

**Note:** Some of the menu items in the **Define Point Menu** that were not discussed were the 'Copy From...', 'Input Mask' and 'Output Mask'. The 'Copy From...' feature can be used make quick copies of existing points that are similar or that were developed in **Manual Point Menu**. The 'Input Mask'

and 'Output Mask' relate to the two lots of eight digital bits that can be used to automatically start points (digital input) and give a digital output to give an indication or control other instruments or relays (digital output).

#### 3.2.2.3 O3 Gen/Photometer

Step by Step Example:

1. Return to the Home Screen (the user can press the bottom status light (green)).

**Note:** There are some menu items that will not be used in the steps, an explanation is given at the end of the example. **Define Point Menu** has 32 available programmable points.

- 2. Open Main Menu → Points & Sequences Menu → Define Points Menu.
- 3. Edit Point 2.
- 4. Edit **Name** (give the point a name that will help distinguish it from the others, for this example we will be using "EXE 02") Accept.
- 5. Select Operation O3 Gen/Photometer Accept.
- 6. Edit **Flow** (set to the flow to the value required for the instruments connected to the output manifold, for this example we will set it to 3.0 slpm) Accept.
- 7. Off Zero Point Off (this will allow the Ozone generator to produce ozone).
- 8. Select **Units** (this will be the units that are displayed on the home screen, for this example we will select "ppb") Accept.
- 9. Edit Set Point (this is where the user can set the concentration required from the Ozone Generator. For this example we will select "350 ppb") Accept.

| DEFINE POINT MENU          |      |
|----------------------------|------|
| Name EXE                   | 12   |
| Copy from                  | ٦r   |
| Operation O3 Gen/Photomete | er∥  |
| Flow 3.00 sl               | em∥  |
| Diluent A:                 | ir∥  |
| Ozone                      |      |
| Zero Point Of              | ££∥  |
| Units p                    | eb   |
| Set Point 350.0 p          | ₽₽[· |
| Back DLE Edit              | ٦Ū   |

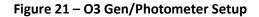

- 10. Return to the Home Screen (the user can press the bottom status light (green)).
- 11. This Point is now configured correctly and can be started automatically (via serial commands or digital bits) or manually (via the **Quick Menu**).
- 12. Open Quick Menu.
- 13. Select Mode Point Accept EXE 02 Accept.

**Note:** Figure 22 shows the Home Screen with the Serinus Cal 300 automatically controlling the dilution and ozone flow to give you your total flow requested in the point definition.

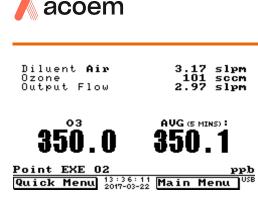

Figure 22 – Home Screen Running EXE 02 Point

Note: Some of the menu items in the Define Point Menu that were not discussed were the "Copy From...", "Input Mask" and "Output Mask". The "Copy From..." feature can be used make quick copies of existing points that are similar or that were developed in Manual Point Menu. The "Input Mask" and "Output Mask" relate to the two lots of eight digital bits that can be used to automatically start points (digital input) and give a digital output to give an indication or control other instruments or relays (digital output).

#### 3.2.2.4 Sequence

Once you have defined some points you can define a sequence. A sequence is a collection of defined points connected by steps. Each step has duration and uses the point definition. The end of the sequence is defined by either Idle, repeat or using up all 16 steps. The steps don't always need to be points they can be linked to other sequences, allowing nested sequences. This method can only go three sequences deep before you get a nesting error. The following example demonstrates an ozone multipoint linearization check with a zero before and after.

Step by Step Example:

## **Point Setup**

- 1. Open Main Menu → Points & Sequences Menu → Define Points Menu.
- 2. Edit Point 3.
- 3. Edit **Name** (give the point a name that will help distinguish it from the others, for this example we will be using "50..MP") Accept.
- 4. Select Operation O3 Generator Accept.
- 5. Edit **Flow** (set to the flow to the value required for the instruments connected to the output manifold, for this example we will set it to 3.0 slpm) Accept.
- 6. Off Zero Point Off (this will allow the Ozone generator to produce ozone).
- 7. Select **Units** (this will be the units that are displayed on the home screen, for this example we will select "ppb") Accept.
- 8. Edit **Set Point** (this is where the user can set the concentration required from the Ozone Generator. For this example we will select "50 ppb") Accept.
- 9. Back Main Menu → Points & Sequences Menu → Define Points Menu.
- 10. Edit Point 4.
- 11. Copy Copy from... (select "50..MP") Accept.
- 12. Edit **Name** (give the copied point a name that will help distinguish it from the others, for this example we will be using "100.MP") Accept.

- 13. Edit **Set Point** (this is where the user can set the concentration required from the Ozone Generator. For this example we will select "100 ppb") Accept.
- 14. Back Main Menu → Points & Sequences Menu → Define Points Menu.
- 15. Edit Point 5.
- 16. Copy Copy from... (select "100.MP") Accept.
- 17. Edit Name (give the copied point a name that will help distinguish it from the others, for this example we will be using "150.MP") Accept.
- 18. Edit **Set Point** (this is where the user can set the concentration required from the Ozone Generator. For this example we will select "150 ppb") Accept.
- 19. Back Main Menu → Points & Sequences Menu → Define Points Menu.
- 20. Edit Point 6.
- 21. Copy Copy from... (select "150.MP") Accept.
- 22. Edit **Name** (give the copied point a name that will help distinguish it from the others, for this example we will be using "200.MP") Accept.
- 23. Edit **Set Point** (this is where the user can set the concentration required from the Ozone Generator. For this example we will select "200 ppb") Accept.
- 24. Back Main Menu → Points & Sequences Menu → Define Points Menu.
- 25. Edit Point 7.
- 26. Copy Copy from... (select "200.MP") Accept.
- 27. Edit Name (give the copied point a name that will help distinguish it from the others, for this example we will be using "250.MP") Accept.
- 28. Edit **Set Point** (this is where the user can set the concentration required from the Ozone Generator. For this example we will select "250 ppb") Accept.
- 29. Back Main Menu → Points & Sequences Menu → Define Points Menu.
- 30. Edit Point 8.
- 31. Copy Copy from... (select "250.MP") Accept.
- 32. Edit **Name** (give the copied point a name that will help distinguish it from the others, for this example we will be using "Zero..") Accept.
- 33. On Zero Point On (this will disable the Ozone generator an only produce zero air).
- 34. Return to the Home Screen (the user can press the bottom status light (green)).

#### **Sequence Setup**

- 1. Open Main Menu → Points & Sequences Menu → Define Points Menu.
- 2. Edit Sequence 1.
- 3. Edit Name (give the point a name that will help distinguish it from the others, for this example we will be using "MultiP") Accept.
- 4. Edit Step 1 (change from Idle to Point) (select "Zero..") Accept.
- 5. Edit Time (For this example we will use 10 mins) Accept.

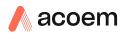

- 6. Edit Step 2 (change from Idle to Point) Accept (select "250.MP") Accept.
- 7. Edit Time (for this example we will use 20 mins) Accept.
- 8. Edit Step 3 (change from Idle to Point) Accept (select "200.MP") Accept.
- 9. Edit Time (for this example we will use 20 mins) Accept.
- 10. Edit Step 4 (change from Idle to Point) Accept (select "150.MP") Accept.
- 11. Edit Time (for this example we will use 20 mins) Accept.
- 12. Edit Step 5 (change from Idle to Point) Accept (select "100.MP") Accept.
- 13. Edit Time (for this example we will use 20 mins) Accept.
- 14. Edit Step 6 (change from Idle to Point) Accept (select "50..MP") Accept.
- 15. Edit Time (for this example we will use 20 mins) Accept.
- 16. Edit Step 7 (change from Idle to Point) Accept (select "Zero..") Accept.
- 17. Edit Time (for this example we will use 20 mins) Accept.

Note: the next step (step 8) will default to Idle. This will indicate the end of the sequence, no adjustment is required by the user.

| DEFINE SEQUENCE | MENU                 |
|-----------------|----------------------|
| Name            | MultiP               |
| Copy from       | •□                   |
| Timed Start     | 0f1                  |
| Step 1          | Zero                 |
| Time            | 10 mins              |
| Step 2          | 250.MP               |
| Time            | 20 mins              |
| Step 3          | 200.MP               |
| Time            | 20 mins <del>,</del> |
| Back IDLE       | Edit USB             |

| DEFINE SEQUE | NCE  | MENU |          |
|--------------|------|------|----------|
| Step 4       |      |      | 150.MP 🔺 |
| Time         |      |      | 20 mins  |
| Step 5       |      |      | 100.MP   |
| Time         |      |      | 20 mins  |
| Step 6       |      |      | 50MP     |
| Time         |      |      | 20 mins  |
| Step 7       |      |      | Zero     |
| Time         |      |      | 20 mins  |
| Step 8       |      |      | IDDE     |
| Back         | IDLE |      | Edit USB |

Figure 23 – Multipoint Sequence Setup

- 18. Return to the Home Screen (the user can press the bottom status light (green)).
- 19. This Sequence is now configured correctly and can be started automatically (via serial commands or digital bits) or manually (via the **Quick Menu**).
- 20. Open Quick Menu.
- 21. Select Mode Sequence Accept MultiP Accept.
- 22. Once a sequence is running you can use the **Mode** feature in the **Quick Menu** to Pause, Skip, Rewind or Stop.

## 3.3 General Operation Information

## 3.3.1 Keypad & Display

The Serinus Cal 300 is operated with the use of 4 sets of buttons:

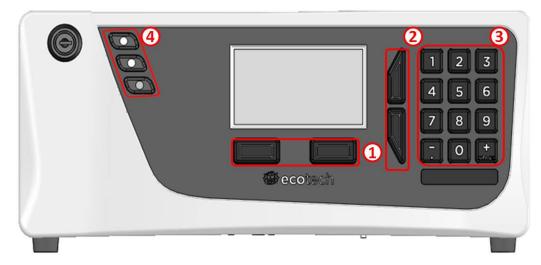

```
Figure 24 – Front Panel
```

# **Selection Buttons (1)**

The selection buttons will perform the function specified directly above it on the screen. Generally this involves opening a menu, editing a value, accepting or cancelling an edit, or starting an operation.

# **Scrolling Buttons (2)**

The scrolling buttons allow users to scroll up and down through menus or selection boxes. The scrolling buttons are also used to scroll side to side through editable fields such as: dates, times, numbers etc.

On the main screen these buttons are used for adjusting the screen contrast. Press and hold the up button to increase contrast; press and hold the down button to decrease.

# Keypad (3)

The keypad contains the numbers 0-9, a decimal point/minus key ( $\overline{.}$ ) and a space/plus key ( $_{SPACE}^{+}$ ).

In the few cases where letters can be entered, the number keys act like a telephone keypad. Every time a number key is pressed, it cycles through its choices. The up/down arrow keys scroll through all the numbers and the entire alphabet.

1 = 1 or space 2 = 2, A, B, C, a, b, c 3 = 3, D, E, F, d, e, f 4 = 4, G, H, I, g, h, i 5 = 5, J, K, L, j, k, I 6 = 6, M, N, O, m, n, o

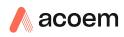

7 = 7, P, Q, R, S, p, q, r, s 8 = 8, T, U, V, t, u, v 9 = 9, W, X, Y, Z, w, x, y, z 0 = 0 or space

The  $\binom{+}{\text{SPACE}}$  and key  $(\overline{\cdot})$  button functions depend on context. When editing a floating point number, the key  $(\overline{\cdot})$  inserts a negative sign if the editing cursor is at the start of the number and negative signs are allowed. Otherwise it moves the decimal place to the current cursor location. The  $\binom{+}{\text{SPACE}}$  key inserts a positive sign if the cursor is at the start of the number; otherwise it enters a space. For non-floating point numbers, these keys usually increment or decrement the current value by 1. When editing the month field of a date, the  $\binom{+}{\text{SPACE}}$  and  $(\overline{\cdot})$  key change the month.

#### Instrument Status Light Buttons (4)

Located in the top left corner, these lights indicate the status of the instrument as a whole.

- A red light indicates that the instrument has a major failure and is not functioning.
- An orange light indicates there is a minor problem with the instrument, but the instrument may still take measurements reliably.
- A green light indicates that the instrument is working and there are no problems.

In the case of an orange or red light enter the Status Menu to find which components are failing (refer to Section 3.5.13) or pressing the orange or red light when illuminated will bring up a pop up box with a full list of current faults.

Pressing the green status light button at any time will cancel any open edit box or menu and return the user to the home screen.

If no instrument status lights are on and the keypad is backlit, this indicates that the instrument is running the bootloader. The screen will also indicate that it is in bootloader menu.

## 3.4 Home Screen

The Home Screen is composed of six parts: Readings (1), Concentrations (2), Error Line (3), Status Line (4), Selection Buttons (5), Time and Date (6), USB Detection (7), Concentration Units (8).

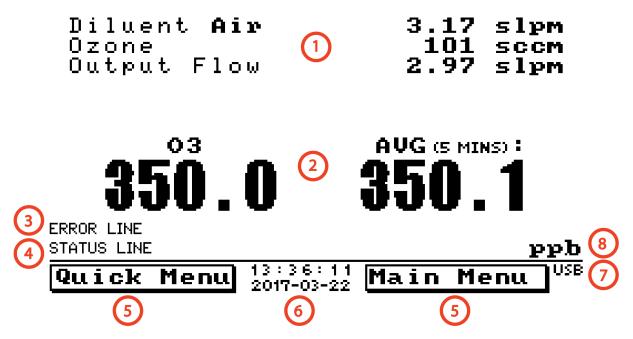

Figure 25 – Home Screen

## Readings (1)

Displays the flow of each flow control device currently available in the system. The total flow distributed to the output port is also displayed.

## **Concentrations (2)**

Displays concentration of each gas defined in the gas standard, which is currently being delivered to the output port.

## Error Line (3)

The error line provides users with information on any problems the instrument may have. It displays the highest priority error condition contained in the Status menu.

# Status Line (4)

The status line provides users with information on the current status of the instrument.

If a defined point or sequence is running, the name will appear on this line, along with the remaining time (in minutes) for the current point when running a sequence manual point.

# **Selection Buttons (5)**

These buttons are used on the home screen to enter one of two menus. The **Quick Menu** (refer to Section 3.5.1) contains all information and features necessary for scheduled maintenance. The **Main** 

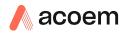

**Menu** (refer to Section 3.5.3) contains all information and fields available to users and is generally only used during initial set-up and diagnostics.

The right button opens the **Main Menu** (refer to Section 3.5.3) contains all information and fields available to users and is generally only used during initial set-up and diagnostics.

# Time and Date (6)

The time and date are displayed in between the menu buttons at the bottom of the screen.

# **USB Detection (7)**

A USB symbol will be displayed in the bottom right corner when the USB memory stick is plugged in (the USB socket is behind the front panel). If the USB symbol is not shown the USB memory stick should be inserted. Underneath the USB symbol arrows may be displayed which indicates data transfer. The USB memory stick must not be removed whilst the arrows are visible.

Note: To safely remove the USB memory stick, navigate to the Service Menu and use the Safely Remove USB Stick function (refer to Section 3.5.24).

# **Concentration Units (8)**

The instrument units are displayed in the bottom right hand corner of the display.

## 3.5 Menus & Screens

To begin using the Serinus Cal 300, a number of parameters must be programmed into the unit through the menu system. This section of the manual gives an overview of the menu system to the user. To access these items, press the Menu button while on the home screen.

In general, editable parameters are displayed in bold font. Non-editable information is displayed in a thin font.

Some parameters may become editable based on the state of the instrument.

Sub-menus will be indicated with a small arrow; pressing the right-hand button on these items will open a new menu or a dialog box.

## 3.5.1 Quick Menu

The Quick Menu contains all the maintenance tools in one easy to use screen. It allows operators to perform calibrations, check important parameters and review the service history.

| Mode      | Allows the user to select a mode of operation. Refer to Section 3.5.2                                                                                                    |
|-----------|----------------------------------------------------------------------------------------------------|
| Event Log | This field enters a screen with a log of all the events that the instrument has performed. These events include errors and warnings. This log is stored on the removable USB memory stick. The log is organised by month. When you enter this screen you will be prompted to enter the month for which you wish to view |
|           | events.                                                                                                    |

| Point/Seq Log           | This field enters a screen with a log of all the actions the calibrator<br>has performed. Every time a point or sequence starts and stops, is<br>edited, when a sequence repeats, when the mode is changed (e.g.<br>idle, manual) and when the pause skip or rewind function is<br>used. This log is stored on the removable USB memory stick.<br>The log is organised by month. When you enter this screen you will<br>be prompted to enter the month for which you wish to view<br>actions. |
|-------------------------|----------------------------------------------------------------------------------------------------|
| Instrument              | This field allows the instrument to be set to either <b>Online</b> (normal instrument operation) or <b>In Maintenance</b> (data is flagged as invalid).                                                                                                    |
| Safely Remove USB Stick | Always select this menu item before removing the USB memory<br>stick or select the same menu item from the <b>Service Menu</b> (refer<br>to Section 3.5.24). Failure to do this may cause corruption of the<br>memory stick.                                                                                                    |
| Instrument Gain         | Shows the user the instrument gain of the photometer.                                                                                                    |
| Next Service Due        | A field that notifies the user when the next instrument service is<br>due. This value is editable in the <b>Next Service Due</b> field of the<br><b>Advanced Menu</b> (refer to Section 3.5.44). This field is only<br>displayed in the 2 weeks prior to the date displayed in this field or<br>after the date has occurred.                                                                                                    |
| Internal Pump           | Allows the user to turn the internal pump on and off.                                                                                                    |
| Internal Diluent        | When <b>Disabled</b> valve thirteen is switched to change the source of diluent air to an external source (Ext Diluent Port). When <b>Enabled</b> the diluent air is sourced Internally.                                                                                                    |

## 3.5.2 Mode

# Quick Menu $\rightarrow$ Mode

| Stop                          | The instrument stops all flows, closes all valves, and does not respond to any other input (manual, serial or digital).                                                                                                    |
|-------------------------------|----------------------------------------------------------------------------------------------------|
| Idle                          | The default state. The instrument is not running any points or sequences but will respond to any request to do so. Selecting this option from the <b>Mode</b> button will terminate any point or sequence currently active.                             |
| Point                         | The instrument is currently running a point. Selecting this option from the <b>Mode</b> button will allow the user to initiate a new point.                                                                                                    |
| Sequence                      | The instrument is currently running a sequence. Selecting this option from the <b>Mode</b> button will allow the user to initiate a new sequence.                                                                                                    |
| Pause<br>[Running a Sequence] | The instrument is attempting to run a sequence but the user has<br>asked it to pause. This means the instrument remains in the<br>current point indefinitely (until resumed) instead of moving on to<br>the next point once the count-down has expired. |

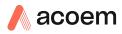

| Resume<br>[Running a Sequence] | When a sequence is paused, opening the <b>Mode</b> button will allow the choice to resume. This continues the point's countdown from where it was paused. |
|--------------------------------|----------------------------------------------------------------------------------------------------|
| Skip<br>[Running a Sequence]   | While running a sequence the <b>Mode</b> button can be used to skip ahead to the next point.                                                              |
| Rewind<br>[Running a Sequence] | While running a sequence the <b>Mode</b> button can be used to rewind back to the previous point.                                                         |

## 3.5.3 Main Menu

There are nine menus on the Main Menu screen.

| Points & Sequencing Menu   | Refer to Section 3.5.4.  |
|----------------------------|--------------------------|
| Manual Operation Menu      | Refer to Section 3.5.9.  |
| Analyser State Menu        | Refer to Section 3.5.12. |
| General Settings Menu      | Refer to Section 3.5.17. |
| Measurement Settings Menu  | Refer to Section 3.5.18. |
| Calibration Menu           | Refer to Section 3.5.19. |
| Service Menu               | Refer to Section 3.5.24. |
| <b>Communications Menu</b> | Refer to Section 3.5.34. |
| Trend Display Menu         | Refer to Section 3.5.42. |

## 3.5.4 Points & Sequencing Menu

#### Main Menu → Points & Sequencing Menu

| Define Points Menu    | Refer to Section 3.5.5.                                  |
|-----------------------|----------------------------------------------------------|
| Define Sequences Menu | Refer to section 3.5.7.                                  |
| Points/Seq Log        | Records all the events relating to points and sequences. |

## **3.5.5** Define Points Menu

#### Main Menu $\rightarrow$ Points & Sequencing Menu $\rightarrow$ Define Points Menu

| Edit Point       | This is a quick method for the user to access the point definition they wish to edit.                                                                                                    |
|------------------|----------------------------------------------------------------------------------------------------|
| Reset All Points | This will erase all the current point definitions stored in the USB memory stick.                                                                                                    |
| Point 132        | Select a point to edit (from 1-32), this leads the user to the <b>Define</b><br><b>Point Menu</b> submenu. Note that the point definitions are not<br>stored in the instrument's EEPROM. Instead, they are stored on<br>the USB flash drive in a file named "POINT.TXT". |

#### **3.5.6** Define Point Menu

#### Main Menu $\rightarrow$ Points & Sequencing Menu $\rightarrow$ Define Points Menu $\rightarrow$ Define Point Menu

| Name        | Enter a name for the point (limited to 6 letters or numbers).                                                                                                    |
|-------------|----------------------------------------------------------------------------------------------------|
| Copy from   | Copy the definition of another point into this one. Useful for making a series of points that only differ in one or two small ways.                                                                                                    |
| Operation   | The type of operation for this point. Please refer Section 3.5.6.1 through to Section 3.5.6.3 for details of each operation.                                                                                                    |
| [Various]   | Various fields will be displayed based on the type of operation selected.                                                                                                    |
| Input Mask  | When the digital input lines match this pattern, the point will<br>automatically trigger. An X means the pattern will trigger<br>regardless of the state of that line. If the pattern is set to all<br>XXXXXXX, it will never be triggered by the digital input lines.<br>Conversely, if it is set to XXXXXX1, the point will automatically be<br>triggered as soon as the instrument turns on, as the default state<br>of the digital input lines is 1111111.<br>Remember that selecting manual operation, or manually starting a<br>point or sequence, will temporarily disable the digital input<br>controls.<br>Digital inputs will be ignored while the system is in warmup |
| Output Mask | The digital output lines will be a combination (OR operation) of<br>this pattern, the sequence DIO output mask (if running a<br>sequence) and the DIO Output Mask (refer to the <b>Digital Output</b><br><b>Menu</b> , Section 3.5.39). An X will have no impact on the<br>combination (i.e. any bits marked X here will either be set by the<br>sequence or the DIO Output Mask).                                                                                                    |

## 3.5.6.1 Zero Point

#### Run a zero point.

| Flow    | Desired flow delivered to the output port.                                                                           |
|---------|----------------------------------------------------------------------------------------------------|
|         | If the Set Point you selected is incompatible with this flow, you will be asked if you want to change the Set Point. |
| Diluent | The diluent to be used; selected from the diluents attached to the instrument if you have the dual diluent option.   |

# 3.5.6.2 O3 Generator

#### Generate and dilute ozone.

| Flow       | Desired flow delivered to the output port.<br>If the Set Point you selected is incompatible with this flow, you will<br>be asked if you want to change the Set Point. |
|------------|----------------------------------------------------------------------------------------------------|
| Diluent    | The diluent to be used; selected from the diluents attached to the instrument if you have the dual diluent option.                                                    |
| Ozone      | Gas name                                                                                                    |
| Zero Point | When this option is ON, the set point is fixed to 0.0 and the ozone lamp is turned off. This is necessary when calibrating the photometer.                            |

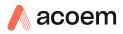

| Units     | Units for the desired concentration. These are the units that all the gasses will be displayed in, on the <b>Home Screen</b> . |
|-----------|----------------------------------------------------------------------------------------------------|
| Set Point | The desired concentration of ozone. Note that the amount of ozone that can be delivered depends on the flow.                   |

## 3.5.6.3 O3 Gen/Photometer

Generate and dilute ozone under photometer control. The amount of ozone delivered will be constantly monitored and adjusted by a feedback loop, to remain at the desired concentration.

| Flow       | Desired flow delivered to the output port.<br>If the Set Point you selected is incompatible with this flow, you will<br>be asked if you want to change the Set Point. |
|------------|----------------------------------------------------------------------------------------------------|
| Diluent    | The diluent to be used; selected from the diluents attached to the instrument if you have the dual diluent option.                                                    |
| Ozone      | Gas name                                                                                                    |
| Zero Point | When this option is ON, the set point is fixed to 0.0 and the ozone lamp is turned off. This is necessary when calibrating the photometer.                            |
| Units      | Units for the desired concentration. These are the units that all the gasses will be displayed in, on the <b>Home Screen</b> .                                        |
| Set Point  | The desired concentration of ozone. Note that the amount of ozone that can be delivered depends on the flow.                                                          |

#### 3.5.7 Define Sequences Menu

#### Main Menu $\rightarrow$ Points & Sequencing Menu $\rightarrow$ Define Sequences Menu

| Edit Sequence       | This is a quick method for the user to access the sequence definition they wish to edit.                                                                                                    |
|---------------------|----------------------------------------------------------------------------------------------------|
| Reset all Sequences | This will erase all the current sequence definitions stored in the USB memory stick.                                                                                                    |
| Sequence 1-16       | Select a sequence to edit (from 1-16). Note that the sequence definitions are not stored in the instrument's EEPROM. Instead, they are stored on the USB flash drive in a file named "SEQUENCE.TXT". |

## 3.5.8 Define Sequence Menu

#### Main Menu $\rightarrow$ Points & Sequencing Menu $\rightarrow$ Define Sequences Menu $\rightarrow$ Define Sequence Menu

| Name                     | Enter a name for the sequence (limited to 6 letters or numbers).                                                                                                    |
|--------------------------|----------------------------------------------------------------------------------------------------|
| Copy from                | Copy the definition of another sequence into this one.                                                                                                    |
| Timed Start              | When <b>Timed Start</b> is turned on it allows the user to define a time<br>and date for the sequence to start running. The only other<br>condition is that the instrument must be in "Idle" mode, while in<br>any other mode the <b>Timed Start</b> will be ignored. |
| Date<br>[Timed Start On] | Displays the date that the sequence is due to run.                                                                                                    |

| Time<br>[Timed Start On]   | Edit and display the time that the sequence will run. The time is set using a 24 hour clock.                                                                                                    |
|----------------------------|----------------------------------------------------------------------------------------------------|
| Repeat<br>[Timed Start On] | Defines an interval value for the repeat of the sequence based on<br>the <b>Units</b> selected. This field indicates the delay period; once the<br>specified amount of time has lapsed the sequence will<br>automatically run again. The user can edit this field but some<br>restrictions apply depending on the <b>Units</b> selected. Default is "1".                                                                                                    |
| Units<br>[Timed Start On]  | This is where the user can define the type of units for the <b>Repeat</b> delay period. For example: A <b>Repeat</b> of " <b>1</b> " and <b>Units</b> of " <b>Days</b> " means that the sequence will automatically run every day at the defined time. Default is "Days"                                                                                                    |
| Step 1-16                  | Define the task to perform at this point in the sequence.<br>IDLE: The sequence is terminated and the instrument goes to the<br>IDLE state.                                                                                                    |
|                            | <b>REPEAT</b> : Go back to the beginning of the sequence and start over.                                                                                                    |
|                            | <b>POINT</b> : Load a point for a specified amount of time.                                                                                                    |
|                            | <b>SEQUENCE</b> : Load a sequence and repeat it a specified number of times.                                                                                                    |
|                            | Note that you may only nest sequences three deep; that is, Seq A can call Seq B, which can call Seq C. If you attempt to have Seq C call another sequence, the entire sequence will terminate with an error. You may call sequences in order as many times as you like: so Seq A can call Seq B, C, D, and E one after the other.                                                                                                    |
| Time<br>[Point]            | Run the named point for this many minutes. At the end of that time the sequence advances to the next task.                                                                                                    |
| Repeats<br>[Sequence]      | Repeat the named sequence this many times. At the end of that loop the sequence advances to the next step.                                                                                                    |
| Input Mask                 | When the digital input lines match this pattern, the sequence will<br>automatically trigger. An X means the pattern will trigger<br>regardless of the state of that line. If the pattern is set to all<br>XXXXXXXX, it will never be triggered by the digital input lines.<br>Conversely, if it is set to XXXXXX1, the sequence will<br>automatically be triggered as soon as the instrument turns on, as<br>the default state of the digital input lines is 1111111.<br>Remember that selecting manual operation, or manually starting a<br>point or sequence, will temporarily disable the digital input<br>controls. |
| Output Mask                | The digital output lines will be a combination (OR operation) of<br>this pattern, the point DIO output mask (if running a sequence)<br>and the DIO Output Mask (refer to <b>Digital Output Menu</b> , Section<br>3.5.39). An X will have no impact on the combination (i.e. any bits<br>marked X here will either be set by the point or the DIO Output<br>Mask).                                                                                                    |

# 3.5.9 Manual Operation Menu

# Main Menu $\rightarrow$ Manual Operation Menu

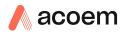

| Manual Timeout    | When using the manual point menu to operate the instrument,<br>the instrument will automatically return to the "Idle" state after<br>this timeout has expired. |
|-------------------|----------------------------------------------------------------------------------------------------|
|                   | If the Manual Timeout is set to 0, then no timeout is used. The instrument will remain in the manually selected state indefinitely.                            |
| Manual Point Menu | Refer to Section 3.5.10.                                                                                                    |
| Manual Flow Menu  | Refer to Section 3.5.11.                                                                                                    |

#### 3.5.10 Manual Point Menu

#### Main Menu $\rightarrow$ Manual Operation Menu $\rightarrow$ Manual Point Menu

This menu allows the user to operate the instrument directly (without defining a point). This may be used when experimenting with points it can then later be copied into a permanent point definition with the "Copy from..." feature.

| Mode                                           | This is the same as the Mode in the Quick Menu.                                                                                                    |
|------------------------------------------------|----------------------------------------------------------------------------------------------------|
| Operation                                      | The type of operation. Refer to Sections 3.5.6.1 and 3.5.6.3 for operation descriptions.                                                                                                    |
| [Various]                                      | Various fields will be displayed based on the type of operation selected.                                                                                                    |
| Output Mask                                    | The digital output lines will be a combination (OR operation) of<br>this pattern, the sequence DIO output mask (if running a<br>sequence) and the DIO Output Mask (refer to the Digital Output<br>Menu, Section 3.5.39). An X will have no impact on the<br>combination (i.e. any bits marked X here will either be set by the<br>sequence or the DIO Output Mask).                                                                                                    |
| Audit Mode<br>[Operation O3<br>Gen/Photometer] | Provides a method for external audits of the photometer. When<br>turned on, a warning dialog box appears, stating "Connect external<br>ozone generator". The point is then forced into a Zero point (if it<br>isn't already). While running this point, the MFCs are locked closed<br>and their flow alarms are supressed. The new status condition<br>"Audit Mode" will be triggered, forcing a yellow warning light.<br>Otherwise the point runs as normal. Refer to Section 5.6. |

#### 3.5.11 Manual Flow Menu

#### Main Menu $\rightarrow$ Manual Operation Menu $\rightarrow$ Manual Flow Menu

For calibration and test it is often necessary to directly control the MFC flows.

| Gas         | Indicate which gas is being provided. This is used to calculate the MFC correction factor. |
|-------------|--------------------------------------------------------------------------------------------|
| MFC Diluent | Enter the desired flow for the diluent MFC (in sccm).                                      |
| Flow        | Displays the measured flow for the above MFC.                                              |

#### **3.5.12** Analyser State Menu

#### Main Menu → Analyser State Menu

This displays the status of various parameters that affect instrument measurements.

| Status Menu          | Refer to Section 3.5.13.                                                                                                    |
|----------------------|----------------------------------------------------------------------------------------------------|
| Temperature Menu     | Refer to Section 3.5.14.                                                                                                    |
| Pressure & Flow Menu | Refer to Section 3.5.15.                                                                                                    |
| Voltage Menu         | Refer to Section 3.5.16.                                                                                                    |
| Model                | This field displays the model type selected.                                                                                                    |
| Nominal Range        | This is the nominal range of the photometer.                                                                                                    |
| Ecotech ID           | The Ecotech ID number.                                                                                                    |
| Serial No.           | The main controller PCA serial number.                                                                                                    |
| Board Revision       | The main controller PCA version.                                                                                                    |
| Firmware Ver.        | This field displays the firmware version currently in use on this instrument. This can be important when performing diagnostics and reporting back to the manufacturer. |
| Power Failure        | This field displays the time and date of the last power failure or when power was disconnected from the instrument.                                                     |

## 3.5.13 Status Menu

# Main Menu $\rightarrow$ Analyser State Menu $\rightarrow$ Status Menu

The Status Menu presents a list of the current Pass/Fail statuses of the main components. During warm-up, the status of some parameters will be a dashed line.

| Event Log        | This field enters a screen with a log of all the events that the<br>instrument has performed. These events include errors and<br>warnings. This log is stored on the USB memory stick.<br>The log is organised by month. When you enter this screen you will<br>be prompted to enter the month for which you wish to view<br>events. |
|------------------|----------------------------------------------------------------------------------------------------|
| Show Error List  | This field allows the user to display the list of current errors and warnings on the screen.                                                                                                    |
| Next Service Due | This field is visible with the next service due date if the service is due within the next two weeks.                                                                                                    |
| Maintenance Mode | Ok if the instrument is online and Error if the instrument is in maintenance mode. Refer to <b>Service Menu</b> (refer to Section 3.5.24) or <b>Quick Menu</b> (refer to Section 3.5.1).                                                                                                    |
| +5V Supply       | Pass if the +5 V power supply to the main board is within the acceptable range.                                                                                                    |
| +12V Supply      | Pass if the +12 V power supply is within the acceptable range.                                                                                                    |
| + Analog Supply  | Pass if the analogue power supply is within the acceptable range (+12 V).                                                                                                    |
| - Analog Supply  | Pass if the analogue power supply is within the acceptable range (-12 V).                                                                                                    |
| A2D              | Fail only if a problem is detected with the analog to digital conversion.                                                                                                    |
| Ozone Lamp Temp. | Pass if the ozone generator lamp is the correct temperature.                                                                                                    |

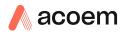

| Lamp Temp.             | Pass if the photometer lamp is the correct temperature.                                                                                                    |
|------------------------|----------------------------------------------------------------------------------------------------|
| Lamp/Source            | Checks if the photometer lamp current is within acceptable limits 8-12 mA.                                                                                        |
| Ref Voltage            | Checks that the reference voltage is within acceptable limits 1.5 to 4.5 V.                                                                                       |
| System Power           | Pass if the system has an adequate electrical supply.                                                                                                    |
| Diagnostic Mode        | Error if the electronics are in diagnostic mode. Refer to Digital Pots Menu, Section 3.5.26.                                                                      |
| Diagnostic PTF Comp    | Error if the pressure /temperature compensation is disabled. Refer to Diagnostics Menu, Section 3.5.25).                                                          |
| Diagnostic Control     | Error if the control loop is disabled. Refer to Diagnostics Menu, Section 3.5.25).                                                                                |
| Valve Manual Control   | Error if the valves have been placed in manual control mode. Refer to Valve Menu, Section 3.5.29).                                                                |
| O3 Gen. Manual Control | Error if the ozone generator is under manual control. Refer to Digital Pots Menu, Section 3.5.26.                                                                 |
| O3 Conc V Saturated    | Indicates if the voltage of the concentration during photometer measurement is within the limits of the analog to digital converter (-0.26 to 3.29 V).            |
| Bkgnd Conc V Saturated | Indicates if the voltage of the concentration during photometer background measurement is within the limits of the analog to digital converter (-0.26 to 3.29 V). |
| Ozone Gen. Cal         | Fail if the instrument is performing an O₃ generator calibration.<br>Refer to Ozone Calibration Menu, Section 3.5.21).                                            |
| Pressure Calibration   | Error if the user is performing a pressure calibration.                                                                                                    |
| Flow Calibration       | Error if the user is performing a flow calibration.                                                                                                    |
| Photometer Flow Fault  | Pass when the photometer has sufficient flow.                                                                                                    |
| Full Stop              | Error if the instrument is in STOP mode.                                                                                                    |
| Manual Flow            | Error if the instrument is under manual flow control (Refer to Manual Flow Menu, Section 3.5.11.                                                                  |
| Diluent Flow Fault     | Pass when the diluent flow is within 5 % of specified flow.                                                                                                    |
| Ozone Flow Fault       | Pass when the ozone generator flow is within 10 % of 100 sccm.                                                                                                    |
| Flow Block Temp.       | Pass if the flow block temperature is within 10 % of the heater set point (to keep a constant accurate flow).                                                     |
| Chassis Temp.          | Pass if the chassis temperature is within the acceptable limits (0-50 °C).                                                                                        |
| USB Stick Disconnect   | Detects whether a USB memory stick is plugged into the front USB port.                                                                                            |
| Instrument Warmup      | Ok once the photometer is out of warm-up status.                                                                                                    |
| O3 Gen. Flow Fault     | Fail if the O3 Gen. Warm feature is enabled but there is insufficient flow through the ozone generating chamber (< 70 sccm).                                      |
| Audit Mode             | Error if a manual O3 Gen/Photometer point is in audit mode.                                                                                                    |

## 3.5.14 Temperature Menu

# Main Menu $\rightarrow$ Analyser State Menu $\rightarrow$ Temperature Menu

| Temperature Units   | The current temperature units of the analyser ( <b>Celsius</b> , <b>Fahrenheit</b> , or <b>Kelvin</b> ). |
|---------------------|----------------------------------------------------------------------------------------------------|
| Set Point (LAMP)    | The temperature set point of the photometer UV lamp. The factory default is 50 °C.                       |
| Set Point (FLOW)    | The temperature set point of the flow block heater. The factory default is 50 $^\circ\mathrm{C}.$        |
| Set Point (O3 GEN.) | The temperature set point of the ozone generating lamp. The factory default is 50 °C.                    |
| Lamp                | The current temperature of the photometer lamp.                                                          |
| Sample              | The current sample temperature of the shielded photometer.                                               |
| Flow Block          | The current temperature of the flow block.                                                               |
| Chassis             | The current temperature of air inside the chassis, measured on the main controller PCA.                  |
| O3 Gen.             | The current temperature of the ozone generator.                                                          |

## 3.5.15 Pressure & Flow Menu

#### Main Menu $\rightarrow$ Analyser State Menu $\rightarrow$ Pressure & Flow Menu

| Pressure Units | Select the units that the pressure will be displayed in ( <b>torr, PSI</b> , <b>mBar, ATM, kPa</b> ). |
|----------------|----------------------------------------------------------------------------------------------------|
| Ambient        | Current ambient pressure.                                                                             |
| Cell           | Current photometer cell pressure.                                                                     |
| Internal Pump  | Current photometer pumps pressure.                                                                    |
| Flow Units     | Select the units that the flow will be displayed in ( <b>slpm</b> or <b>L/min</b> ).                  |
| Photometer     | The current photometer flow.                                                                          |
| Diluent        | The gas flow through the diluent MFC.                                                                 |
| Ozone          | The current ozone flow.                                                                               |

#### 3.5.16 Voltage Menu

# Main Menu $\rightarrow$ Analyser State Menu $\rightarrow$ Voltage Menu

| Lamp Current       | The photometer UV lamp current.                                                                                                    |
|--------------------|----------------------------------------------------------------------------------------------------|
| Conc Voltage (RAW) | Voltage from the sensor proportional to the detected signal from the cell. This voltage represents the actual measurement of gas.                                                                                               |
| Conc Voltage       | Displays the detector voltage after PGA scaling.                                                                                                    |
| Ref. Voltage       | A voltage offset from the detector that is removed to measure the concentration voltage. This is set to 3 V (using the input pot) at start-up, and automatically adjusts if the reference voltage drops below 2 V or above 4 V. |

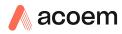

| O3 Gen. Current | Ozone generator current.                                            |
|-----------------|---------------------------------------------------------------------|
| +5V Supply      | +5 V power supply.                                                  |
| +12V Supply     | +12 V power supply.                                                 |
| +Analog Supply  | +12 V (primary) power supply. The value should be within $\pm 2$ V. |
| -Analog Supply  | -12 V (primary) power supply. The value should be within $\pm 2$ V. |

# 3.5.17 General Settings Menu

#### Main Menu → General Settings Menu

| Internal Diluent      | When <b>Disabled</b> valve five is switched to change the source of zero<br>air (diluent) to an external source (Ext Zero Port). When <b>Enabled</b><br>the zero air (diluent) is sourced Internally.                                                                                                    |
|-----------------------|----------------------------------------------------------------------------------------------------|
| Decimal Places        | Select the number of decimal places (0-5) used for the concentration displayed on the home screen.                                                                                                    |
| Reference Temperature | The standard temperature used when calculating <b>slpm</b> flow from the MFC.                                                                                                    |
| Temperature Units     | Select the units that temperature will be displayed in °C (Celsius),<br>°F (Fahrenheit), or K (Kelvin).                                                                                                    |
| Pressure Units        | Select the units that the pressure will be displayed in ( <b>torr, PSI, mBar, ATM</b> and <b>kPa</b> ).                                                                                                    |
| Flow Units            | Select the units that the sample flow will be displayed in ( <b>slpm</b> or <b>L/min</b> ).                                                                                                    |
| Date                  | The current instrument date.                                                                                                    |
| Time                  | The current instrument time.                                                                                                    |
| Backlight             | Select the length of time the screen and keypad backlight remain<br>on after a button press. The setting <b>Always Off</b> means the<br>backlight never turns on; the setting <b>Always On</b> means the<br>backlight never turns off. The setting <b>Daytime</b> means the backlight<br>will turn on at 7am and off at 7pm.                                                                                                    |
| Home Screen           | This field allows the user to display concentrations on the <b>Home</b><br><b>Screen</b> in three formats. <b>Inst. only</b> which displays only the<br>instantaneous concentration reading. <b>Inst &amp; Avg</b> which displays<br>both instantaneous and average concentration on the <b>Home</b><br><b>Screen</b> . <b>Avg. Only</b> which only displays the average concentration<br>reading. The average is measured over the time period set in<br>Measurement Settings Menu (refer to Section 3.5.18). |
| Char 0 has Slash      | When enabled, the instrument will display the zero character with a slash (0) to differentiate it from a capital "O".                                                                                                    |

#### 3.5.18 Measurement Settings Menu

## Main Menu → Measurement Setting Menu

**Average Period** 

Allows the user to set the averaging period from 1 min to 24 hours

| Min. Data Capture | Controls how much of the previous time period needs to be included before the average yields a number.                                                                                                    |
|-------------------|----------------------------------------------------------------------------------------------------|
|                   | The default is 0 %, which reflects past behaviour of the instrument:<br>turning on a machine with 15 minute averaging and a setting of 0<br>% at 1:01 or 1:14 would produce #### until 1:15 (because at 1:15,<br>there was at least 1 valid measurement to construct the average<br>from). Setting 100 % would mean the value stayed #### until 1:30<br>(because there needs to be a complete 15 minutes worth of<br>measurements to construct the average from). |

## 3.5.19 Calibration Menu

#### Main Menu → Calibration Menu

| Photometer                | Displays the current photometer reading.                                                                                                    |
|---------------------------|----------------------------------------------------------------------------------------------------|
| Average                   | Displays the average photometer reading based off the average<br>set up in the Measurement Settings Menu (refer to Section<br>3.5.18).                        |
| Audit Mode                | Sets the instrument to sample from an external Ozone source.<br>Used for calibration of the photometer. Refer to section 5.6.                                 |
| Span Calibrate O3         | Calibrate the photometer span point to the current reading. Note<br>the instrument must be running a photometer point before it will<br>enable this function. |
| Zero Calibrate O3         | Calibrate the zero point to the current reading. Note the instrument must be running a zero point before it will enable this function.                        |
| Pressure Calibration Menu | Refer to section 3.5.20.                                                                                                    |
| Ozone Calibration Menu    | Refer to Section 3.5.21.                                                                                                    |
| Flow Calibration Menu     | Refer to Section 3.5.22.                                                                                                    |
| MFC Calibration Menu      | Refer to Section 3.5.23.                                                                                                    |
| Pressure O3               | The instrument cell pressure in the photometer during the last calibration.                                                                                   |
| Temperature               | The instrument temperature during the last calibration.                                                                                                    |

#### **3.5.20** Pressure Calibration Menu

## Main Menu → Calibration Menu → Pressure Calibration Menu

| Vacuum Set Pt.  | The zero point for the calibration. Activating this item will open a dialog box of instructions. Refer to Section 5.3 for the calibration procedure. |
|-----------------|----------------------------------------------------------------------------------------------------|
| Ambient Set Pt. | The high point for the calibration. Activating this item will open a dialog box of instructions. Refer to Section 5.3 for the calibration procedure. |

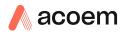

| Pressure Units   | Select the units that the pressure will be displayed in ( <b>torr, PSI</b> , <b>mBar, ATM</b> or <b>kPa</b> ).                                                                                                    |
|------------------|----------------------------------------------------------------------------------------------------|
| Ambient          | The current ambient pressure (displayed in pressure units and as a raw voltage).                                                                                                    |
| Cell             | The current photometer reaction cell pressure (displayed in pressure units and as a raw voltage).                                                                                                    |
| Internal Pump    | The current internal pump pressure (displayed in pressure units and as a raw voltage).                                                                                                    |
| O3 Flow          | Calibrates the ozone flow. Refer to Section 5.2 for the calibration procedure.                                                                                                    |
| Vacuum Cal Mode  | Defaults to OFF. When turned ON, the valves will be set to the<br>same state as during a Vacuum Set Pt. adjustment, but there is no<br>adjustment. Used for checking the accuracy of the vacuum<br>pressure calibration. There are no dialog boxes or prompts, so the<br>user needs to follow similar steps and precautions as during<br>Vacuum Set Pt. |
| Ambient Cal Mode | Defaults to OFF. Similar to Vacuum Cal Mode, except the valves are set to check the ambient cal.                                                                                                    |

#### 3.5.21 Ozone Calibration Menu

## Main Menu $\rightarrow$ Calibration Menu $\rightarrow$ Ozone Calibration Menu

| Diluent           | Diluent gas for the ozone calibration.                                                                                      |
|-------------------|----------------------------------------------------------------------------------------------------|
| Flow              | Specify the flow desired for the ozone generator calibration process.                                                       |
| Min Range         | This is the minimum value for the ozone generator calibration. The calibration is performed between the Min and Max values. |
| Max Range         | This is the maximum value for the ozone generator calibration. The calibration is performed between the Min and Max values. |
| Ozone Calibration | Refer to Section 5.4 for the calibration procedure.                                                                         |
| Reset Ozone Cal   | Resets the ozone generator calibration to factory default.<br>Photometer calibrator remains unaffected.                     |

## 3.5.22 Flow Calibration Menu

#### Main Menu $\rightarrow$ Calibration Menu $\rightarrow$ Flow Calibration Menu

| Cell          | The current pressure in the photometer measurement cell.                       |  |
|---------------|--------------------------------------------------------------------------------|--|
| Photometer    | Current photometer gas flow.                                                   |  |
| Internal Pump | This is the pressure reading from the internal photometer pump flow block PCA. |  |

| Internal Pump | This field allows the internal photometer pump to be turned on or off. This field is only editable when the <b>Flow Control</b> field is set to <b>MANUAL</b> .                                           |
|---------------|----------------------------------------------------------------------------------------------------|
| Pump Control  | Set to <b>MANUAL</b> to disable the automatic flow control. <b>AUTO</b> allows the flow PID to modify the pump coarse and fine settings.<br><b>START</b> will transition to <b>AUTO</b> after one second. |
| Coarse        | Internal photometer pump speed control (Coarse). This field is only editable when the <b>Flow Control</b> field is set to <b>MANUAL</b> .                                                                 |
| Fine          | Internal photometer pump speed control (Fine). This field is only editable when the <b>Flow Control</b> field is set to <b>MANUAL</b> .                                                                   |
| Valve Menu    | Refer to section 3.5.29.                                                                                                    |

## 3.5.23 MFC Calibration Menu

## Main Menu $\rightarrow$ Calibration Menu $\rightarrow$ MFC Calibration Menu

This menu allows a manual calibration of each MFC.

| Standard Temperature | User selected reference temperature of reference flow during subsequent MFC calibrations.                  |
|----------------------|----------------------------------------------------------------------------------------------------|
| Gas                  | Indicate which gas is being provided. This is used to calculate the MFC correction factor.                 |
| Points               | Select the number of points to include in the calibration (5-10).                                          |
| MFC Calibration      | Refer to Section 5.1 for the calibration procedures.                                                       |
| Coeff. A0            | The polynomial terms for the MFC calibration. Default is 0.                                                |
| Coeff. A1            | The polynomial terms for the MFC calibration. Default is the maximum flow of the MFC in sccm divided by 5. |
| Coeff. A2            | The polynomial terms for the calibration. Default is 0.                                                    |
| Readout Calibration  | Refer to Section 5.1.3 for the calibration procedures.                                                     |
| Coeff. A0            | The polynomial terms for the readout calibration. Default is 0.                                            |
| Coeff. A1            | The polynomial terms for the readout calibration. Default is 1.                                            |
| Coeff. A2            | The polynomial terms for the readout calibration. Default is 0.                                            |

#### 3.5.24 Service Menu

## Main Menu → Service Menu

| Diagnostics Menu                | Refer to Section 3.5.25.                                                                                        |
|---------------------------------|----------------------------------------------------------------------------------------------------|
| <b>Calculation Factors Menu</b> | Refer to Section 3.5.33.                                                                                        |
| Load Auto-Backup Config.        | Loads the auto-backup configuration file. The configuration is automatically backed up every night at midnight. |
| Load Configuration              | Loads a configuration file from the USB memory stick.                                                           |

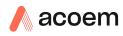

| Save Configuration      | Saves all of the EEPROM-stored user-selectable analyser<br>configurations to the USB memory stick (calibration and<br>communication settings, units, instrument gain, etc.). If there are<br>problems with the analyser use this function to save settings to the<br>removable USB memory stick and send this file (and the parameter<br>list) to your supplier with your service enquiry. |
|-------------------------|----------------------------------------------------------------------------------------------------|
| Save Parameter List     | Saves a text file of various parameters and calculation factors. If<br>you have problems with the analyser use this function to save<br>settings to the removable USB memory stick and send this file (and<br>the configuration) to your supplier with your service enquiry.                                                                                                    |
| Instrument              | This field allows the analyser to be set to either <b>Online</b> (normal instrument operation) or <b>In Maintenance</b> (data is flagged as invalid).                                                                                                    |
| Next Service Due        | Displays when the next scheduled service is due.                                                                                                    |
| Safely Remove USB Stick | This command must be activated to safely remove the USB memory stick.                                                                                                    |
| System Restart          | Activating this will restart the calibrator.                                                                                                    |

#### 3.5.25 Diagnostics Menu

#### Main Menu $\rightarrow$ Service Menu $\rightarrow$ Diagnostics Menu

| Digitals Pots Menu    | Refer to Section 3.5.26.                                                                                                    |
|-----------------------|----------------------------------------------------------------------------------------------------|
| Internal Pump Menu    | Refer to Section 3.5.27.                                                                                                    |
| Internal Diluent Menu | Refer to Section 3.5.28.                                                                                                    |
| Valve Menu            | Refer to Section 3.5.29.                                                                                                    |
| Tests Menu            | Refer to Section 3.5.30.                                                                                                    |
| Pres/Temp/Flow Comp.  | Set either ON or OFF. OFF is used when running diagnostics to see fluctuations in readings. The default state is ON, to compensate for environmental fluctuations.                                                                                                    |
| Control Loop          | When ENABLED is selected, the microprocessor maintains control of<br>the digital pots; when DISABLED is selected, the microprocessor<br>does not control the digital pots and the user can manually adjust<br>the digital pots. The red traffic light will be on while the control loop<br>is disabled. |

#### 3.5.26 Digital Pots Menu

#### Main Menu $\rightarrow$ Service Menu $\rightarrow$ Diagnostics Menu $\rightarrow$ Digital Pots Menu

Digital pots are electronically controlled digital potentiometers used for adjustments to operations of the instrument. This menu should be accessed only during diagnostics.

Unless the **Control Loop** is **Disabled** (refer to Diagnostics Menu, Section 3.5.25), changes to the pots may be modified by the instrument. This is intentional; some diagnostics are best done with instrument feedback and some are best done without.

| Lamp Current | 9.5-10.5 | Displays the UV lamp current in mA. |
|--------------|----------|-------------------------------------|
|--------------|----------|-------------------------------------|

| 1-128   | Displays the gain of the PGA.                                                                                                    |
|---------|----------------------------------------------------------------------------------------------------|
| 50-200  | Reduces the raw signal to measurable level.                                                                                                    |
| 0-3.1   | The concentration voltage measured by the analog to digital converter.                                                                                                    |
| 0-3.1   | The concentration voltage after adjustment for the PGA gain factor.                                                                                                    |
| 50-200  | Electronic zero for the measure channel.                                                                                                    |
| 0-255   | Electronic zero for the measure channel.                                                                                                    |
| 1.5-4   | The reference voltage of the detector.                                                                                                    |
| On-Off  | When On, enables the user to manually control of the O <sub>3</sub> generator.                                                                                                    |
| On-Off  | When On allows the user to turn on or off the $O_3$ generator. Only editable if the <b>Override</b> is <b>On</b> .                                                                                                    |
| 0-65535 | $O_3$ generator lamp. Only editable if the <b>Override</b> is <b>On</b> . The $O_3$ generator is controlled either by a coarse and fine pot or a DAC.                                                                                                    |
| 0-4.9   | The O <sub>3</sub> generator lamp current, as determined by the pot or DAC setting.                                                                                                    |
| Operate | <ul> <li>Operate (default): Puts the instrument in normal operation mode.</li> <li>Electrical: Injects an artificial test signal into the electronic processing circuitry on the main controller PCA to verify that the circuitry is operating correctly. When in this Diagnostic Mode, adjust the Diagnostic Test Pot from 0 to 255. This will produce a change in the concentration voltage as well as the indicated gas concentration.</li> <li>Preamp: Injects an artificial test signal into the Preamplifier mounted on the Optical Cell to verify that the Preamplifier, cabling and electronic circuitry on the main controller PCA is operating correctly. When in this Diagnostic Mode, adjust the Diagnostic Test Pot from 0 to 255. This will produce a change in the concentration voltage as well as the indicated gas correctly. When in this Diagnostic Mode, adjust the Diagnostic Test Pot from 0 to 255. This will produce a change in the concentration voltage as well as the indicated gas concentration.</li> </ul> |
| 0       | This Digital Pot is used for diagnostics only. When in the <b>Electrical</b> or <b>Preamp Diagnostic Mode</b> , this Digital pot should be adjusted from 0 to 255. This will produce a change in the concentration voltage as well as the indicated gas concentration.                                                                                                    |
| 0       | Additional valve drive voltage pot that is used by technicians when troubleshooting.                                                                                                    |
|         | 50-200<br>0-3.1<br>0-3.1<br>50-200<br>0-255<br>1.5-4<br>0n-Off<br>0n-Off<br>0-65535<br>0<br>0-4.9<br>0perate                                                                                                    |

# 3.5.27 Internal Pump Menu

# Main Menu $\rightarrow$ Calibration Menu $\rightarrow$ Flow Calibration Menu

| Cell       | The current pressure in the photometer measurement cell. |
|------------|----------------------------------------------------------|
| Photometer | Current photometer gas flow.                             |

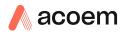

| Internal Pump | This is the pressure reading from the internal photometer pump flow block PCA.                                                                                                    |
|---------------|----------------------------------------------------------------------------------------------------|
| Internal Pump | This field allows the internal photometer pump to be turned on or off. This field is only editable when the <b>Flow Control</b> field is set to <b>MANUAL</b> .                                        |
| Pump Control  | Set to <b>MANUAL</b> to disable the automatic flow control. <b>AUTO</b> allows the flow PID to modify the pump coarse and fine settings. <b>START</b> will transition to <b>AUTO</b> after one second. |
| Coarse        | Internal photometer pump speed control (Coarse). This field is only editable when the <b>Flow Control</b> field is set to <b>MANUAL</b> .                                                              |

# 3.5.28 Internal Diluent Menu

#### Main Menu $\rightarrow$ Service Menu $\rightarrow$ Diagnostics Menu $\rightarrow$ Internal Diluent Menu

| Internal Diluent | When <b>Disabled</b> valve thirteen is switched to change the source of diluent air to an external source (Ext Diluent Port). When <b>Enabled</b> the diluent air is sourced Internally.                                                                                      |  |
|------------------|----------------------------------------------------------------------------------------------------|--|
| Pump             | Internal diluent pump speed control pot.                                                                                                    |  |
| Flow             | The current diluent gas flow.                                                                                                    |  |
| Pump Adjust      | When you get a flow fault the user can select pump adjust and the instrument automatically increases the diluent pump pot until the flow fault is resolved. Prior to running Pump Adjust, the user must ensure the following:                                                 |  |
|                  | With the user's standard setup connected to the outlets, including<br>vents and other instruments, choose 'a' or 'b' from below. If<br>external diluent air is available, it is preferable to use the external<br>diluent air option.                                         |  |
|                  | a) Connect to External DIL air, pressure 150-180 kPa.                                                                                                    |  |
|                  | <ul> <li>Ensure the O3 Gen flow has been calibrated. (80<br/>sccm and 100 sccm) and all plumbing is returned<br/>to normal.</li> </ul>                                                                                                    |  |
|                  | • Run a Photometer Zero point at 4 slpm.                                                                                                    |  |
|                  | <ul> <li>Adjust the pressure regulator inside the Serinus<br/>Cal 300 until the O3 gen flow displays 100 sccm<br/>+/- 1 sccm on the home screen.</li> </ul>                                                                                                    |  |
|                  | <ul> <li>b) Change the Internal Diluent pump speed control pot to<br/>255</li> </ul>                                                                                                    |  |
|                  | <ul> <li>Ensure the O3 Gen flow has been calibrated. (80<br/>sccm and 100 sccm) and all plumbing is returned<br/>to normal.</li> </ul>                                                                                                    |  |
|                  | • Run a Photometer Zero point at 4 slpm.                                                                                                    |  |
|                  | <ul> <li>Adjust the pressure regulator inside the Serinus<br/>Cal 300 until the O3 gen flow displays 100 sccm<br/>+/- 1 sccm on the home screen.</li> </ul>                                                                                                    |  |
|                  | After adjusting the O3 gen flow, run the Pump Adjust routine. This<br>routine will automatically enable the internal pump if it was<br>disabled, then return the enabled/disabled setting to its prior state<br>when done. The routine sets the pump pot to 30, then moves up |  |

set to 5 slpm. This typically takes about 2 minutes. As new, the Pump control speed pot will be around 80.

#### 3.5.29 Valve Menu

#### Main Menu $\rightarrow$ Service Menu $\rightarrow$ Diagnostics Menu $\rightarrow$ Valve Menu

The Valve Menu allows the user to observe the instrument-controlled switching of the valves. If the valve is On it means the valve is energised. When a three way valve is in the On state the NC (normally close) port will be open and the NO (normally open) port will be closed. When the valve sequencing is disabled the user has the ability to turn the valve Off and On manually. It is recommended that the valve menu be used by a trained technician following the plumbing schematic (refer to Section 9.5).

| <b>Note:</b> When interpreting the information below regarding the flow path through the valve not that (NC = Normally Closed), (NO = Normally Open) and (C = Common). |                                                                                                    |
|----------------------------------------------------------------------------------------------------|----------------------------------------------------------------------------------------------------|
| Valve Sequencing                                                                                                    | When <b>Enabled</b> the valves will open and close under instrument control (even if you have manually opened or closed a valve).                                                                     |
|                                                                                                    | When <b>Disabled</b> the valves will change only in response to manual controls.                                                                                                    |
| V4: Audit                                                                                                    | Shows the status of the audit valve. When the valve is on, the calibrator is in audit mode ready for an external $O_3$ source. When the valve is off it utilises the internal $O_3$ generator supply. |
| V8: Photometer                                                                                                    | Shows the status of the photometer valve. When the valve is off<br>the photometer is sampling reference air and when the valve is on<br>the photometer is sampling ozone.                             |
| V13: Internal Diluent                                                                                                    | Shows the status of the dilution selection valve. When the valve is on the diluent is sourced internally. When the valve of off the diluent is sourced from an external source.                       |
| Diluent Supply                                                                                                    | This output can be used to automatically turn on the diluent supply when it is required.                                                                                                    |
| Internal Diluent Pump                                                                                                    | Shows the status of the internal diluent pump allowing the user to turn the pump on and off when required.                                                                                            |

#### 3.5.30 Tests Menu

#### Main Menu $\rightarrow$ Service Menu $\rightarrow$ Diagnostics Menu $\rightarrow$ Tests Menu

| Screen Test              | Performs a screen test by drawing lines and images on the screen<br>so that the operator can determine if there are any faults in the<br>screen. Press a keypad key to step through the test.<br>The up and down scrolling buttons will adjust the contrast. |
|--------------------------|----------------------------------------------------------------------------------------------------|
| Digital Input Test Menu  | Refer to Section 3.5.31.                                                                                                    |
| Digital Output Test Menu | Refer to Section 3.5.32.                                                                                                    |

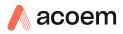

#### 3.5.31 Digital Input Test Menu

#### Main Menu $\rightarrow$ Service Menu $\rightarrow$ Diagnostics Menu $\rightarrow$ Tests Menu $\rightarrow$ Digital Input Test Menu

**Note:** Entering the **Digital Input Test Menu** will temporarily disable the control of all digital and analog input/outputs. This will affect logging via these outputs. Exiting the menu restores automatic control.

| Input 07 | Displays the status of the 0-7 digital input pins. Value will be 0 or 1. |
|----------|--------------------------------------------------------------------------|
|----------|--------------------------------------------------------------------------|

#### 3.5.32 Digital Output Test Menu

#### Main Menu $\rightarrow$ Service Menu $\rightarrow$ Diagnostics Menu $\rightarrow$ Tests Menu $\rightarrow$ Digital Output Test Menu

**Note:** Entering the **Digital Output Test Menu** will temporarily disable the control of all digital and analog input/outputs. This will affect logging via these outputs. Exiting the menu restores automatic control.

| Automated Test | Steps through each output, turning it on and off.                                                                |
|----------------|----------------------------------------------------------------------------------------------------|
| Output 07      | Displays the state of the output pin ( <b>ON</b> or <b>OFF</b> ), and allows the user to manually set the state. |

#### 3.5.33 Calculation Factors Menu

### Main Menu $\rightarrow$ Service Menu $\rightarrow$ Calculation Factors Menu

| Instrument Gain   | A multiplication factor used to adjust the concentration measurement to the appropriate level (set at calibration).                                                                                                    |
|-------------------|----------------------------------------------------------------------------------------------------|
| Zero Offset O3    | This field displays the offset created from a zero calibration. This is the concentration measured from zero air and is subtracted from all readings.                                                                                                    |
| Background        | The correction factor calculated from the background cycle (used to eliminate background interferences).                                                                                                    |
| PTF Correction O3 | Displays the correction factor applied to the concentration measurement. This correction is for changes in pressure, temperature and flows since the last calibration.                                                                                                    |
| Noise             | <ul> <li>The standard deviation of the concentration. The calculation is as follows:</li> <li>Take a concentration value once every two minutes.</li> <li>Store 25 of these samples in a first in, last out buffer.</li> <li>Every two minutes, calculate the standard deviation of the current 25 samples. This is a microprocessor-generated field and cannot be set by the user.</li> <li>Note: This reading is only valid if zero air or a steady concentration of span gas has been supplied to the instrument for at least one hour.</li> </ul> |

#### 3.5.34 Communications Menu

#### Main Menu → Communications Menu

Configures how the instrument communicates with external instrumentation and data loggers.

| Data logging Menu         | Refer to Section 3.5.35. |
|---------------------------|--------------------------|
| Serial Communication Menu | Refer to Section 3.5.36. |
| Analog Input Menu         | Refer to Section 3.5.37. |
| Analog Output Menu        | Refer to Section 3.5.38. |
| Digital Output Menu       | Refer to Section 3.5.39. |
| Network Menu              | Refer to Section 3.5.40. |
| Bluetooth Menu            | Refer to Section 3.5.41. |

### 3.5.35 Data Logging Menu

# Main Menu $\rightarrow$ Communications Menu $\rightarrow$ Data Logging Menu

When editing the numeric or text menus, the "-" key will delete the current parameter and move the others up to take its place; the "+" key will insert a parameter at the current location and move the ones below it down. The internal logger can log a maximum of 12 parameters.

| Data Log Interval       | Displays the interval at which the data is saved to the USB memory<br>stick. Selecting <b>1 sec</b> interval may result in occasional<br>measurements not being logged or slow response to serial<br>commands. |
|-------------------------|----------------------------------------------------------------------------------------------------|
| Data Log Setup –Numeric | Numeric list of the parameters logged. This is a quicker way to enter parameters (for lists of parameters refer to Table 37).                                                                                  |
| Data Log Setup –Text    | Select the list of logged parameters by name.                                                                                                    |

#### 3.5.36 Serial Communication Menu

#### Main Menu $\rightarrow$ Communications Menu $\rightarrow$ Serial Communications Menu

| Serial ID                                            | This is the ID of the analyser when using Multidrop RS232 communications. This ID can be changed to support multiple instruments on the same RS232 cable. The default is 0 for the Serinus Cal 300. |
|------------------------------------------------------|----------------------------------------------------------------------------------------------------|
| Bayern-Hessen Serial ID<br>[Bayern-Hessen Protocol]  | This is the Bayern-Hessen ID used by the Bayern-Hessen Protocol.                                                                                                    |
| O3 ID<br>[Bayern-Hessen Protocol]                    | This is the ID of the O₃ gas used by the Bayern-Hessen Protocol.                                                                                                    |
| Service port (RS232 #1)<br>Multidrop port (RS232 #2) | The port parameters below are repeated for each serial port.                                                                                                    |

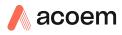

| Serial Delay                | Some older communications systems require a delay before<br>the analyser responds to a serial command. Enter the number<br>of milliseconds of delay required here (0-1000). The default is<br>0, meaning the analyser responds as quickly as possible to any<br>serial request. |
|-----------------------------|----------------------------------------------------------------------------------------------------|
| Baudrate                    | Sets the baud rate for this serial port ( <b>1200, 2400, 4800, 9600</b> , <b>14400, 19200, 38400</b> , or <b>115200</b> ).                                                                                                    |
| Protocol                    | Sets the protocol used for this serial port (Advanced, ModBus, EC9800, Bayern-Hessen or GasCal). This must be set to Advanced for Ecotech supplied software.                                                                                                    |
| Endian<br>[Modbus Protocol] | Select Little or Big endian mode for ModBus protocol.                                                                                                    |

### 3.5.37 Analog Input Menu

#### Main Menu $\rightarrow$ Communications Menu $\rightarrow$ Analog Input Menu

The Serinus Cal 300 supports 3 analog inputs from the 25 pin I/O connector. Each input is a 0 to 5 volt CAT 1 input that can be scaled and logged to the internal memory, or accessed remotely as parameters 199-201.

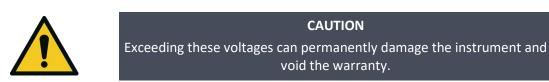

| Input 1/2/3 | The sections below are repeated for each analog input.                                                                                                    |
|-------------|----------------------------------------------------------------------------------------------------|
| Multiplier  | The input voltage will be multiplied by this number. For<br>example, if a sensor has a 0-5 V output for a temperature of<br>–40 °C to 60 °C, the multiplier would be (60-(-40))/5 = 20.              |
| Offset      | This value will be added to the above calculation. Continuing the example in the multiplier description, the offset should be set to -40, so that a voltage of 0 V, will be recorded as -40 °C.      |
| Reading     | The current reading from the input voltage, after the<br>multiplier and offset has been applied. This is the value that is<br>logged or reported as parameter 199-201 via USB or serial<br>requests. |

#### 3.5.38 Analog Output Menu

The Serinus Cal 300 has one available analog output, called Channel 1 (or sometimes AO1) on screen and is linked to AO1 on the rear panel 25 pin connector. Refer also to Figure 35.

#### Main Menu $\rightarrow$ Communications Menu $\rightarrow$ Analog Output Menu

| Output Mode | The analog output can be set to be either <b>Current</b> or <b>Voltage</b> .<br>Different fields will be displayed depending on which analog |
|-------------|----------------------------------------------------------------------------------------------------|
|             | output type is selected.                                                                                                    |

| Channel 1                            | Channel 1 as default will be setup to be Parameter 50, which is O3 instantaneous reading. This Channel can be user defined to any of the available parameters (for a list of parameters refer to Table 22.                                                                                                    |
|--------------------------------------|----------------------------------------------------------------------------------------------------|
| Name                                 | Text list of user selectable parameters defined to output<br>through the analog output (for a list of parameters refer to<br>Table 22). Channel 1 on screen = AO1 on the 24 pin connector.                                                                                                    |
| Parameter                            | Numeric list of user selectable parameters defined to output<br>through the analog output. This is a quicker way to enter<br>parameters (for a list of parameters refer to Table 22).<br>Channel 1 on screen = AO1 on the 24 pin connector.                                                                                                    |
| Min Range                            | Sets the lower range limit (in concentration units). This is the value at which the analog output should be at its minimum. For example, 4 mA for a 4 to 20 mA current output.                                                                                                    |
| Max Range                            | Sets the upper range limit (in concentration units). This value<br>can be edited but cannot exceed the <b>Over Range</b> value. This is<br>the value at which the analog output should be at its<br>maximum. For example, 20 mA for a current output.                                                                                                    |
| Over-Ranging                         | Set to <b>Enabled</b> or <b>Disabled</b> to turn the over-ranging feature on or off.                                                                                                    |
| Over-Range<br>[Over-Ranging Enabled] | This field is only visible when <b>Over-Range</b> is set to <b>Enabled</b> .<br>Set to the desired over range value. This value cannot be set<br>below the <b>Range</b> value. This is the alternate scale the used for<br>the analog output when over-ranging is active and enabled.<br>When 90 % of the standard range is reached, this over range is<br>automatically entered. When 80 % of the original range is<br>reached, it returns to the original range. |

#### 3.5.38.1 Analog Output Menu - Voltage

# Main Menu $\rightarrow$ Communications Menu $\rightarrow$ Analog Output Menu

These items appear when **Output Mode** is set to **Voltage**.

| Voltage Offset   | Choices are <b>0 V</b> , <b>0.25 V</b> , and <b>0.5 V</b> . This sets the voltage for a reading of 0. Since the output cannot go negative, this offset can be used to record negative readings. |
|------------------|----------------------------------------------------------------------------------------------------|
| 0.5V Calibration | Enables the user to calibrate the analog output at a low point.<br>Increase/decrease the value until the connected equipment<br>reads 0.5 V.                                                    |
| 5.0V Calibration | Enables the user to calibrate the analog output at maximum output (5 V). Increase/decrease the value until the connected equipment reads 5 V.                                                   |

# 3.5.38.2 Analog Output Menu - Current

### Main Menu $\rightarrow$ Communications Menu $\rightarrow$ Analog Output Menu

These items appear when **Output Mode** is set to **Current**.

| Current Range | Enables the user to set desired current ranges. Choices are <b>0</b> - |
|---------------|------------------------------------------------------------------------|
|               | 20 mA, 2-20 mA or 4-20 mA.                                             |

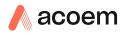

| 4mA Calibration  | Enables the user to calibrate the current output at a low point.<br>Increase/decrease the value until the connected equipment<br>reads 4 mA.           |
|------------------|----------------------------------------------------------------------------------------------------|
| 20mA Calibration | Enables the user to calibrate the current output at a full scale point (20 mA). Increase/decrease the value until the connected equipment reads 20 mA. |

# 3.5.39 Digital Output Menu

## Main Menu $\rightarrow$ Communications Menu $\rightarrow$ Digital Output Menu

The digital outputs are shared among digital alarms and point and sequence definitions. A digital output that is designated as a digital alarm will display an **R** instead of a **0**, **1**, or **X** in the digital mask.

| Idle Mask    | This is the state of the digital outputs when the instrument is <b>IDLE</b> . When the instrument is running a point or sequence, the digital output masks for the point, sequence, and digital alarms will be combined (OR operation) with this pattern (any bit that is a 1 in either this mask, the point mask, the sequence mask, or the a digital alarm will be set to 1).                                         |
|--------------|----------------------------------------------------------------------------------------------------|
| DO N (Pin X) | Associates a state with a digital output. There are 8 digital<br>outputs (the pin numbers are for the 25-pin connector). Each<br>one can have one of the associated states listed in Table 3 –<br>Digital Output States. The pin will be driven high while the<br>analyser is in that state.<br>If a pin is set to anything other than <b>Disabled</b> , that pin will not<br>be available for point or sequence masks. |
| Active       | Each pin can be set to be active <b>High</b> or <b>Low</b> . Active High means that the pin will be pulled to 5 V when the associated event occurs. Active Low means the pin will be pulled to 0 V when the associated event occurs.                                                                                                    |

## Table 3 – Digital Output States

| Digital Output State | Description                               |
|----------------------|-------------------------------------------|
| Disabled             | No state (this output is never set high). |
| Pwr Supply Fail      | Power supply fault.                       |
| Ref Volt. Fail       | Reference voltage fault.                  |
| A2D Fail             | Analog to digital fault.                  |
| Lamp Fail            | Lamp fault.                               |
| Flow Fail            | Photometer flow fault.                    |
| Flow Heat Fail       | Flow block heater fault.                  |
| Lamp Heat Fail       | Lamp heater fault.                        |
| Chassis Tmp Fail     | Chassis temperature fault.                |
| USB Disconnected     | The USB memory stick is disconnected.     |
| Background           | Performing a background.                  |
| Span                 | Performing a span check.                  |

| Digital Output State | Description                                                                 |
|----------------------|-----------------------------------------------------------------------------|
| Zero                 | Performing a zero check.                                                    |
| System Fault         | Any system fault (the red light is on).                                     |
| Diluent Flow Fault   | A diluent flow fault.                                                       |
| Maintenance Mode     | User has activated maintenance mode.                                        |
| Over Range AO 1      | Over range for analog output channel 1 (AO1 on 25 pin connector) is active. |

## 3.5.40 Network Menu

## Main Menu $\rightarrow$ Communications Menu $\rightarrow$ Network Menu

The **Network Menu** only appears when the **Network Port** is enabled (refer to **Hardware Menu**, Section 3.5.45). The Network Menu allows the user to view or set the I.P. address, Netmask and Gateway if the optional network port is installed.

| Start-up Mode                          | The following modes are available:                                                                                                    |
|----------------------------------------|----------------------------------------------------------------------------------------------------|
|                                        | <b>NORMAL</b> : In this mode nothing is done with the network port during boot-up. It is assumed to be configured correctly or unused.                                                                                    |
|                                        | <b>READ IP</b> : This mode interrogates the network port for its IP address. The menu will display the network address after boot-up.                                                                                     |
|                                        | <b>SET IP</b> : You may enter an IP address, Netmask, and Gateway address (following the usual rules for formatting these addresses).                                                                                     |
|                                        | Note that at this time the instrument does not validate the correctness of these entries.                                                                                                    |
|                                        | When you cycle power, the instrument will first instruct the<br>network port on its new address. It will switch to <b>Read IP</b><br>mode and read back the address it just set so that you may<br>verify it in the menu. |
|                                        | <b>Set DHCP</b> : This sets the network port into DHCP mode, allowing the network to assign the instrument an IP address.                                                                                                 |
| IP Address<br>[Read or Set mode]       | This is the current IP address of the instrument.                                                                                                    |
| Netmask<br>[Read or Set mode]          | This is the subnet mask of the network the instrument is connected to.                                                                                                    |
| Gateway<br>[Read or Set mode]          | This is the IP address of the router to access addresses not on the same subnet.                                                                                                    |
| Adaptor is in DHCP mode<br>[DHCP mode] | In this mode the instrument will ask for its network parameters from a DHCP server on your network.                                                                                                    |
| Protocol                               | Sets the protocol used for the network port (Advanced,<br>ModBus, EC9800, Bayern-Hessen or GasCal). This must be set<br>to Advanced for Ecotech supplied software.                                                        |
| Endian<br>[Modbus Protocol]            | Select Little or Big endian mode for ModBus protocol.                                                                                                    |

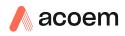

To read the IP address, perform the following steps:

- 1. Set the instrument to Read IP.
- 2. Manually cycle power off.
- 3. Wait 3 seconds.
- 4. Turn power on.
- 5. Read or set the IP address.

## 3.5.41 Bluetooth Menu

#### Main Menu $\rightarrow$ Communications Menu $\rightarrow$ Bluetooth Menu

Serinus Cal instruments support Bluetooth communication through the Serinus Remote Android Application (refer to Section 4.7).

**Note:** If the user has security concerns about the Bluetooth, it can be disabled by disconnecting the ribbon cable connecting the Bluetooth module to the main controller PCA. This will disable the Bluetooth and remove the Bluetooth menu item from the communications menu after a power cycle.

| Bluetooth | This field indicates whether the instrument is remotely connected to an Android device.                                                                                               |
|-----------|----------------------------------------------------------------------------------------------------|
| Reset     | After changing the ID or PIN, it is necessary to reboot the<br>Bluetooth module. This is done by resetting the instrument or<br>by using this menu item to reboot only the Bluetooth. |
| ID        | This is the Bluetooth ID of the instrument. Use the keyboard to edit this field (refer to Section 3.3.1 for instructions on entering text with the numeric keypad).                   |
|           | The default setting is the Serinus ID/Serial Number.                                                                                                    |
|           | <b>Note:</b> The word <b>Serinus</b> is always the first part of the name and cannot be edited.                                                                                       |

#### 3.5.42 Trend Display Menu

| Parameter | Allows the user to select a parameter from 0 – 254 to graph on the trend display.                                                                     |
|-----------|----------------------------------------------------------------------------------------------------|
| Name      | Displays the name of the <b>Parameter</b> the user has selected.                                                                                      |
| Autoscale | Autoscale can be on or off. When it is "On" the parameter will<br>be scaled automatically for user convenience based on the<br>current values logged. |
| Min       | This is the minimum scale of the chart as defined by the <b>Autoscale</b> or the user.                                                                |
| Max       | This is the maximum scale of the chart as defined by the <b>Autoscale</b> or the user.                                                                |
| Clear     | Clears the current data points in the <b>Chart</b> .                                                                                                  |

Main Menu → Communications Menu → Trend Display Menu

| Data Log Interval | The data log interval can be user set from 1 sec interval up to 24 hours.                                |
|-------------------|----------------------------------------------------------------------------------------------------|
| Chart             | This field enters a screen with a graph of the user selected <b>Parameter</b> (Refer to Section 3.5.43). |

# 3.5.43 Chart

#### Main Menu $\rightarrow$ Communications Menu $\rightarrow$ Trend Display Menu $\rightarrow$ Chart

The chart allows the user to select a parameter and view it in a real time chart. The user can select from the 254 parameters available (refer to Table 37). Changing the logged parameter will reset the chart. However, up to the first four Instantons gas and Ozone values are always memorized. Changing the Data Log Interval resets all charts.

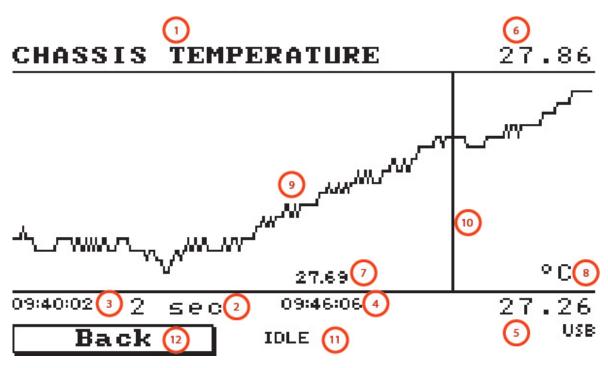

Figure 26 – Chart Screen

# Chart Title (1)

Displays the name of the parameter as it would be displayed on the advanced protocol parameter list.

# Data Log Interval (2)

Displays the value of the data logging interval as determined by the user in the Trend Display Menu (refer to Section 3.5.42).

# Chart X-Axis (3 & 4)

(3) Displays the time stamp for the oldest data point (left hand side).

(4) Displays the time stamp for the newest data point (right hand side) or if the cursor is active it displays the current cursor data point time stamp.

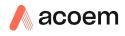

# Chart Y-Axis (5 & 6)

(5) This is the minimum scale as defined by the autoscale or the user (refer to section 3.5.42).

(6) This is the maximum scale as defined by the autoscale or the user (refer to section 3.5.42).

# **Current Data Point Value (7)**

Displays the current value of the newest data point unless the **cursor** is active then is displays the current cursor data point value.

# Units (8)

Displays the units of measure for the parameter that the user has selected.

# Data Points (9)

Displays the last 240 data points recorded for the selected parameter.

# Chart Cursor (10)

If the user wishes to know the value at any at a particular data point on the chart, the cursor can be used. The cursor is activated by pressing the (-) key on the keypad and is represented by a vertical line on the chart. The cursor can be moved left or right by the (-) or (+) key respectively. This cursor location now represents the current data point value of interest. The cursor will stay with the chosen data point and move with the updating chart. When the cursor finally hits the end of the chart it deactivates and the current data point value will now be the latest data point entering the chart.

# Mode (11)

This Field indicates the mode the instrument is currently running.

# Back (12)

Pressing back allows the user to access other menu items while the chart is still logging in the background.

| Digital Output State  | Description                                                                                                    |
|-----------------------|----------------------------------------------------------------------------------------------------|
| Left Selection Button | Returns the user back to the trend display menu.                                                                                                    |
| Scrolling Buttons     | Using the scrolling buttons will cycle through the user selected parameter as well as any default gas(es) currently logging.                            |
| - Button              | Pressing the ( - ) button will bring up the cursor and move it to the left.                                                                             |
| + Button              | Pressing the ( + ) button will move the cursor to the right. When the cursor moves all the way to the right due to the chart moving it will deactivate. |

## 3.5.44 Advanced Menu

This menu is accessed via a different method than the other menus. From the **Home Screen** press the following keys:  $(-)99(_{SPACE}^{+})$ 

This menu contains technical settings, diagnostics and factory hardware installations. No items in this menu should be accessed without authorisation and supervision of qualified service personnel.

| Language                  | Select a language.                                                                                                    |
|---------------------------|----------------------------------------------------------------------------------------------------|
| Hardware Menu             | Refer to Section 3.5.45.                                                                                                    |
| Service Displays          | When set to <b>On</b> , new items appear on many different menus.<br>These fields are for diagnostic and service personnel only.<br>Default is <b>Off</b> .                                                                                                    |
| Next Service Due          | Enter the next service due date.                                                                                                    |
| Jump to Next State        | Move to the next mode (for example, from fill to measure).<br>This command is most commonly used to force an instrument<br>out of warm-up early.                                                                                                    |
| Parameter Display Menu    | Refer to Section 3.5.47.                                                                                                    |
| Reset to Factory Defaults | Reset the configuration to factory defaults. This will erase all calibrations and user configuration information.                                                                                                    |
| Rebuild Index             | If a data log becomes corrupted it may be possible to restore<br>It by rebuilding its index file. This command will ask you to<br>specify a month and will rebuild the index for that month. This<br>operation can take many minutes and it should not be<br>interrupted. While the file is rebuilding any data logging will<br>be suspended. |

#### 3.5.45 Hardware Menu

#### Advanced Menu → Hardware Menu

This menu contains factory hardware installations. If you reset to factory defaults you may need to revisit this menu to re-install optional features.

| Model                 | Select the instrument model. Normally this only needs to be<br>reset when the configuration is corrupted. The selections<br>available will depend on licensing. It is not recommended to<br>run an instrument with firmware set to an incorrect model. |
|-----------------------|----------------------------------------------------------------------------------------------------|
| Front Panel Style     | Choosing the incorrect front panel will result in the traffic lights behaving inconsistently. Default is <b>Aluminium</b> .                                                                                                    |
| Network Port          | The instrument has a network port. Default is <b>Disabled</b> .                                                                                                    |
| Orifice Size          | Specify the input orifice for the calibrator. Note that unlike the Serinus line of analysers, the Serinus Cal 300 uses both an orifice and an internal pump. Default is <b>0.3</b> .                                                                   |
| Analog Dew Point      | The instrument has a diluent Dew Point option installed.<br>Default is <b>Disabled</b> .                                                                                                    |
| Ozone Lamp            | Specifies the type of lamp used in the ozone generator.<br>Default is <b>Standard</b> .                                                                                                    |
| MFC Installation Menu | Refer to Section 3.5.46.                                                                                                    |
| Shielded Bench        | The instrument has a shielded bench. Default is <b>Enabled</b> .                                                                                                    |

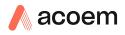

### 3.5.46 MFC Installation Menu

#### Advanced Menu $\rightarrow$ Hardware Menu $\rightarrow$ MFC Installation Menu

Select an MFC by capacity (i.e. **5000 SCCM**) from the list of supported capacities. When an MFC is selected, the polynomials for its calibration will be displayed along with its corresponding readout calibration.

| MFC Diluent         | The primary diluent MFC.                                                          |
|---------------------|-----------------------------------------------------------------------------------|
| Coeff. A0           | Co-efficient for MFC.                                                             |
| Coeff. A1           | Co-efficient for MFC.                                                             |
| Coeff. A2           | Co-efficient for MFC.                                                             |
| Readout Calibration | Each available MFC will have its own Correction Co-efficient for the MCF readout. |
| Coeff. A0           | Co-efficient for Readout calibration.                                             |
| Coeff. A1           | Co-efficient for readout calibration.                                             |
| Coeff. A2           | Co-efficient for readout calibration.                                             |

#### 3.5.47 Parameter Display Menu

### Advanced Menu → Parameter Display Menu

Used to display a parameter in real-time on the screen (refer to Table 37 for a full list of parameters).

| Data Parameter | Enter the advanced protocol parameter number.         |
|----------------|-------------------------------------------------------|
| Name           | Displays the name of the selected parameter.          |
| Value          | Displays the current value of the selected parameter. |

This page is intentionally blank

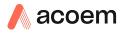

# 4. Communications

The Serinus has a number of different interfaces for communication with other equipment (RS232, USB, 25 pin digital/analog input/output, TCP/IP network (optional) and Bluetooth). A demonstration version of Ecotech's Airodis software is included with the instrument, enabling basic data downloads and remote operation from a PC running a supported MS Windows operating system. The full version of Airodis is available separately, and includes automated collection, data validation, and complex reporting by multiple users. Refer to the Airodis Manual and Section 4.6 of this manual for details on setting up and communicating with the Serinus.

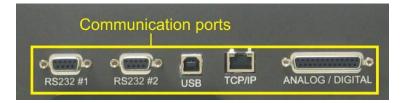

Figure 27 – Communication Ports

# 4.1 RS232 Communication

RS232 communication is a very reliable way to access data from the instrument, and is recommended for use in connection to a data logger for 24/7 communication. Both RS232 ports are configured as DCE, and can be connected to DTE (Data Terminal Equipment such as a data logger or computer).

Port #2 also supports a multidrop arrangement (a configuration of multiple analysers connected via the same RS232 cable where the transmit signal is only asserted by the instrument that is spoken to).

For reliable Multidrop RS232 communications please follow these guidelines:

- Verify that the Multidrop ID is set to a unique value which is different to the other analysers in the chain (refer to Serial Communication Menu, Section 3.5.36).
- All of the analysers in the multidrop chain must have the same baud rate and communication protocol settings. A maximum of 9600 baud is recommended.
- The Multidrop RS232 cable should be kept to less than 3 meters in length.
- A 12K ohm terminating resistor should be placed on the last connector of the cable. (Connect from pin 2 to pin 5 and from pin 3 to pin 5) (Refer to Figure 28).
- The shielding of the Multidrop cable must be continuous throughout the cable.
- The shielding of the Multidrop cable must only be terminated at one end. It should be connected to the metal shell of the DB 9 way connector.

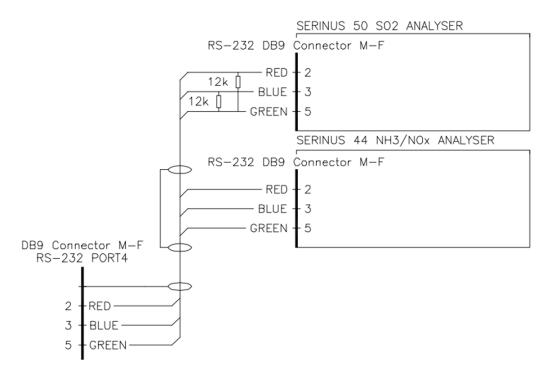

Figure 28 – Multidrop RS232 Cable Example

# 4.2 USB Communication

This is ideal for irregular connection to a laptop running Ecotech's Airodis software to download logged data and remotely control the instrument. Due to the nature of USB, this is a less reliable permanent connection as external electrical noise can cause USB disconnection errors on a data logger.

Please note that only the Advanced protocol (refer to Table 37) is supported for USB communication.

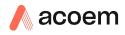

# 4.3 TCP/IP Network Communication (optional)

Instruments with the optional network port installed can be accessed using a TCP/IP connection. Figure 29 shows examples of some possible configurations for remote access.

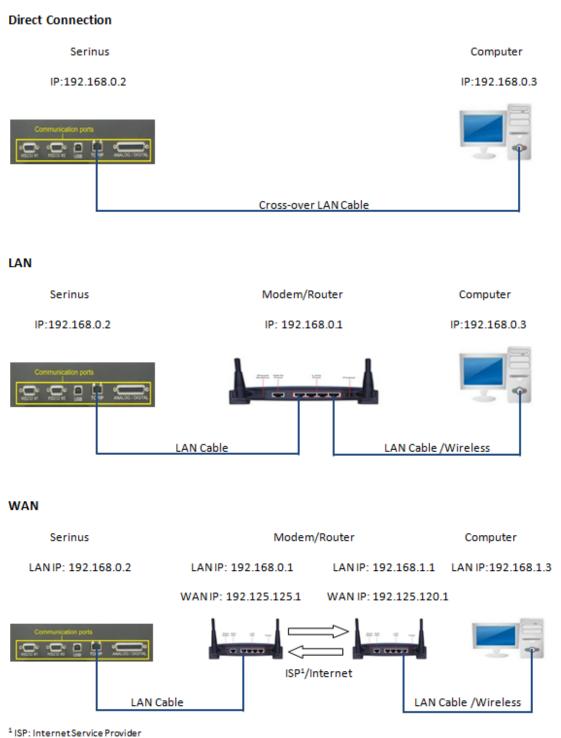

## Figure 29 – Example of Typical Network Setups

**Note:** In Figure 29 all the IP addresses are taken as an example. The WAN IP addresses are normally provided by your ISP. Whereas, the LAN IP addresses can be set manually to any range which is within the subnet of the Modem/Router/switch.

Use a cross-over LAN cable to connect the instrument directly to a computer, or a standard LAN cable for connection to a Modem/Router/Switch as shown in Figure 29. The computer could be connected to the Modem/Router using either CAT5 cable or a wireless connection, but the instrument must be connected using CAT5/6 cable.

## 4.3.1 Network Setup

Below is an example of how to setup the network.

- 1. Open Main Menu → Communications Menu → Network Menu.
- 2. Select Protocol → Advanced Accept.
- 3. Select Start-up Mode → Set IP Accept.
- 4. Edit **IP Address** (Change the IP address to the address you wish to use within the Modem/Router/switch subnet) Accept.
- 5. Edit Netmask (Change the Netmask to the setup specified by the Modem/Router) Accept.
- 6. Edit Gateway (Change the Gateway to the setup specified by the Modem/Router) Accept.

| NETWORK MEN | 10                       |                |
|-------------|--------------------------|----------------|
| Start-up M  | 1ode Set                 | IP             |
| IP Address  | <b>192.168.000.0</b>     | <b>9</b> 02  ¯ |
| Netmask     | 255.255.255.0            | 900            |
| Gateway     | 192.168.000.0            | 901            |
| Please mar  | nually cycle pow         | er             |
| Protocol    | Advanc                   | ed             |
|             |                          |                |
|             |                          |                |
|             |                          | Ē              |
| Back        | S02: 0.000<br>H2S: 0.000 |                |

Figure 30 – Example of Network Menu Setup

Once completed, use the power switch on the rear of the instrument to turn the power off. Please leave the instrument off for 10 seconds before turning the power back on.

**Note:** Manually perform a hardware power cycle every time the IP address is changed for it to take affect.

## 4.3.2 Port Forwarding on Remote Modem/Router Setup

When using the network port to connect to the router/modem with NAT enabled, you will need to add IP mapping to ensure that data is forwarded through to the desired port. This is known as port forwarding. To set-up the port for the instrument, you will need to go into the modem/router configuration. Normally, you will see the port forwarding setup under Port Forwarding, NAT or Port Mapping menu. Below is an example port forwarding setup.

The default port for the Serinus range of instruments is 32783. The destination address is the instrument IP address setup in the **Network Menu**.

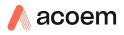

| Item | Protocol | Incoming Address | Incoming Port | Destination Address | Destination Port |
|------|----------|------------------|---------------|---------------------|------------------|
| 1    | tcp      | 0.0.0.0          | 32783 - 32783 | 192.168.0.2         | 32783 - 32783    |

Figure 31 – Port Forwarding Example

## 4.3.3 Airodis Setup to Communicate with Serinus

Below is an example of Airodis setup for a LAN network. Ensure the IP address is set to the same as on the instrument **Network Menu**.

|                           |                                  | Airodis Client - Airodis                |   |                                                                                                  |                               |
|---------------------------|----------------------------------|-----------------------------------------|---|--------------------------------------------------------------------------------------------------|-------------------------------|
| Lee Home Station Channels | ove Download                     | Audīt Rules                             |   |                                                                                                  |                               |
| ID 👌 Station Name 👌 - G   | Seneral Parameters               |                                         |   | Reporting Intervals                                                                              |                               |
| 3 Serinus 30              | ID                               | 3                                       |   | Name                                                                                             | Log Interval Logger Report ID |
|                           | Station Name                     | Serinus 30                              |   | Report 1                                                                                         | 0:00:00                       |
|                           | Company Name                     | Ecotech                                 |   |                                                                                                  | -                             |
|                           | Logger                           | Ecotech Serinus                         | • |                                                                                                  |                               |
|                           | Time Zone                        | (UTC+10:00) Canberra, Melbourne, Sydney | • |                                                                                                  |                               |
|                           | Change with DST                  |                                         |   |                                                                                                  |                               |
|                           | Latitude                         | 0° 0' 0.00" N                           |   |                                                                                                  |                               |
|                           | Longitude                        | 0° 0' 0.00" E                           |   |                                                                                                  |                               |
|                           | Elevation (m)                    | 0                                       |   |                                                                                                  |                               |
| D                         | Pata Parameters<br>Database Name | [Serinus Demo                           |   | Communication Parameters<br>Device ID 0<br>Link Type TCP<br>IP Address 192.168.0.2<br>Port 32783 |                               |
| 1 stations                |                                  |                                         |   |                                                                                                  | 1. <b>5 4 0</b>               |

Figure 32 – LAN Network Set-Up (Airodis)

Below is an example of Airodis setup for a WAN network. Ensure the IP address is set the same as on the remote modem/router.

|                                                                                                    |                                  | Airodis Client - Airodis                |   |                                                                                        |                               |
|----------------------------------------------------------------------------------------------------|----------------------------------|-----------------------------------------|---|----------------------------------------------------------------------------------------|-------------------------------|
| File         Home         Station         Channe           Image: Configuration         Image: Configuration         Image: Conf | move Download                    | Audit Rules                             |   |                                                                                        |                               |
| ID 👌 Station Name ≬                                                                                                    | General Parameters               |                                         |   | Reporting Intervals                                                                    |                               |
| 3 Serinus 30                                                                                                    | ID                               | 3                                       |   | Name                                                                                   | Log Interval Logger Report ID |
|                                                                                                    | Station Name                     | Serinus 30                              |   | Report 1                                                                               | 0:00:00                       |
|                                                                                                    | Company Name                     | Ecotech                                 |   |                                                                                        | _                             |
|                                                                                                    | Logger                           | Ecotech Serinus                         | • |                                                                                        |                               |
|                                                                                                    | Time Zone                        | (UTC+10:00) Canberra, Melbourne, Sydney | - |                                                                                        |                               |
|                                                                                                    | Change with DST                  |                                         |   |                                                                                        |                               |
|                                                                                                    | Latitude                         | 0" 0' 0.00" N                           |   |                                                                                        |                               |
|                                                                                                    | Longitude                        | 0° 0' 0.00" E                           |   |                                                                                        |                               |
|                                                                                                    | Elevation (m)                    | 0                                       |   |                                                                                        |                               |
|                                                                                                    | Data Parameters<br>Database Name | Serinus Demo                            |   | - Communication Parameters<br>Device ID 0<br>Link Type TCP<br>IP Address 192.125.125.1 |                               |
|                                                                                                    |                                  |                                         |   | Port 32783                                                                             |                               |
|                                                                                                    |                                  |                                         |   |                                                                                        |                               |
| 1 stations                                                                                                    |                                  |                                         |   |                                                                                        | 🚨 🔻 💆                         |

Figure 33 – WAN Network Set-Up (Airodis)

# 4.4 Digital/Analog Communication

The 25 Pin analog/digital port on the rear of the instrument sends and receives analog/digital signals to other devices. These signals are commonly used for warning alarms.

### 4.4.1 Analog Outputs

The instrument is equipped with one analog output that can be set to provide either voltage (0-5 V, 0.25-5 V, 0.5-5 V, 0-10 V) or current (0-20, 2-20, 4-20 mA). The parameter that is sent to the analog output is user-selectable (refer to Section 3.5.38).

For 0-10 V analog output operation, set the output type to current and move the jumpers (JP3) on the rear panel PCA to 0-10 V (refer to Figure 34).

#### Table 4 – Analog Outputs

| Analyser        | Channel 0 | Channel 1           | Channel 2 |
|-----------------|-----------|---------------------|-----------|
|                 | (AO0)     | (AO1)               | (AO2)     |
| Serinus Cal 300 | N/A       | User-<br>Selectable | N/A       |

## 4.4.1.1 Analog Outputs Voltage Calibration

# **Equipment Required**

- Multimeter (set to volts)
- Male 25 pin connector with cable

## Procedure

- 1. Open Main Menu → Communications Menu → Analog Output Menu (refer to Section 3.5.38).
- 2. Select **Output Mode** → **Voltage**.
- 3. Connect a multimeter (using an appropriate adaptor or probes on the multimeter) to the ground (pin 24) and the relevant output pin (pin 23).
- 4. Edit 0.5V Calibration (until the multimeter reads 0.500 V ±0.002) Accept.
- 5. Edit 5.0V Calibration (until the multimeter reads 5.00 V ±0.002) Accept.

## 4.4.1.2 Analog Outputs Current Calibration

## **Equipment Required**

- Multimeter (set to mA)
- Male 25 pin connector with cable

# Procedure

- 1. Open Main Menu → Communications Menu → Analog Output Menu (refer to Section 3.5.38).
- 2. Select Output Mode → Current.
- 3. Connect a multimeter (using an appropriate adaptor or probes on the multimeter) to the ground (pin 24) and the relevant output pin (pin 23).

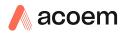

- 4. Edit 4mA Calibration (until the multimeter reads 4 mA ±0.01) Accept.
- 5. Edit 20mA Calibration (until the multimeter reads 20 mA ±0.01) Accept.

# 4.4.2 Analog Inputs

The instrument is also equipped with three analog inputs with resolution of 15 bits plus polarity, accepting a voltage between 0-5 V. These go directly to the microprocessor and should be protected to ensure static/high voltage does damage the main controller PCA (instrument warranty does not cover damage from external inputs).

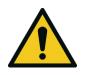

**CAUTION** Exceeding these voltages can permanently damage the instrument and void the warranty.

# 4.4.3 Digital Status Inputs

The instrument is equipped with eight logic level inputs (0 - 5 VDC CAT 1) for the external control of the instrument such as Zero or Span sequences. Each input has a terminating resistor which can be either PULL UP or PULL DOWN. This is set using the jumper JP1 on the back panel PCA (refer to Figure 34).

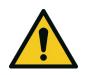

**CAUTION** Exceeding these voltages can permanently damage the instrument and void the warranty.

## 4.4.4 Digital Status Outputs

The instrument is equipped with eight open collector outputs which will convey instrument status condition warning alarms such as no flow, sample mode, etc. Two of the digital outputs can be set so that there is +5 V and +12 V available on the 25 pin connector for control purposes, instead of digital outputs 0 and 1.

In the default jumper locations (refer to Figure 34) these two outputs will function normally as open collector outputs. If moved to the position closer to the 25 pin connector then the DO 0 will supply +12 V and DO 1 will supply +5 V.

The +12 V and +5 V supplies are limited to about 100 mA each.

Each digital output is limited to a maximum of 400 mA. The total combined currents should not exceed 2 A.

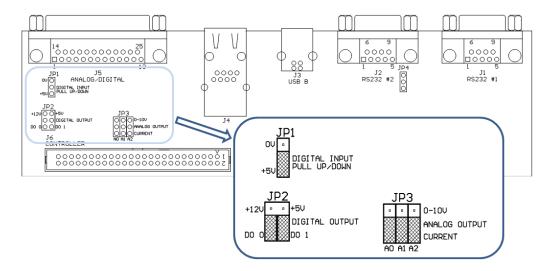

Figure 34 – 25 Pin Rear Panel PCA (Default Jumpers Highlighted)

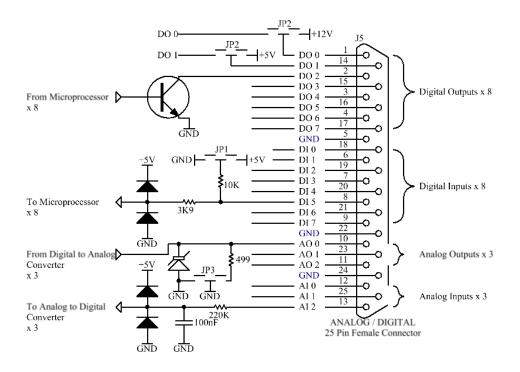

Figure 35 – External 25 Pin I/O Individual Pin Descriptions

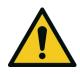

#### CAUTION

The analog and digital inputs and outputs are rated to CAT I. Exceeding 12 VDC or drawing greater than 400 mA on a single output or a total greater than 2 A across the 8 outputs can permanently damage the instrument and void the warranty.

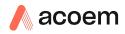

# 4.5 Logging Data

When the user receives the instrument from the factory it will have a default set of parameters already setup in the internal data logger. These select few parameters have been chosen for their relevance in assisting in troubleshooting the instrument.

## 4.5.1 Configure Instrument Internal Logging

In order to log data, you must first specify a data logging interval. This is how often data will be logged to the USB memory stick. You can log a maximum of 12 parameters. These parameters can be selected by name or by parameter number using the parameter list (refer to Table 37).

## Procedure

- 1. Open Main Menu → Communications Menu → Data Logging Menu (refer to Section 3.5.35).
- 2. Select Data Log Interval (adjust to the desired value) Accept.
- 3. Select Data Log Setup –Numeric (select the parameter numbers you wish to log) or Select Data Log Setup –Text (select the names of the parameters you wish to log).

# 4.6 Using Airodis Software to Download Data

#### 4.6.1 Connecting the Serinus to your PC

This instrument can communicate with a PC using RS-232 (Serial), TCP/IP (Network), Bluetooth or USB. Serial, Bluetooth and network communications do not require additional drivers. If you wish to connect using a USB cable, the driver must be installed.

#### 4.6.1.1 Connecting over USB

If you wish to connect using USB, you will need to first install the Serinus USB driver.

1. Power on the instrument and connect it to your PC with a USB cable. You should receive a prompt if the driver needs to be installed. If not, open Device Manager (Under "System" in Control Panel), find the device and select "Update Driver Software".

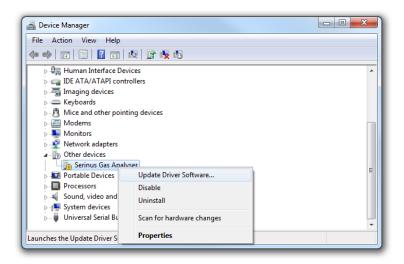

Figure 36 – Installing Driver Software (Device Manager)

2. When prompted where to search for the driver, select **"Browse my computer for driver software"**.

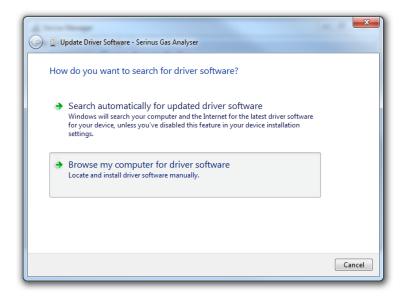

#### Figure 37 – Update Driver Popup

3. The Serinus USB driver is located on the green Ecotech resources USB stick under "\Drivers\Ecotech Analyser". Select this directory and click **Next**.

| 🚱 🗕 Update Driver Software - Serinus Gas Analyser                                                                                                    | ×     |
|----------------------------------------------------------------------------------------------------|-------|
| Browse for driver software on your computer                                                                                                    |       |
| Search for driver software in this location:                                                                                                    |       |
| D:\Drivers\Ecotech Analyser   Browse                                                                                                    |       |
| Let me pick from a list of device drivers on my computer<br>This list will show installed driver software compatible with the device, and all driver<br>software in the same category as the device. |       |
| Next C                                                                                                    | ancel |

#### Figure 38 – Update Driver Popup (Directory Location)

4. If you receive a confirmation prompt to install the driver, select Install.

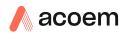

| 🕞 📱 Update Driver Software - Serinus Gas Analyser                                                                                          | ĺ | 23 |   |
|----------------------------------------------------------------------------------------------------|---|----|---|
| Installing driver software                                                                                                    |   |    |   |
|                                                                                                    |   |    |   |
| Windows Security                                                                                                    | ) |    |   |
| Would you like to install this device software?<br>Name: CDM Driver Package - Bus/D2XX Driver<br>Publisher: Ecotech P/L                    |   |    |   |
| Always trust software from "Ecotech P/L". Install Don't Install                                                                            | L |    |   |
| You should only install driver software from publishers you trust. <u>How can1</u> <u>decide which device software is safe to install?</u> |   |    |   |
|                                                                                                    |   |    | _ |

Figure 39 – Installing Driver Confirmation Prompt

5. If everything went smoothly, Windows will inform you that the driver was successfully installed.

| 💮 📓 Update Driver Software - Serinus Series Gas Analyser             | x  |
|----------------------------------------------------------------------|----|
| Windows has successfully updated your driver software                |    |
| Windows has finished installing the driver software for this device: |    |
| Serinus Series Gas Analyser                                          |    |
|                                                                      |    |
|                                                                      |    |
|                                                                      |    |
|                                                                      |    |
| Clos                                                                 | ;e |

Figure 40 – Successful Driver Installation

## 4.6.1.2 Connecting over Serial (RS-232)

The following steps outline how to setup the instrument for connection to a PC or datalogger (refer to Section 3.5.36).

## Procedure

- 1. Open Main Menu → Communication Menu → Serial Communication Menu.
- 2. Determine which RS232 Port you are physically making the connection with. Remember, multidrop is only supported on RS232 #2.
- 3. Select **Baudrate**  $\rightarrow$  38400 Accept (Set an appropriate baud rate, default is 38400).
- 4. Select Protocol → Advanced Accept.

If you are running Airodis in a multidrop configuration, ensure that the **Serial ID** is unique for each instrument on the chain.

#### 4.6.1.3 Connecting over Network (TCP/IP)

The following steps outline how to setup the instrument for connection to a PC or datalogger (refer to Section 3.5.40).

# Procedure

- 1. Open Main Menu → Communication Menu → Network Menu.
- 2. Select Protocol → Advanced Accept.
- 3. Select Start-up Mode → Set IP Accept.
- 4. Assign a unique static IP address to the instrument.
- 5. Reboot the instrument by cycling the power.

#### 4.6.2 Installing Airodis

The user can download data from the instrument using either a full retail (paid) version of Airodis or with the demo version which is included on the green Ecotech resources USB stick. The demo version has limited functionality, but will allow you to download and export data from up to three instruments. If you do not already have Airodis, this can be obtained from Ecotech:

#### http://www.airodis.com.au

The installer is straightforward: Ensure you install the correct version for your operating system. If you are running 64-bit windows, install the 64-bit (x64) version. Otherwise, install the 32-bit (x86) version.

## 4.6.3 Configuring Airodis

1. Once installed, double click on the Airodis shortcut on the desktop to start Airodis Workspace Manager. You will be presented with the default workspace options. These will suffice for downloading data from the instrument.

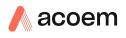

| Airodi                | s Workspace Manager - Air                                    | odis                |                |
|-----------------------|--------------------------------------------------------------|---------------------|----------------|
| <u>File</u> Processes |                                                              |                     |                |
| Workspace Ma          | eport Server Download<br>anager Server<br>htt/Stop Processes | Report<br>Scheduler |                |
| Database              |                                                              |                     |                |
| Workspace Name        | Airodis                                                      |                     | -              |
| Database Type         | Ocal File                                                    | SQL Server          |                |
|                       | Instance                                                     | .\Airodis           | Ψ.             |
|                       | Login                                                        | Windows             | © s <u>Q</u> L |
|                       | Username                                                     |                     |                |
|                       | Password                                                     |                     |                |
| Services              |                                                              |                     |                |
|                       | Hostname                                                     | Port                | Console        |
| Server                | localhost                                                    | 46368               | ÷ 🗆            |
| Download Server       | localhost                                                    | 46369               | ÷ 🗆            |
| Report Scheduler      | localhost                                                    | 46370               | *<br>*         |
| English 🔹             |                                                              |                     | ¥ .3           |

Figure 41 – Airodis Workspace Manager

- 2. Start the Client, Server and Download Server by single-clicking the toggle button for each. The client may prompt to register with Ecotech or install an update. Follow the prompts if it does.
- 3. Once the Client application has loaded, click **Home→Add Station→New Physical Station**.

| 21             | Ŧ         |             |                    |               |          |              | Airc   | dis Client | Airodis         |               |        |              |        |                    |           | x |
|----------------|-----------|-------------|--------------------|---------------|----------|--------------|--------|------------|-----------------|---------------|--------|--------------|--------|--------------------|-----------|---|
| <u>F</u> ile   | Home      | Sta         | tion               | Channels      | Data Ma  | anager       | Audit  | Rules      |                 |               |        |              |        |                    |           | ^ |
|                | 1         |             | 2                  |               | <b>-</b> |              | 0      | Ð          |                 |               |        |              |        |                    |           |   |
| Add<br>Station | ▼ Delete  |             | Dismiss<br>Changes | Show/Hide     | Groups   | Download     | Cancel | Schedule   | Download<br>Log |               |        |              |        |                    |           |   |
|                | New Phys  | ical Statio | n 🔤                | Visible Stati | ons 🕞    |              | Dowr   | nload      | F2              |               |        |              |        |                    |           |   |
|                | New Virtu | al Station  |                    | Status        | ♦ L      | ast Data Poi | nt 🛇   | Last Dow   | nload 🔇         | Next Download | i ♦ Re | eliability 🛇 | Logger | $\diamond \Lambda$ | Link Type | 0 |

Figure 42 – Adding a New Station

4. This automatically brings you to the **Station** tab on the ribbon. Enter the communication details to connect to the instrument.

| 🔄 📙 =                           |                    | Airodis Client - Airodis                 |                          |                               |
|---------------------------------|--------------------|------------------------------------------|--------------------------|-------------------------------|
| Eile Home Station Chann         | nels Data Manager  | Audit Rules                              |                          | ^                             |
| Acquire Set Logger Remote Add/R | emove Download     |                                          |                          |                               |
|                                 | base Directory     |                                          |                          |                               |
| ID 👌 Station Name 👌             | General Parameters |                                          | Reporting Intervals      |                               |
| 0 Serinus                       | ID                 | 0                                        | Name                     | Log Interval Logger Report ID |
|                                 | Station Name       | Serinus                                  | Report 1                 | 0:01:00                       |
|                                 | Company Name       |                                          |                          |                               |
|                                 | Logger             | Ecotech Serinus 🔹                        |                          |                               |
|                                 | Time Zone          | (UTC+10:00) Canberra, Melbourne, Sydne 💌 |                          |                               |
|                                 | Change with DST    |                                          |                          |                               |
|                                 | Latitude           | 0° 0' 0.00" N                            |                          |                               |
|                                 | Longitude          | 0° 0' 0.00" E                            |                          |                               |
|                                 | Elevation (m)      | 0                                        |                          |                               |
|                                 | Data Parameters    |                                          | Communication Parameters |                               |
|                                 | Database Name      | Serinus                                  | Device ID                |                               |
|                                 |                    |                                          | Link Type USB            | -                             |
|                                 |                    |                                          | Device Serinus           | s Gas Analyser [40123456] 🔹   |

#### Figure 43 – Adding a New Station

#### Table 5 – Setting up a New Station via Airodis

| Property      | Description                                                                                                    |
|---------------|----------------------------------------------------------------------------------------------------|
| Station Name  | The name of the station. If you have other loggers, the name is used to distinguish them.                                                                                                    |
| Logger        | Set this to "Ecotech Serinus" when downloading from any Serinus series instrument. This will communicate with the instrument via the Advanced protocol. If using a network or serial connection, ensure that the Advanced protocol has also been selected on the instrument itself. |
| Time Zone     | Set this to the time zone that the instrument is located in.                                                                                                    |
| DST           | Enable this option if you plan on changing the clock on the instrument with daylight savings. Leave this disabled if the clock does not shift during DST. The instrument will need to be adjusted manually for DST – it will not happen automatically.                              |
| Database Name | This is the name to be used for the table in the SQL database containing this station's data.<br>It must be unique for each station.                                                                                                    |
| Device ID     | Enter the Serial ID of the instrument. If you are not using multidrop; this can be set to "0" or left blank.                                                                                                    |
| Link Type     | Select the type of connection used to connect to the instrument. Different properties will appear depending on the link type selected. Align these settings with those of the instrument.                                                                                           |
| Log Interval  | This needs to be the same as the Data Log Interval setting on the instrument.                                                                                                    |

**Note:** The available fields for communication parameters will change when you change the link type. You will need to set the communication parameters that have been defined on the instrument.

- 5. Once the station has been created, save the station by clicking the Save shortcut icon or File→Save.
- 6. Click Acquire Configuration. This will probe the Serinus for a channel list. After a few seconds, the channel list should be visible in the Channels tab.

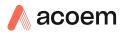

| )   🔚 🖛                                          |          |                        | Airodis Client -  | Airodis |   |                   |                   |             |        | X        |
|--------------------------------------------------|----------|------------------------|-------------------|---------|---|-------------------|-------------------|-------------|--------|----------|
| File Home Station                                | Channels | Data Manager Audi      | t Rules           |         |   |                   |                   |             |        |          |
| 📫 🐽 🦥                                            |          |                        |                   |         |   |                   |                   |             |        |          |
| · · · · · · · · · · · · · · · · · · ·            | -        |                        |                   |         |   |                   |                   |             |        |          |
| Add Delete Add<br>Channel Channel Vector Pair Ve | Delete   |                        |                   |         |   |                   |                   |             |        |          |
|                                                  |          |                        |                   |         |   |                   |                   |             |        |          |
| Channels 🕞 Vector Pair                           | rs G     |                        |                   |         | _ |                   |                   |             |        | _        |
| ID 👌 Station Name                                | ♦ । • •  | ► ► Channels Vect      | or Pairs          |         |   |                   |                   |             |        |          |
| 0 Serinus                                        | N        | lo Label               | Logger Channel ID | Units   |   | Molecular Formula | Decimal<br>Places | Description | Colour | Shov     |
|                                                  |          | 0 Primary Gas Concentr | a 50              |         | - | •                 | 2                 |             |        | 1        |
|                                                  |          | 1 PGA Gain             | 49                |         | - | -                 | 2                 |             |        | <b>V</b> |
|                                                  |          | 2 Instrument Gain      | 56                |         | - | -                 | 2                 |             |        | 1        |
|                                                  |          | 3 Lamp Current         | 64                |         | - | -                 | 2                 |             |        | <b>V</b> |
|                                                  |          | 4 Gas Pressure         | 72                |         | - | •                 | 2                 |             |        | <b>V</b> |
|                                                  |          | 5 Ambient Pressure     | 73                |         | • | -                 | 2                 |             |        | 1        |
|                                                  |          | 6 Chassis Temperature  | 77                |         | - | -                 | 2                 |             |        | 1        |
|                                                  |          | 7 Lamp Temperature     | 81                |         | - | -                 | 2                 |             |        | <b>V</b> |
|                                                  |          | 8 Instrument Status    | 83                | code    | - | •                 | 2                 |             |        | <b>V</b> |
|                                                  |          | 9 Instrument State     | 110               |         | - | -                 | 2                 |             |        | 1        |
|                                                  |          | 10 Instrument Units    | 116               |         | - | -                 | 2                 |             |        | <b>V</b> |
|                                                  |          | 11 Filter Type         | 164               |         | - | -                 | 2                 |             |        | <b>V</b> |
|                                                  |          |                        |                   |         |   |                   |                   |             |        |          |
| 2047 stations                                    |          |                        |                   |         |   |                   |                   |             | o 🗸 🖉  | _        |

Figure 44 – Station Configuration (Channel List)

**Note:** If there was an error connecting to the Serinus, a red dot will appear next to its name in the station list. Hovering over the red dot will present you with an error message.

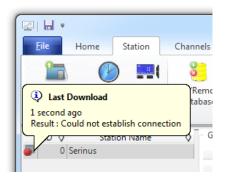

Figure 45 – Error Status Notification

7. Select the Data Manager tab, click download. The Download Data window will appear. Select the appropriate time period that you wish to download and click Download.

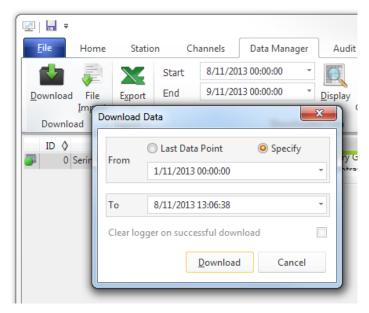

Figure 46 – Downloading Data

The status of the download will appear in the bottom-left corner of the window. You can also monitor the status of the download from the Home tab.

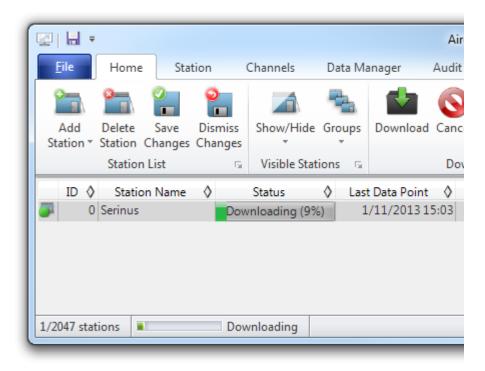

#### Figure 47 – Download Data Status

8. Data will become available in the data manager as it is downloaded. You can load data for a date range by entering the start and end dates and clicking Display. The selected data will be loaded into the data manager.

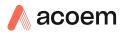

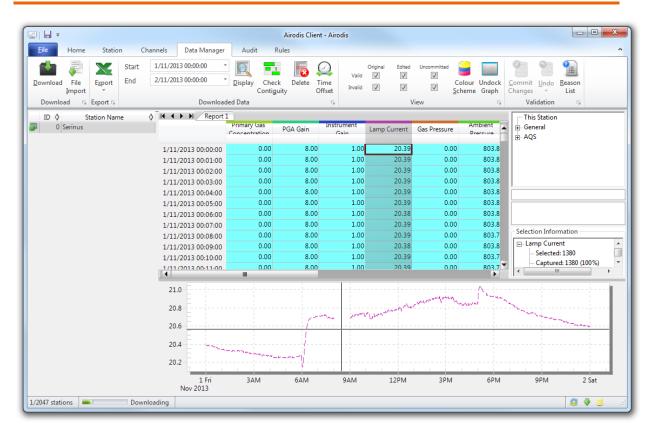

#### Figure 48 – Data Visibility

 Data can be exported by clicking the Export function. This will allow you to save your data in CSV format, which can be loaded into another program such as Microsoft Excel. It is also possible to copy/paste (Ctrl + C / Ctrl + V) data directly from the Airodis data manager.

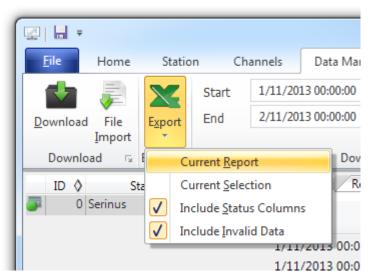

Figure 49 – Exporting Data

10. That's it! The data has been downloaded from the instrument and exported to a standard CSV file.

|     | n 🕞 🔊 - (° -   | -) <del>-</del>                | Serin            | us Report 1 - 20 | 13110                            | 1 0000.csv | - Mic  | rosoft Excel                                                                                                    |                                                        | - 0 <b>- X</b> |
|-----|----------------|--------------------------------|------------------|------------------|----------------------------------|------------|--------|----------------------------------------------------------------------------------------------------|--------------------------------------------------------|----------------|
|     | Home In:       | sert Page                      | Layout           | Formulas D       | Data                             | Review     | v۷     | view Develo                                                                                                    | oper Team                                              | 🕑 – 🗖 🗙        |
|     | aste 🦪 🔲 🗖     | • 11<br><u>U</u> • A A<br>Font | *                |                  | Senera<br>\$ ▼<br>.00 →.<br>Numb | % <b>,</b> | Styles | Great and a set and a set | Σ →<br>Sort & Find &<br>C → Filter → Select<br>Editing |                |
|     | B4             | • ()                           | f <sub>x</sub> 0 |                  |                                  |            |        |                                                                                                    |                                                        | *              |
|     | А              | В                              | С                | D                |                                  | E          |        | F                                                                                                    | G                                                      | H 🛓            |
| 1   | Date_Time      | Primary Ga                     | PGA Gain         | Instrument G     | ain l                            | Lamp Cu    | rrent  | Gas Pressure                                                                                                    | Ambient Pressure                                       | Chassis Tem 💻  |
| 2   | 1/11/2013 0:00 | 0                              | 8                |                  | 1                                | 20.3       | 88867  | 0                                                                                                    | 803.875                                                |                |
| 3   | 1/11/2013 0:01 | 0                              | 8                |                  | 1                                | 20         | .3916  | 0                                                                                                    | 803.8438                                               |                |
| 4   | 1/11/2013 0:02 | 0                              | 8                |                  | 1                                | 20         | .3916  | 0                                                                                                    | 803.875                                                |                |
| 5   | 1/11/2013 0:03 | 0                              | 8                |                  | 1                                | 20.3       | 8867   | 0                                                                                                    | 803.875                                                |                |
| 6   | 1/11/2013 0:04 | 0                              | 8                |                  | 1                                | 20.3       | 8867   | 0                                                                                                    | 803.8438                                               |                |
| 7   | 1/11/2013 0:05 | 0                              | 8                |                  | 1                                | 20.3       | 8525   | 0                                                                                                    | 803.8438                                               | -              |
| H.  | ocimus in      | eport 1 - 2                    | 0131101 0        | 00 🤇 🔁 🖉         |                                  |            | - I <  |                                                                                                    |                                                        | ► I            |
| Rea | ady 🔝          |                                |                  |                  |                                  |            |        |                                                                                                    | <u> </u>                                               | ŪŪ-,;;         |

#### Figure 50 – Data Download Complete

# 4.7 Serinus Remote App/Bluetooth

The Serinus Remote Application allows for any Android device (Tablet or Smartphone) to connect to an instrument.

The Serinus Remote Application allows the user to:

- Completely control the instrument using a remote screen displayed on the device.
- Download logged data and take snapshots of all the instrument parameters.
- Construct graphs from logged data or real time measurements.

The following sections cover installation, connection and use of the application.

## 4.7.1 Installation

The Serinus Remote Application can be found in the Google Play Store by searching for Ecotech or Serinus. Once found, choose to Install the application and Open to start the application.

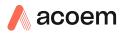

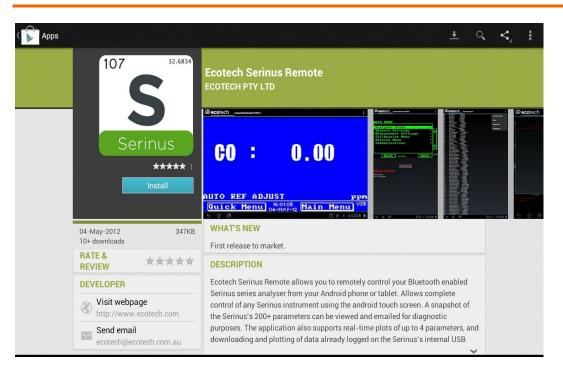

Figure 51 – Downloading the App from Google Play Store

**Note:** A menu containing additional features and functions can be accessed by entering the Options Menu (or similar) on your device. The location and format of this menu may vary.

# 4.7.2 Connecting to the Instrument

# Procedure

- 1. Open Main Menu → Communications Menu → Bluetooth Menu (to find the Bluetooth ID and PIN) (refer to Section 3.5.41).
- 2. Touch the Scan Serinus Analysers button at the bottom of the screen.
- 3. Select the Analyser ID from either the Paired Devices or the Other Available.
- 4. Input the PIN (if prompted) and press OK (refer to Section 3.5.41).

| i Bluetooth pairing request     |                          |  |  |  |  |
|---------------------------------|--------------------------|--|--|--|--|
| To pair with:<br>Serinus7000    |                          |  |  |  |  |
| Type the device's required PIN: |                          |  |  |  |  |
|                                 |                          |  |  |  |  |
| Usually 0000 or 1234            |                          |  |  |  |  |
|                                 |                          |  |  |  |  |
| You may also need to enter this | PIN on the other device. |  |  |  |  |
| Cancel                          |                          |  |  |  |  |

Figure 52 – Bluetooth Pairing Request

5. A screen shot of the instrument's current screen should appear on your Smartphone or tablet. To disconnect press the back key/button on the device.

**Note:** Once the instrument has been paired with the device it will appear under "Paired Devices" and the PIN will not need to be entered again. Only one Bluetooth connection can be made to an instrument at any one time.

### 4.7.3 Control Serinus Instrument

Once connected the user has full control of the instrument. The range for remote control depends on the device's Bluetooth capabilities and any intervening obstructions, but is usually up to 30 meters.

# **Remote Screen Operation**

With the exception of the number pad, all button functions/actions can be performed by touching the screen. This includes the selection buttons and the scroll buttons. Touching any part of the screen where there is not already a button also enacts the functions of the scroll buttons.

#### Home Screen

Touching the upper half of the screen increases the contrast and touching the lower half of the screen decreases contrast on the real instrument.

#### Menus

#### Touching the upper or lower half of the screen allows the user to scroll up and down respectively.

#### **Right-hand Section of the Screen**

Swiping from right to left brings up the number pad for entering numbers (swipe from left to right to hide the number pad).

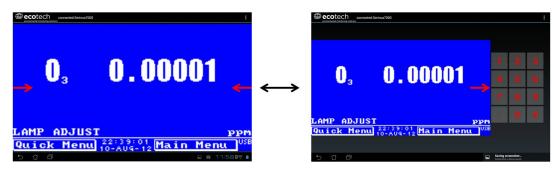

#### Figure 53 – Showing or Hiding the NumPad

#### Left-hand Section of the Screen

Swiping from left to right brings up a list of available analysers (swipe from right to left to hide the instrument list).

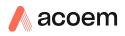

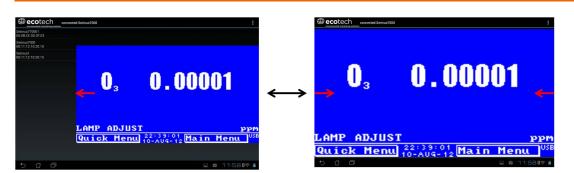

#### Figure 54 – Switching Analysis

#### **Back Button**

This button will enable you to return to the selection screen, allowing you to connect to a different instrument.

# **Options Menu**

The Options Menu is accessed by the grey button in the top right corner of the screen or pressing the Menu Button, depending on your Android device.

#### Table 6 – Options Menu

| Refresh          | Refresh the display.         |
|------------------|------------------------------|
| Show/Hide NumPad | Show or hide the number pad. |
| Real Time Plot   | Refer to Section 4.7.4.      |
| Download         | Refer to Section 4.7.5.      |
| Get Parameters   | Refer to Section 4.7.6.      |
| Preferences      | Refer to Section 4.7.7.      |

## 4.7.4 Real-Time Plot

Allows the user to view real-time plotting of up to four parameters at the same time. The user can also scroll from left to right, top to bottom or zoom in and out on the plot by swiping/pinching.

Once the plot is zoomed or scrolled, it enters into Observer Mode, meaning that auto-scaling is suspended. Press at the top of the screen (where it says Observer Mode) to return to Normal Mode.

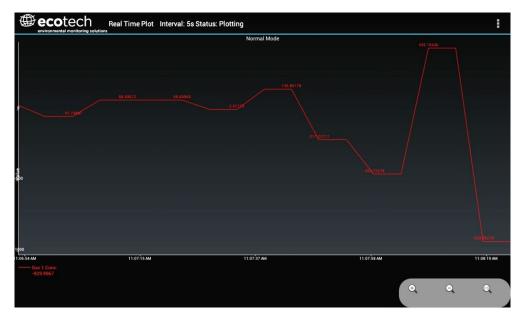

Figure 55 – Real-Time Plot

# **Options Menu**

The Options Menu is accessed by the grey button in the top right corner of the screen or pressing the menu button, depending on your Android device.

| Start        | Restarts graphing if it has been stopped and returns the graph to Normal Mode.                                                                                                    |
|--------------|----------------------------------------------------------------------------------------------------|
| Stop         | Stops collecting data. In this mode you can scroll the display without going into <b>Observer Mode,</b> because the system has no data collection to suspend. It is necessary to "Stop" data collection to set the interval.                                                                                                    |
| Clear        | Clears the window and restarts the graphing.                                                                                                    |
| Save         | Saves an image of the graph and accompanying data in the location specified in preferences (refer to Section 4.7.7). The user will also be asked whether they want to send the file and data via email. When saving the data, you can choose to <b>Save All Data</b> or <b>Customise</b> the length of the data by entering a time between five minutes and six hours. Only the data from the start of collection to that limit will be saved (although the plot will still appear exactly as it does on the screen). |
| Set Interval | While data collection is stopped, the user can specify the time intervals between collections.                                                                                                    |

# 4.7.5 Download

Download logged data from the USB memory stick inside the instrument. All data logged by the instrument to the USB memory stick over the period of time specified will be collected. Due to the slow connection speed of Bluetooth, this should only be used for relatively short sections of data. Downloading one days' worth of one-minute data is likely to take a couple of minutes.

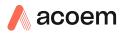

# **Options Menu**

| Save        | Generates a filename based on the start and end date/time specified. It saves the downloaded data in the location specified in preferences and asks to send the saved comma separated text file (.csv) as an attachment to an email. This file format does not include the parameter headings, just the values. |
|-------------|----------------------------------------------------------------------------------------------------|
| Send E-Mail | Sends an email with the parameter data in the body of the email, formatted as displayed (this includes the parameter name and the values).                                                                                                    |
| Plot        | Graphs the data that has been downloaded. The user is prompted to select which parameters to plot based on the parameters that were being logged (refer to Figure 56).                                                                                                    |
| Preferences | Refer to Section 4.7.7.                                                                                                    |

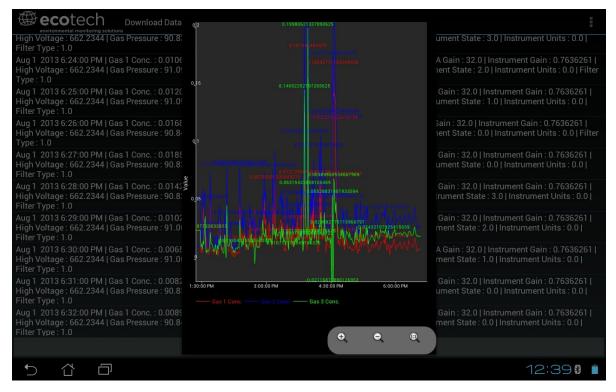

Figure 56 – Plot of Downloaded Data

## 4.7.6 Get Parameters

Download a list of parameters and corresponding values directly from the instrument. This list of parameters is a snap shot of the current instrument state and is very helpful in diagnosing any problems with the instrument.

# **Options Menu**

| Get Parameters | Refreshes the parameter list display.                                                                                                    |
|----------------|----------------------------------------------------------------------------------------------------|
| Save           | Generates a filename from the current date and time, saves the parameter data in the location specified in preferences, and then asks to send the saved text file as an attachment to an email. |
| Send E-Mail    | Sends an email with the parameter data in the body of the email, formatted as displayed.                                                                                                    |
| Preferences    | Refer to Section 4.7.7.                                                                                                    |

### 4.7.7 Preferences

The Preferences Menu allows the operator to adjust the directory settings, logged data format and the colour scheme settings. It can be accessed through the Options Menu in most windows.

# **Directory Settings**

The operator can specify/select where to save the parameter lists, logged data and real time plots.

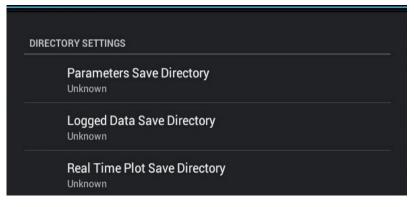

Figure 57 – Directory Settings

# **Logs Format**

When downloading logged data, the parameters can be displayed on one line or each parameter on a separate line.

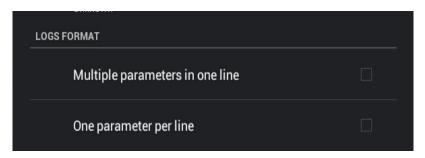

Figure 58 – Logs Format

# **Colour Theme Settings**

Allows the user to choose a colour scheme for the remote screen, either Matrix, Classic, Emacs or Custom.

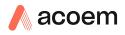

| COLOR THEME SETTINGS |  |
|----------------------|--|
| Matrix               |  |
| Classic              |  |
| Emacs                |  |
| Custom Color Theme   |  |

Figure 59 – Colour Theme Settings

This page is intentionally blank

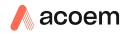

# 5. Calibration

The following sections will cover how to calibrate the MFC's, ozone flow, pressure, ozone generator and photometer.

# 5.1 MFC Calibration

It is generally not necessary to recalibrate the MFC within the Serinus Cal 300. The MFC function is to control the zero air flow keeping it constant. The actual accuracy of the flow set point is not critical to operation of this instrument. Flow stability & repeatability is most important.

If an application determines that it is necessary to re-calibrate the mass flow controllers within the Serinus Cal 300, please follow the below procedure.

In order to perform this task, you will require a flow device/s having an accuracy of equal to or better than 1% of the device under test and must be currently certified.

# **Equipment Required**

- A certified mass flow measurement device **OR**
- A certified volumetric flow measurement device/s in conjunction with a certified temperature probe and barometer

**Note:** The measurement devices range must match the range of the Serinus Cal MFC you are calibrating. Typical setup is a Diluent MFC Range 0 – 5 slpm.

# Procedure

Note: You can either, connect another MFM (Mass Flow Meter) device to the Serinus Cal 300 set to 0 Deg C and 1013.25 mbar, **OR** if the measurement device is volumetric, measure the temperature and pressure of the gas stream to calculate the volumetric flow into mass flow. It is important to have stable ambient conditions when performing this calibration to ensure accurate and consistent results.

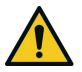

### CAUTION

It is recommended that exhaust air is not expelled into a shelter/room inhabited by people. It should be expelled into the external air and away from the sample inlet.

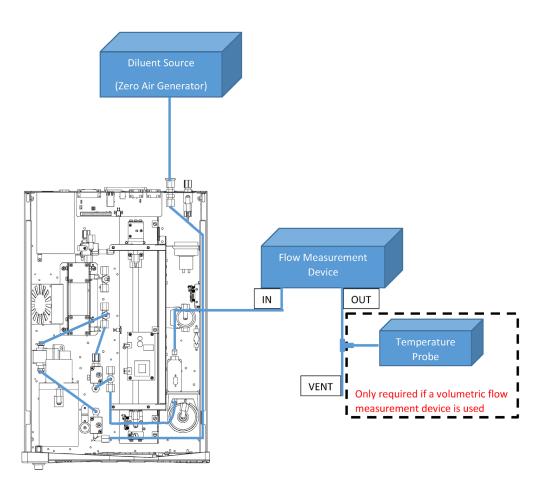

Figure 60 – MFC Calibration Setup

### 5.1.1 MFC Pre Calibration Setup

- 1. Backup settings and parameters to the internal USB memory stick (refer to Section 7.2).
- 2. Supply between 120 kPa 180 kPa of pressurised diluent air to the Ext. Diluent Port.
- 3. Open Quick Menu.
- 4. Disable Internal Diluent Disabled.

### 5.1.2 MFC Calibration

Before starting this procedure complete the MFC pre calibration setup (refer to Section 5.1.1). If at any point during the calibration you make a mistake or wish to abort, press cancel to prevent any changes.

- 1. Open Main Menu → Calibration Menu → MFC Calibration Menu.
- 2. Select **Standard Temperature** (select the standard temperature required for your region) Accept.
- 3. Confirm your flow measurement device is within the correct range for a 5 slpm MFC calibration.
- 4. Remove the top cover of the Serinus Cal 300.
- 5. Connect the flow measurement device directly to the output port of the MFC (refer to Figure 60).

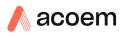

- 6. Lightly place the top cover of the Serinus Cal 300 (over the tubing connection to MFC ensuring not to crush or restrict the tubing) to ensure a stable temperature. Allow 15 minutes for the Chassis Temperature to re-stabilize.
- 7. Edit **Points** (default is 10, but you can select from 5 to 10 calibration points) Accept.
- Start MFC Calibration (follow the instructions, editing the displayed value to match your flow measurement device before accepting to start the next calibration point. Be sure to allow suitable stabilisation time, between points).

**Note:** If you are using a volumetric flow measuring device, you need to correct the reading for temperature and pressure before entering the final value into the Serinus Cal 300.

9. MFC Calibration is now complete. Remove the tubing connected to the MFC and replace the cover.

### 5.1.3 Readout Calibration

Before starting this procedure complete the MFC pre calibration setup (refer to Section 5.1.1).

- 1. Open Main Menu → Calibration Menu → MFC Calibration Menu.
- 2. Select Standard Temperature (select the valid standard temperature for your region) Accept.
- 3. Edit Points (default is 10, but you can have from 5 to 10 calibration points) Accept.
- 4. Start **Readout Calibration** (allow the instrument to run the automated calibration, 10 seconds each step).

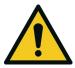

#### CAUTION

The Serinus Cal 300 MFC Readout Calibration will not work without a suitable diluent source connected to the instrument's diluent port.

# 5.2 Ozone Flow Calibration

It may be necessary occasionally to adjust the pressure regulator supplying diluent air to the Ozone Generator.

#### **Equipment required**

 A certified mass flow measurement device or a certified volumetric flow measurement device (corrected for temperature and pressure) able to measure from 0 – 200 sccm range.

If the volumetric flow device is programmable set flow settings to 0 Deg and 1013.25 mbar to standardise and match the Serinus Cal 300.

If it is not programmable you will also need a certified temperature probe and a pressure sensor to correct measurement readings to 0 Deg STP and 1013.25 mbar.

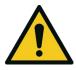

CAUTION

It is recommended that exhaust air is not expelled into a shelter/room inhabited by people. It should be expelled into the external air and away from the sample inlet.

Procedure

- 1. Supply between 120 kPa 180 kPa of pressurised diluent air to the Ext. Diluent Port.
- 2. Open Quick Menu.
- 3. Disable Internal Diluent Disabled.
- 4. Remove the top cover of the Serinus Cal 300.
- 5. Disconnect the tubing connected to the top of the Ozone Generator and connect your flow measurement device.

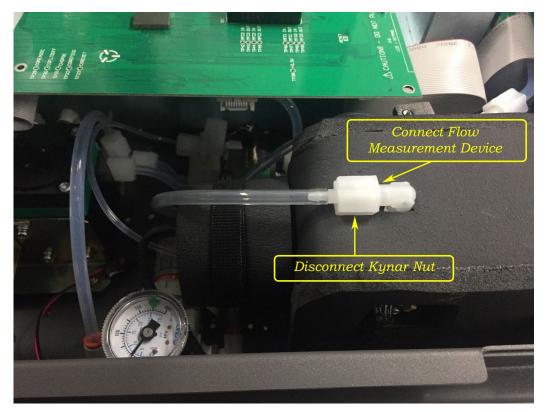

#### Figure 61 – Ozone Generator Flow Test Point

- 6. The calibration procedure consists of two flow points one at 80 sccm and one at 100 sccm.
- 7. Open Main Menu → Calibration Menu → Pressure Calibration Menu (read note) OK.

Note: This action will place the valve sequencing on hold; normal sampling will be interrupted.

- 8. Unlock the regulator adjustment knob by pulling up towards the shielded bench.
- 9. In the menu, select **O3 Flow**, then press Start.

| PRESSURE | CALIBRAT | TION ME | NU          |
|----------|----------|---------|-------------|
| Ambient  |          | 748.65  | torr 📥      |
|          |          |         | .86 V       |
| Cell     |          | 702.60  | torr        |
|          |          | 0       | .01 V       |
| Internal | . Pump   | 701.60  | torr        |
|          |          | 0       | .01 V       |
| 03 Flow  |          |         | Þ           |
| Vacuum C | al Mode  |         | Off         |
| Ambient  | Cal Mode | ,       | ₹10         |
| Back     | IDLE     | Sta     | rt USB<br>₽ |

Figure 62 – Ozone Flow Calibration Start

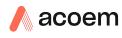

10. Follow the instructions. Adjust the pressure regulator (turning the knob left or right to adjust flow) inside the Serinus Cal 300 until 80 ± 2 sccm is measured on your flow device). Once the flow is set, press OK.

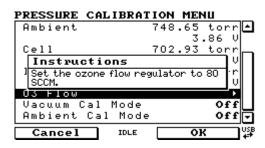

Figure 63 – Ozone Flow Calibration 80 sccm

11. Enter the actual mass flow as measured by your reference flow meter, then press Accept

| PRESSUR      | E CALIBRATION | MENU          |
|--------------|---------------|---------------|
| Ambien       | દ 748         | .65 torr 🗠    |
|              |               | 3.86 V        |
| Cell<br>Flow |               |               |
| In           | 30.0 sccm     | <b>T</b> oorr |
|              | 78.0 82.0     | ▶ 1 V         |
| 034710       | w             | <b>&gt;</b>   |
|              | Cal Mode      | Off           |
| Ambien       | t Cal Mode    | ₹ 110         |
| Cance        |               | Accept 🕌      |

Figure 64 – Enter Ozone Flow 80 ± 2 sccm

12. The following screen will appear. Adjust the pressure regulator until 100 ± 2 sccm is measured on your flow device, then press OK.

| PRESSURE CALIBRAT                  | ION MEN    | 10     |     |
|------------------------------------|------------|--------|-----|
| Ambient Set pt.                    | 741.3      | torr   | È   |
| Pressure Units                     |            | torr   |     |
| Ambient                            | 766.0      | torr   |     |
| Instructions                       |            | ر<br>ا |     |
| Set the ozone pressur<br>100 SCCM. | e regulato | rto)   |     |
| Flow                               | 373.52     | torr   |     |
|                                    | 2 .        | .37 V  | ľ   |
| Ozone Flow                         |            | ٠      | J   |
| Cancel IDLE                        | 10         | <hr/>  | USE |

Figure 65 – Ozone Flow Calibration 100 sccm

13. The following screen will appear. Enter the actual mass flow as measured by your reference flow meter, then press Accept.

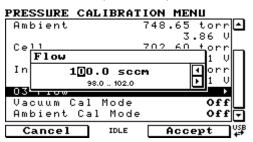

Figure 66 – Enter Ozone Flow 100 ± 2 sccm

14. Lock the pressure regulator by pushing the knob until it snaps back into place.

15. Disconnect the flow meter and reconnect the tubing to the top of the Ozone Generator.

**Note:** Running a point with higher total flow will result in a slightly lower  $O_3$  flow and vice-versa. Given the way the  $O_3$  output is calibrated, this is not a problem, but if it is desired to display 100sccm, the below final adjustment can be done.

- 16. Run a Zero point with the Output flow you typically use, with external plumbing connected as you usually use.
- 17. Check that the O3 flow displays  $100 \pm 2$  sccm.
- 18. If necessary, adjust the regulator until the O3 flow displays  $100 \pm 2$  sccm.
- 19. Replace the top cover of the Serinus Cal 300.
- 20. Ozone flow calibration complete.

# 5.3 Pressure Calibration

The pressure sensors are a vital component of the instrument operation and the pressure calibration should be checked on installation or whenever maintenance is performed.

A thorough leak check must be performed prior to performing a pressure calibration (refer to Section 6.3.1).

The pressure calibration can either be a two point calibration (one point under vacuum and the other at ambient pressure) or a single ambient point calibration when very minor adjustments are required.

**Note:** Ensure that the instrument has been running for at least one hour before any calibration is performed to ensure the instrument's stability. When performing a *two point pressure* calibration, it is advisable to perform the *vacuum pressure calibration* first.

## **Equipment Required**

Barometer

#### Procedure

1. Open - Main Menu → Calibration Menu → Pressure Calibration Menu - (read note) - OK.

Note: This action will place the valve sequencing on hold; normal operation will be interrupted.

- 2. Edit Vacuum Set Pt. (read instructions) OK.
- 3. Disconnect all connections to the output ports and block ports 1, 2 and 3. Then connect a barometer to output port 4 (as seen in Figure 67).

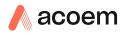

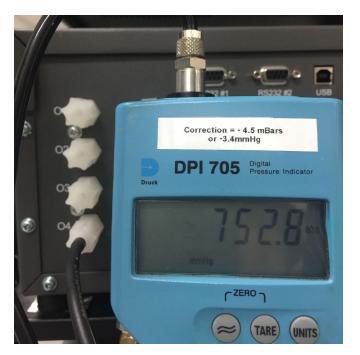

Figure 67 – Connecting the Barometer to O4 (Output 4)

#### Note: Ensure units of measure are the same on both the barometer and instrument.

- 4. Wait 2-5 minutes and ensure the pressure reading on the barometer has dropped and is stable.
- 5. Enter the barometer reading into the instrument Accept.
- 6. Read displayed instructions OK.
- 7. Disconnect the barometer from output port 4.
- 8. Wait 2-5 min, enter the ambient barometer reading into the instrument Accept.
- 9. Read displayed instructions OK.

10. Pressure calibration is now complete, reconnect the connections to the output ports.

**Note:** Both of the pressure sensors should now be displaying the current ambient pressure and they should be the same value within 3 torr of each other.

#### 11. Back - Pressure Calibration Menu - (read note) - OK.

# 5.4 Ozone Generator Characterisation

It may be necessary occasionally to adjust the ozone output characterisation on the Serinus Cal 300. This is typically performed after the ozone generator UV lamp has been replaced or if the ozone output has significantly drifted away from requested set point. This procedure is best carried out using the external diluent due to the duration of the procedure.

Note: This process will take at least 25 min and may take up to 5 hours.

# **Equipment Required**

• (AIR) Diluent

#### Procedure

- 1. Supply between 120 kPa 180 kPa of pressurised diluent air to the Ext. Diluent Port.
- 2. Open Quick Menu.
- 3. Disable Internal Diluent Disabled.
- 4. Open Main Menu → Calibration Menu → Ozone Calibration Menu.
- 5. Edit Flow (Enter the flow you want the calibration to be performed at) Accept.
- 6. Edit **Min Range** (Enter the value for the lowest calibration point to be used when running the automated ozone calibration (run over 10 points spread between max and min)) Accept.
- 7. Edit Max Range (Enter the value for the highest calibration point to be used when running the automated ozone calibration (run over 10 points spread between max and min)) Accept.
- 8. Start **Ozone Calibration** (The firmware will now automatically step up through 10 points and adjust itself based on the internal photometer results).
- 9. The process is complete when no steps are displayed and the "Start" button option returns.

**Note:** Pressing Stop or terminating the O3 Gen/Photometer point will terminate the calibration without saving any changes.

# 5.5 Photometer Calibration

### 5.5.1 Photometer Pre-Check

**Note:** Both your Serinus Cal 300 and the external transfer standard should be powered up and active for a minimum of 2 hours.

#### **Equipment required**

- External ozone transfer standard
- (Zero Air) Diluent

#### Procedure

- 1. Supply between 120 kPa 180 kPa of pressurised diluent air to the Ext. Diluent Port.
- 2. Open Quick Menu.
- 3. Disable Internal Diluent Disabled.
- 4. Connect an external ozone transfer standard to one of the ports on the output manifold (if the external ozone transfer standard requires external reference air ensure it is connected to the same diluent air source used by the Serinus Cal 300).
- 5. Create and run an **O3 Gen/Photometer** point at 100 % of range (normally 500 or 1000 ppb). Refer Section 3.2.2.3.
- 6. If the ozone measured on the Serinus Cal 300 is outside ±2 % of the transfer standard then an adjustment will need to be made.

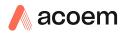

#### 5.5.2 Photometer Calibration

**Note:** Both your Serinus Cal 300 and the external transfer standard should be powered up and active for a minimum of 2 hours.

#### Equipment required

- External ozone transfer standard
- (AIR) Diluent

#### Procedure

- 1. Supply between 120 kPa 180 kPa of pressurised diluent air to the Ext. Diluent Port.
- 2. Open Quick Menu.
- 3. Disable Internal Diluent Disabled.
- 4. Connect an external ozone transfer standard to one of the ports on the output manifold (if the external ozone transfer standard requires external reference air ensure it is connected to the same diluent air source used by the Serinus Cal 300).
- 5. Create and run **O3 Gen/Photometer** point at 100 % of range (normally 500 or 1000 ppb) refer to Section 3.2.2.3.
- 6. Open Main Menu → Calibration Menu.
- 7. Let the instrument stabilise, minimum 60 minutes.
- 8. Enter Span Calibrate O3 (Enter the reading from the transfer standard) Accept.

# 5.6 Photometer Audit With External Ozone Source

**Note:** Both the Serinus Cal 300 and the external O<sub>3</sub> transfer standard should be powered up and active for a minimum of 2 hours.

Audit mode provides a method for external audits of the photometer. The point is then forced into a Zero point (if it isn't already), even if the unit was previously in Idle. While running this point, the MFCs are locked closed and their flow alarms are supressed. The new status condition "Audit Mode" will be triggered, forcing a yellow warning light. Otherwise the point runs as normal.

#### Equipment required

- External ozone generator transfer standard
- (Zero Air) Diluent
- ¼" Kynar plugs

#### Procedure

- 1. Ensure the Serinus Cal 300 is warmed up and out of startup.
- 2. Supply between 120 kPa 180 kPa of pressurised diluent air to the Ext. Diluent Port. Pressurised dilution air must be sourced from the same stream as used by the external ozone generator.

- 3. Open Quick Menu.
- 4. Disable Internal Diluent Disabled.
- 5. Return to the Home Screen (the user can press the bottom status light (green).
- 6. Open Main Menu → Calibration Menu.
- 7. On Audit Mode On (the warning message "Connect external ozone generator." will appear) OK.
- 8. Return to the Home Screen (the user can press the bottom status light (green).
- 9. Connect an external ozone generator transfer standard to port "O4" on the output manifold (ensure the external ozone generator transfer standard external reference air is sourced from the same stream as used by the Serinus Cal 300 diluent air source).
- 10. Block output ports "O3" and "O2" on the output manifold. The last output "O1" becomes the vent for the excess ozone generated from the external ozone generator transfer standard.
- 11. Using the external ozone generator, generate a point of ozone, 500 or 1000 ppb @ one litre output. Allow the instrument time to stabilise, minimum 60 minutes.
- 12. Compare the external ozone generator transfer standard against the ozone concentration displayed on the home screen.
- 13. If desired, change Ozone concentration on the external ozone generator, reallow stabilization period and then compare / record the results.

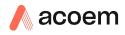

# 6. Service

# 6.1 Maintenance Tools

To perform general maintenance on the Serinus Cal 300 the user may require the following equipment.

- Customizable Test Equipment Case
- Digital Multimeter & Leads (DMM)
- Barometer
- Thermometer & Probe
- Flow Meter (Select Range) Range: 50 sccm to 5000 sccm
- Minifit Extraction Tool
- Orifice Removal Tool
- Valve Driver Tool
- Leak Test Jig
- Computer and Connection Cable for Diagnostic Tests
- Assortment of 1/4" and 1/8" Tubing and Fittings

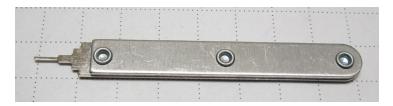

Figure 68 – Minifit Extraction Tool – (PN: T030001)

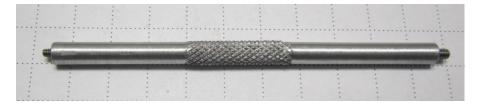

Figure 69 – Orifice Removal Tool – (PN: H010046)

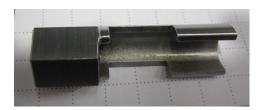

Figure 70 – Valve Driver Tool – (PN: T030014)

PN: H070301 PN: E031081 & E031082 PN: E031080 PN: E031078 & E031079 PN: ZBI-200-220M PN: T030001 PN: H010046 PN: T030014 PN: H050069

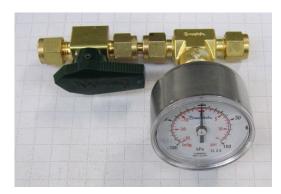

Figure 71 – Leak Check Jig – (PN: H050069)

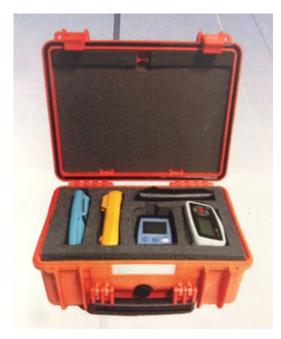

Figure 72 – Air Monitoring Test Equipment Kit (AMTEK) – Customisable

# 6.2 Maintenance Schedule

The Serinus Cal 300 requires minimal ongoing maintenance. The intervals for calibration are determined by compliance standards that vary in different countries. The following is recommended by Ecotech as a guide and compliance with local regulatory or international standards is the responsibility of the user.

### Table 7 – Maintenance Schedule

| Frequency | Maintenance Tasks                                                                   |  |
|-----------|-------------------------------------------------------------------------------------|--|
| Monthly   | Check Status Menu and all parameters PASS/Ok.<br>Backup configuration files to USB. |  |
|           | UV Lamp check. Input Pot nominal value less than 255 otherwise replace lamp.        |  |
| 6 Monthly | MFC Multipoint Calibration                                                          |  |
|           | Photometer Calibration – Transfer Standard<br>(Portable)                            |  |
| Yearly    | Ozone Flow Calibration                                                              |  |

# 6.3 Maintenance Procedures

### 6.3.1 Leak Check

A Leak check is recommended when any service or repair of the internal valves or pneumatics has been performed or a leak is suspected.

### **Equipment required**

- Vacuum leak test device (Ecotech Leak Jig PN: H050069)
- Assorted plugs and tubing supplied with instrument (Serinus Accessories Kit PN: H010136)

# 6.3.1.1 Leak Check - Full

#### Procedure

- 1. With the instrument powered on set the operation Mode to IDLE and remove lid.
- 2. Plug all the output ports (O1 O4) and the Ext. Diluent port with the provided Kynar plugs.
- 3. Locate the reference air vent tube and block as seen in Figure 73.

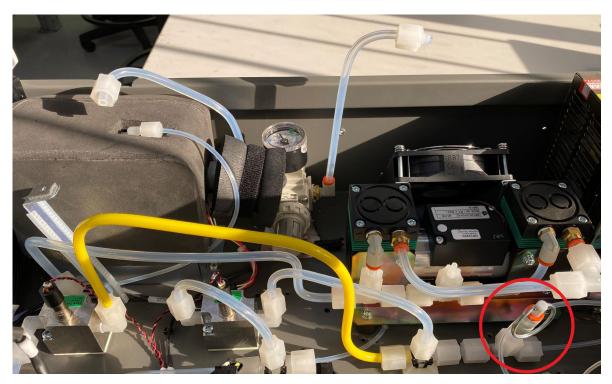

Figure 73 – Blocking Reference Air Vent

4. Disconnect the tubing as marked by the red circles in Figure 74. Connect a piece of bypass tubing between the tee and the diluent valve manifold as shown in Figure 74. The pressure regulator has an internal bleed valve and your leak test **will not work** if the pressure regulator is not isolated.

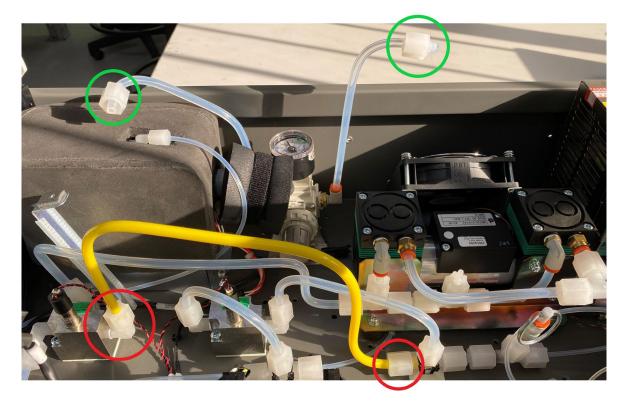

Figure 74 – Isolating Pressure Regulator

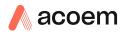

- 5. Open Main Menu → Service Menu → Diagnostics Menu → Valve Menu.
- 6. Disable Valve Sequencing Disabled.
- 7. Turn off all valves.

| VALVE MENU |          | LAM    | P ADJUST |
|------------|----------|--------|----------|
| Valve Sequ | lencing  | Disab  | led 🗅    |
| V4: Audit  |          |        | Off∏     |
| V8: Photor | neter    |        | 0ff      |
| V13: Inter | rnal Dil | uent ( | 0ff      |
| Diluent Su | ipply    |        | 0ff      |
| Internal 1 | Diluent  | Pump ( | 0ff      |
|            |          |        |          |
|            |          |        |          |
|            |          |        |          |
|            |          |        |          |
| Back       | IDLE     | Enable | e 038    |

Figure 75 – Leak Check: Full Test

- 8. Open Main Menu → Analyser State Menu → Pressure & Flow Menu.
- 9. Check that all three pressures match and are at ambient. If they do not match within 3 torr then a pressure calibration is required.

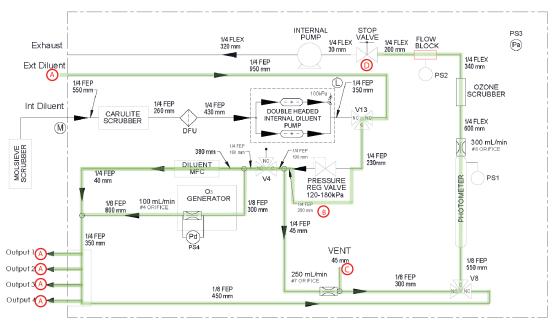

Figure 76 – Leak Check: 1A (Photometer + Gas Delivery + Ext. Diluent + Ref. Air)

10. Open - Main Menu → Service Menu → Diagnostics Menu → Internal Pump Menu

- a. Select Pump Control Manual Accept
- b. On Internal Pump On
- c. Edit Coarse 240
- 11. Wait 3 min with the internal pump running then turn the stop valve (90 degrees) marked as "D" on Figure 76.
- 12. Off Internal Pump Off.
- 13. Open Main Menu → Analyser State Menu → Pressure & Flow Menu.

- 14. Record the Cell pressure, wait 5 minutes, then record the Cell pressure again. It should not drop more than 2 kPa.
- If the leak test passes the leak test is complete for section 1A (photometer + gas delivery + ext. diluent + ref. air).
- If the leak check fails continue to 6.3.1.2.
- 15. Slowly remove the blocker on the Ext. Diluent port allowing the instrument to return to ambient pressure.
- 16. Disconnect the tubing as marked by the red circles in Figure 77. Connect a piece of bypass tubing with some unions to join the two pieces of tubing together, bypassing the internal diluent pump. The internal diluent pump has a pressure relief valve and your leak test **will not work** if the internal diluent pump is not isolated.

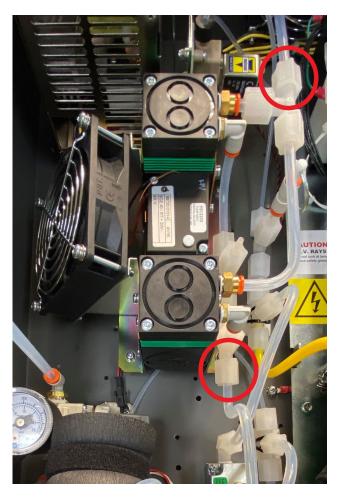

Figure 77 – Bypass Internal Diluent Pump

#### 17. Open - Main Menu → Service Menu → Diagnostics Menu → Valve Menu.

- 18. Turn on valve 13 internal diluent (V13).
- 19. Place a blocker on the Int. Diluent port or the end of the Molsieve scrubber if connected.

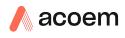

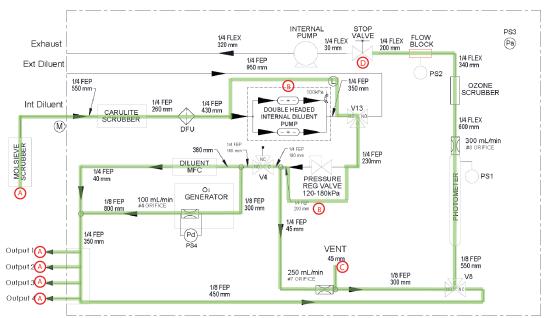

#### Figure 78 – Leak Check: 1B (Photometer + Gas Delivery + Int. Diluent + Ref. Air)

### 20. Open - Main Menu → Service Menu → Diagnostics Menu → Internal Pump Menu

- a. Select Pump Control Manual Accept
- b. On Internal Pump On
- c. Edit Coarse 240
- 21. Wait 3 min with the internal pump running then turn the stop valve (90 degrees).
- 22. Off Internal Pump Off.
- 23. Open Main Menu → Analyser State Menu → Pressure & Flow Menu.
- 24. Record the Cell pressure, wait 5 minutes, then record the Cell pressure again. It should not drop more than 2 kPa.
- If the leak test passes the leak test is complete for section 1B (photometer + gas delivery + int. diluent + ref. air).
- 25. Slowly remove the blocker on the Int. Diluent port allowing the instrument to return to ambient pressure.
- The full leak check is complete. Remove the blocker on the reference air vent (Figure 73) and remove the pressure regulator bypass and reconnect the tubes marked with green circles as seen in Figure 74. Enable **Valve Sequencing** and return operation mode to original state.
- If the leak check fails continue to 6.3.1.2.

### 6.3.1.2 Leak Check - Isolate Diluent

The following procedure assumes the user is continuing from the full leak check procedure.

#### Procedure

1. Ensure all the section marked with an "A" are blocked with a blind nut and the reference vent marked with a "C" is blocked.

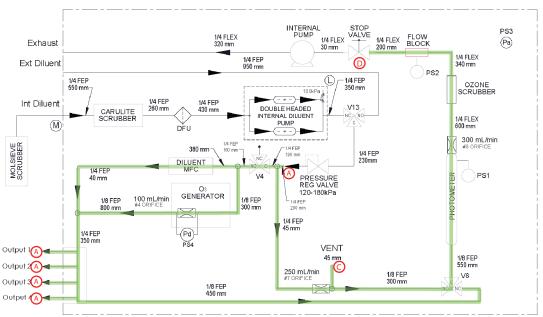

Figure 79 - Leak Check: 2 (Photometer + Gas Delivery + Ref. Air)

- 2. Open Main Menu → Service Menu → Diagnostics Menu → Internal Pump Menu
  - a. Select Pump Control Manual Accept
  - b. On Internal Pump On
  - c. Edit Coarse 240
- 3. Wait 3 min with the internal pump running then turn the stop valve (90 degrees) marked as "D" on Figure 78.
- 4. Off Internal Pump Off.
- 5. Open Main Menu → Analyser State Menu → Pressure & Flow Menu.
- 6. Record the Cell pressure, wait 5 minutes, then record the Cell pressure again. It should not drop more than 2 kPa.
- If the leak check passes the leak test is complete for section 2 (photometer + gas delivery + ref. air). The leak is somewhere in the ext. diluent or int. diluent sections. Find and repair the leak then complete the full leak check again.
- If the leak check fails continue to 6.3.1.3.

#### 6.3.1.3 Leak Check – Isolate Gas Delivery

The following procedure assumes the user is continuing from 6.3.1.2 Leak Check - Isolate Diluent procedure.

#### Procedure

- 1. Ensure all the section marked with an "A" are blocked with a blind nut and the reference vent marked with a "C" is blocked.
- 2. Open Main Menu → Service Menu → Diagnostics Menu → Valve Menu.
- 3. Turn on valve 4 audit valve (V4).

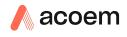

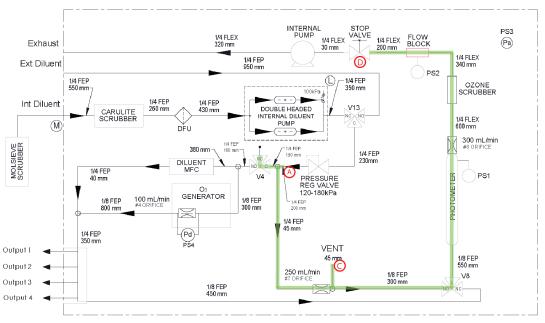

#### Figure 80 - Leak Check: 3 (Photometer + Ref. Air)

- 4. Open Main Menu → Service Menu → Diagnostics Menu → Internal Pump Menu
  - a. Select Pump Control Manual Accept
  - b. On Internal Pump On
  - c. Edit **Coarse** 240
- 5. Wait 3 min with the internal pump running then turn the stop valve (90 degrees) marked as "D" on Figure 79.
- 6. Off Internal Pump Off.
- 7. Open Main Menu → Analyser State Menu → Pressure & Flow Menu.
- 8. Record the Cell pressure, wait 5 minutes, then record the Cell pressure again. It should not drop more than 2 kPa.
- If the leak check passes the leak test is complete for section 3 (photometer + ref. air). The leak is somewhere in the gas delivery section. Find and repair the leak then complete the full leak check again.
- If the leak check fails continue to 6.3.1.3.

#### 6.3.1.4 Leak Check – Isolate Ref. Air

The following procedure assumes the user is continuing from 6.3.1.3 Leak Check – Isolate Gas Delivery procedure.

#### Procedure

- 1. Ensure all the section marked with an "A" are blocked with a blind nut.
- 2. Open Main Menu → Service Menu → Diagnostics Menu → Valve Menu.

### 3. Turn on valve 8 photometer valve (V4) and ensure Valve 4 audit valve is still on.

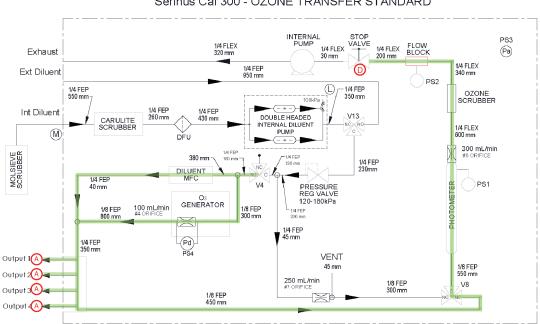

Serinus Cal 300 - OZONE TRANSFER STANDARD

#### Figure 81 – Leak Check: 4 (Photometer + Gas Delivery)

### 4. Open - Main Menu → Service Menu → Diagnostics Menu → Internal Pump Menu

- a. Select Pump Control Manual Accept
- b. On Internal Pump On
- c. Edit Coarse 240
- 5. Wait 3 min with the internal pump running then turn the stop valve (90 degrees) marked as "D" on Figure 80.
- 6. Off Internal Pump Off.
- 7. Open Main Menu → Analyser State Menu → Pressure & Flow Menu.
- 8. Wait 5 minutes, observe the Cell pressure on the leak check jig, it should not drop more than 2 kPa.
- If the leak check passes the leak test is complete for section 4 (photometer + gas delivery). The leak is somewhere in the ref. air section. Find and repair the leak then complete the full leak check again.
- If the leak check fails review the remaining section (photometer) find and repair the leak then complete the full leak check again.

### 6.3.2 Measurement UV Lamp

#### 6.3.2.1 Measurement UV Lamp Check

The UV lamp intensity decreases over time, to compensate for this the instrument will increase the digital Input Pot. As the digital pot (Input Pot) approaches 255 the lamps intensity is decreasingly suitable for accurate measurement and the lamp should be replaced. A weak or noisy lamp may

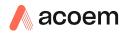

cause noisy or erratic readings. However, it is recommended to check the pneumatics system i.e. leak check, flow checks and valve operation before changing the lamp.

# 6.3.2.2 Measurement UV Lamp Removal

# **Equipment required**

• 1.5 mm Hex Key

# Procedure

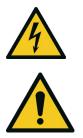

The UV Lamp operates from Hazardous Live Voltages. Be sure to turn the instrument power off during UV lamp replacement.

CAUTION

### CAUTION

The UV Lamp emits harmful UV radiation. Be sure to turn the instrument power off during UV lamp replacement. Use UV protective eye were if it is necessary to observe if the lamp is operating correctly.

- 1. Turn the Serinus Cal 300 off.
- 2. Remove the lid of the Serinus Cal 300 (refer to Section 2.1.2).
- 3. Remove the thumb screws that secure the main controller PCA and raise the PCA until it's at a 90° angle. This will allow us to gain access to the shielded photometer.
- 4. Disconnect the two large ribbon cables on either side of the main controller PCA as well as all the connections to the rear panel PCA. Remove the top cover of the shielded photometer by loosening the five captive screws as seen in Figure 81.

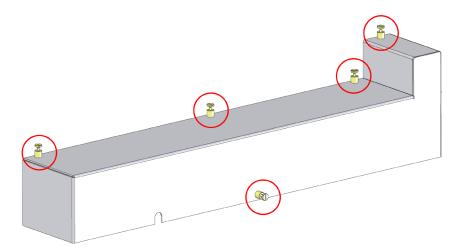

#### Figure 82 – Removing Shielded Photometer Top Cover

- 5. Lift out the top cover evenly.
- 6. Locate the UV lamp (refer to Figure 13) and disconnect the lamp from the lamp driver PCA (J1).
- 7. Remove the grub screw (1.5 mm hex key) from the hole in the left side of the block (refer to Figure 82) securing the UV lamp and slide the lamp out of the block.

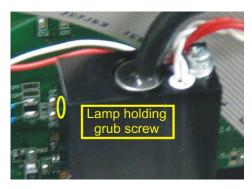

### Figure 83 – Location of UV Lamp Fastening Grub Screw

## 6.3.2.3 Measurement UV Lamp Installation

The following procedure assumes you have followed the procedure to remove the top cover and expose the internal components 6.3.2.2 preparing the shielded photometer for UV lamp replacement.

# **Equipment required**

• 1.5 mm Hex Key

# Procedure

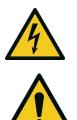

#### CAUTION

The UV Lamp operates from Hazardous Live Voltages. Be sure to turn the instrument power off during UV lamp replacement.

#### CAUTION

The UV Lamp emits harmful UV radiation. Be sure to turn the instrument power off during UV lamp replacement. Use UV protective eye were if it is necessary to observe if the lamp is operating correctly.

- 1. Install a new lamp into the block taking care not to touch the lamp. Be sure to insert the lamp completely in the block to achieve maximum signal strength.
- 2. Gradually tighten the grub screw with the 1.5 mm hex key, until the lamp cannot move.

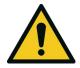

# CAUTION

Be careful when securing lamp with grub screw not to tighten too much and damage the lamp.

- 3. Connect the UV lamp to the lamp driver PCA (J1).
- 4. Reconnect the two large ribbon cables on either side of the main controller PCA as well as all the connections to the rear panel PCA.
- 5. Turn on the Serinus Cal 300 and allow one hour to stabilise.
- 6. Open Main Menu → Service Menu → Diagnostics Menu → Digital Pots Menu.
- 7. Check that the Lamp Current is reading 10 mA.
- 8. Check that the Input Pot has reached its ideal target of between 50 to 120.

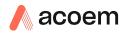

**Note:** If the Input Pot is below 50 than the UV lamp is too bright and will need to be detuned, If the Input Pot is greater than 120 than the UV lamp is too dull and will need to be tuned.

9. Perform a Photometer Calibration.

### 6.3.2.4 Measurement UV Lamp Tuning

The following procedure assumes you have followed the procedure to remove the top cover and expose the internal components as described in Section 6.3.2.2 Measurement UV Lamp Removal.

## **Equipment required**

• 1.5 mm Hex Key

# Procedure

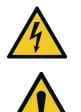

CAUTION

The UV Lamp operates from Hazardous Live Voltages **DON'T** touch the **Lamp Driver PCA** while the power is **ON**.

#### CAUTION

The UV Lamp emits harmful UV radiation. Be sure to turn the instrument power off during UV lamp replacement. Use UV protective eye were if it is necessary to observe if the lamp is operating correctly.

- 1. Open Main Menu → Service Menu → Diagnostics Menu.
- 2. Disable Control Loop Disabled.
- 3. Open Digital Pots Menu.
- 4. Edit Input Pot (set the value to 50).
- 5. Loosen the grub screw that holds the UV lamp with the 1.5 mm Hex key.
- 6. Slowly turn the lamp from side to side until the **Ref. Voltage** reaches 3.0 V. If 3.0 volts can not be reached, increase the input pot (digital pot), keeping in mind upper limits previously mentioned.
- 7. Gradually tighten the grub screw with the 1.5 mm hex key, until the lamp cannot move.

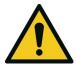

**CAUTION** Be careful when securing lamp with grub screw not to tighten too much and damage lamp.

- 8. Restart the instrument.
- 9. Wait for 1 hour for the calibrator to stabilise and confirm the **Ref. Voltage** is still 3.0 V.
- 10. Perform a Photometer Calibration.

### 6.3.2.5 Shielded Photometer Top Cover Replacement

The following procedure assumes you have followed the procedure to remove the top cover and expose the internal components as described in Section 6.3.2.2 Measurement UV Lamp Removal. We will now step through replacement of the shielded photometer top cover.

### **Equipment required**

• 1.5 mm Hex Key

# Procedure

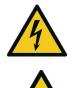

#### CAUTION

The UV Lamp operates from Hazardous Live Voltages. Be sure to turn the instrument power off during UV lamp replacement.

#### CAUTION

The UV Lamp emits harmful UV radiation. Be sure to turn the instrument power off during UV lamp replacement. Use UV protective eye were if it is necessary to observe if the lamp is operating correctly.

- 1. Turn the Serinus Cal 300 off.
- 2. Disconnect the two large ribbon cables on either side of the Main controller PCA as well as all the connections to the Rear panel PCA.
- 3. Place down the shielded photometer top cover taking care to ensure all tubing and cables are clear.
- 4. Tighten the five captive screws as seen in Figure 81.
- 5. Connect the two large ribbon cables on either side of the Main controller PCA as well as all the connections to the Rear panel PCA.
- 6. Lower the main controller PCA and tighten the thumb screws that secure it to the PCB mount.
- 7. Replace the Serinus Cal 300 lid (refer to Section 2.1.2).

### 6.3.3 Cleaning

The instrument enclosure is made from aluminium and steel which are resistant to most forms of contamination. In order to keep the enclosure looking clean, use a microfiber cleaning cloth or a lightly dampened cloth. Be sure to turn the power off when doing so. The calibrator is not water proof so large volumes of water may damage the instrument.

# 6.4 Bootloader

The Serinus Bootloader is the initial set of operations that the instruments' microprocessor performs when first powered up (similar to the BIOS found in a personal computer). This occurs every time the instrument is powered up or during instrument resets. Once the instrument boots up, it will automatically load the instruments' firmware. A service technician may need to enter the Bootloader to perform advanced microprocessor functions as described in the following sections.

To enter the Bootloader, turn off the power to the instrument. Press and hold the plus key while turning the power on. Hold the Plus key until the following screen appears.

\*\* Ecotech Serinus Cal \*\*

V2.1 Bootloader

```
Press '1' to enter Bootloader
```

If the instrument displays the normal start up screen, the power will need to be toggled and another attempt will need to be made to enter the Bootloader. Once successful, press 1 on the keypad to enter the **Bootloader Menu**.

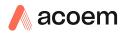

### 6.4.1 Display Help Screen

Once in the Bootloader screen it is possible to redisplay the help screen by pressing 1 on the keypad.

### 6.4.2 Communications Port Test

This test is very useful for fault finding communication issues. It allows a communication test to be carried out independent to any user settings or firmware revisions.

This command forces the following communication ports to output a string of characters: Serial Port RS232 #1, USB rear and Ethernet Port. The default baud rate is 38400 for the RS232 Serial Port. Initiate the test by pressing 2 on the keypad from the Bootloader screen.

### 6.4.3 Updating Firmware from USB Memory Stick

It is important for optimal performance of the instrument that the latest firmware is loaded. The latest firmware can be obtained by visiting Ecotech's website:

http://www.ecotech.com/downloads/firmware

Or by emailing Ecotech at service@ecotech.com or support@ecotech.com

To update the firmware from a USB memory stick, use the following procedure:

### **USB Memory Stick Update**

- 1. Turn the instrument off.
- 2. Place the USB memory stick with the new firmware (ensure that firmware is placed in a folder called FIRMWARE) in the front panel USB Port.
- 3. Enter the Bootloader (refer to Section 6.4).
- 4. Select option 3 (upgrade from USB memory stick), press 3 on the keypad.
- 5. Wait until the upgrade has completed.
- 6. Depending on bootloader version, the firmware may run automatically, or the user may need to Press 9 on the keypad to start the instrument with new firmware.

### 6.4.4 Erase All Settings

This command is only required if the instrument's firmware has become unstable due to corrupted settings. To execute this command, enter the Bootloader Menu (refer to Section 6.4) and press 4 on the keypad.

#### 6.4.5 Start Calibrator

The start analyser command will simply initiate a firmware load by pressing 9 on the keypad from the **Bootloader Menu.** It is generally used after a firmware upgrade.

This page is intentionally blank

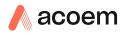

# 7. Troubleshooting

# 7.1 Main Screen Error Messages

In the event of an instrument fault an error message will be displayed on the lower left corner of the home screen. It will also be logged on the internal USB memory stick as an event in the "Event Log".

In addition, the green status led will change to orange or red.

- A red light indicates that the instrument has a major failure and is not functioning.
- An orange light indicates there is a minor problem with the instrument, but the instrument may still operate reliably.
- A green light indicates that the instrument is working and there are no problems.

To determine which component/s of the instrument is causing a fault you can press the orange or red button to display a complete list of all current errors and warnings.

You can also find the complete list of self-diagnostic checks at;

#### Main Menu $\rightarrow$ Analyser State Menu $\rightarrow$ Status Menu

Refer to Section 3.5.13 of this manual has a complete table and explanation of all fault conditions. If you need further assistance please backup your instrument files to a USB memory stick and contact Ecotech Service Support.

# 7.2 Ecotech Service Support Files

Regular backup of the settings, parameters and data on the instruments USB memory stick is recommended.

In the event of a fault that requires Ecotech technical support, please make copies of the following files and email to: **support@ecotech.com** 

### **Equipment Required**

• PC/Laptop

### Procedure

State the ID number, model, board revision and firmware version of the instrument with a brief description of the problem. Take a copy of the current configuration if possible and a save of the parameters.

- 1. Open Main Menu → Analyser State Menu.
- 2. Model (take note).
- 3. Ecotech ID (take note).
- 4. Board Revision (take note).
- 5. Firmware Ver. (take note).
- 6. Open Main Menu → Service Menu.
- 7. Save **Save Configuration** (CONFIG\*\*.TXT) Accept.

**Note:** CONFIG99.TXT is the "Factory Backup" file, this is the configuration of the instrument as it left the factory. It is recommended that this file is kept unchanged but can be used as a reference backup point.

\*\* Can be any number from 0 - 98.

8. Save - Save Parameter List - (PARAM\*\*.TXT) - Accept.

9. Eject - Safely Remove USB Stick - (Follow instructions).

**Note:** PARAM99.TXT is the "Factory Backup" file. This is a snap shot of the parameters while it was under test in the factory just prior to release. It is recommended that this file is kept unchanged but can be viewed for reference.

#### \*\* Can be any number from 0 - 98.

| Ju 14                          | 16/07/2014 9:44 AM | File folder |           |
|--------------------------------|--------------------|-------------|-----------|
| \mu CONFIG                     | 25/06/2014 11:51   | File folder |           |
| 🐌 FIRMWARE                     | 25/06/2014 2:22 PM | File folder |           |
| 🐌 LOG                          | 25/06/2014 9:42 AM | File folder |           |
| BanDiskSecureAccess            | 27/11/2012 4:40 PM | File folder |           |
| SCRNDMP                        | 26/06/2014 9:22 AM | File folder |           |
| System Volume Information      | 25/06/2014 2:21 PM | File folder |           |
| RunSanDiskSecureAccess_Win.exe | 15/02/2012 1:39 AM | Application | 29,987 KB |

#### Figure 84 – USB Memory Stick File Structure

- 10. Insert the USB memory stick into your PC/Laptop computer and access the files.
- 11. Best practice is to email all the on the USB memory stick but if it's to large just send:
- 12. The CONFIG\*\*.TXT and PARAM\*\*.TXT files that are saved in the CONFIG folder.
- 13. The LOG files (Event Log text files) and data files (14=Year, Sub folder=month).
- 14. Safely Eject the USB from the PC/Laptop and return to the instrument.

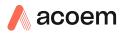

# 8. Optional Extras

This section contains information on optional kits and installed options.

| Rack Mount Kit      | Refer to Section 8.1. |
|---------------------|-----------------------|
| Network Port        | Refer to Section 8.2. |
| Metric Fittings Kit | Refer to Section 8.3. |

# 8.1 Rack Mount Kit (PN: E020116)

The rack mount kit is necessary for installing the Serinus into a 19" rack (the Serinus is 4RU in height).

#### Table 8 – Included Parts (Rack Mount Kit)

| Description                | Quantity | Part Number |
|----------------------------|----------|-------------|
| Rack Slide Set             | 1        | H010112     |
| Rack Mount Adaptors        | 4        | H010133     |
| Rack Mount Ears            | 2        | H010134     |
| Spacers                    | 4        | HAR-8700    |
| M6 x 20 Button Head Screws | 8        |             |
| M6 Washers                 | 16       |             |
| M6 Nyloc Nuts              | 8        |             |
| M4 x 10 Button Head Screws | 18       |             |
| M4 Washers                 | 8        |             |
| M4 Nyloc Nuts              | 8        |             |
| M6 Cage Nuts               | 8        |             |

### **Installing the Instrument**

- 1. Remove the rubber feet from the instrument (if attached).
- 2. Separate the slide rail assembly by pressing the black plastic clips in the slide rails to remove the inner section of the rail (refer to Figure 84).

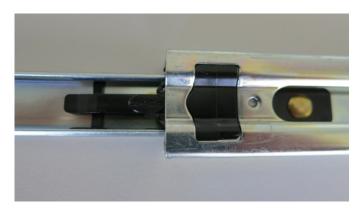

Figure 85 – Separate Rack Slides

3. Attach the inner slide rails to each side of the instrument using M4 x 10 button screws; three on each side (refer to Figure 85).

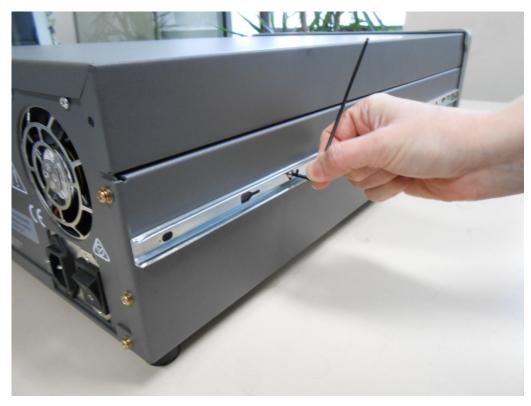

### Figure 86 – Assemble Inner Slide on Chassis

4. Install rack mount ears on the front of the instrument using two M4 x 10 screws on each side (refer to Figure 86).

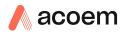

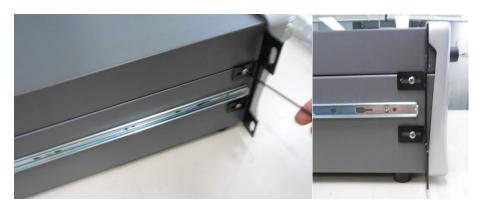

Figure 87 – Rack Mount Ears Fitted to Instrument

5. Attach the rack mount adaptors to the ends of the outer slide rails using M4 x 10 button screws, washers and locknuts. Do not fully tighten at this stage as minor adjustments will be required to suit the length of the rack (refer to Figure 87).

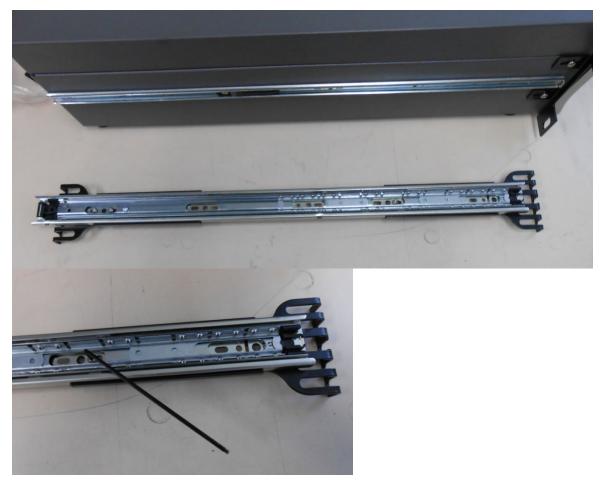

Figure 88 – Attach Rack Mount Adaptors to Outer Slides

6. Test fit the rack slide into your rack to determine the spacing of the rack mount adaptors.

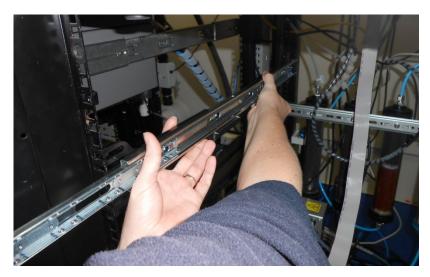

Figure 89 – Test Fit the Rack Slide Assembly into Your Rack

7. Install the two assembled outer slide rails onto the left and right side of the rack securely with M6 bolts; washer and locknuts/cage nuts (refer to Figure 89).

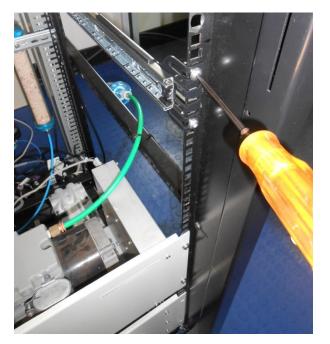

#### Figure 90 – Attach Slides to Front of Rack

8. Now carefully insert the instrument into the rack by fitting the instrument slides into the mounted rails. Ensuring that the rack slide locks engage on each side (you will hear a click from both sides).

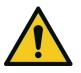

#### CAUTION

When installing this instrument ensure that appropriate lifting equipment and procedures are followed. It is recommended that two people lift the instrument into the rack due to the weight, unless proper lifting equipment is available.

**Note:** Ensure both sides of the inner slide are attached to the outer slides before pushing into the rack fully.

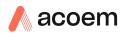

9. Push the instrument into the rack. Adjust and tighten the screws as required to achieve a smooth and secure slide.

### To Remove the Instrument

- 1. To remove the instrument first pull instrument forward of rack giving access to the slides.
- 2. Find the rack slide lock labelled **Push** and push it in whilst sliding the instrument out of the rack, complete this for both sides while carefully removing instrument.

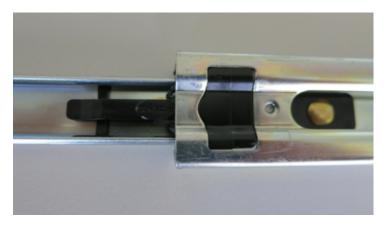

Figure 91 – Slide Clips

# 8.2 Network Port (PN: E020101)

The network port option allows the user to setup and connect to a range of TCP/IP network options. If you have this option installed you need to make sure it is enabled in the **Hardware Menu** before the feature can be used.

- Refer to Section 3.5.40, for details on the network menu.
- Refer to Section 4.3, for details on network setup.

#### 8.2.1 Hardware Setup

This procedure will need to be followed after a factory reset.

### Procedure

- 1. Press (the green instrument status light button), this will take you to the home screen.
- 2. Press (-99+) on the keypad. This will open the Advanced Menu.
- 3. Open Advanced Menu → Hardware Menu.
- 4. Enable Network Port → Enabled.

### 8.3 Metric Fittings Kit (PN: E020122)

The metric fittings kit allows the user to connect 6 mm tubing to the rear ports of the analyser. This can be very handy if it is hard to source  $\frac{1}{2}$  tubing from a local supplier.

This page is intentionally blank

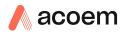

# 9. Spare Parts and Schematics

# 9.1 Maintenance Kit (PN: E020325)

Routine maintenance parts that may be required.

#### Table 9 – Serinus Cal 300 Maintenance Kit (PN: E020325)

| Description                    | Part Number |
|--------------------------------|-------------|
| FILTER SINTERED SS             | F010004     |
| FILTER DFU 23 MICRON           | F010005     |
| SPRING, COMPRESSION, SS        | H010062     |
| O-RING, 1/2ID X 3/32W,         | O010005     |
| O-RING, 1/2ID X 1/16W,         | O010008     |
| O-RING, 0.114ID X 1/16W,       | O010012     |
| O-RING, 5/32ID X 1/16W,        | O010013     |
| O-RING .364ID X .07W SILICONE  | O010024     |
| O-RING .359ID X .139W SILICONE | O010025     |
| O-RING 1.862ID X 0.103W,       | O010030     |
| O-RING, 7.5 X 1.0, VITON,      | O010046     |
| TUBING, 1/4 x 1/8,             | T010026     |

# 9.2 Serinus Cal Service Kit (PN: E020320)

Assorted fittings, tubing and orifice removal tool useful when working on the instrument's internal pneumatics.

#### Table 10 – Serinus Accessories Kit

| Part Description                              | Part Number  |
|-----------------------------------------------|--------------|
| FITTING, KYNAR, UNION TEE, 1/8 BARB           | F030007      |
| FITTING, KYNAR, UNION ELBOW, 1/8 BARB         | F030008      |
| FITTING NUT 1/4T KYNAR DOUBLE PLASTIC FERRULE | F030024      |
| FITTING, NUT 1/4T S/S                         | 28800400-3   |
| FITTING SWAGELOK FERRULE 1/4T S/S             | 28820400-3   |
| FITTING NUT 1/4T KYNAR PLUG BLIND NUT         | 036-130440-2 |
| FITTING, PLUG, 1/4T S/S                       | 28840400-3   |
| FITTING, CAP, 1/4T S/S                        | 28860400-3   |
| FITTING, PLUG, 1/8T S/S                       | 28840200-3   |
| FITTING, CAP, 1/8T S/S                        | 28860200-3   |

| Part Description                         | Part Number |
|------------------------------------------|-------------|
| ADAPTOR, 1/4" FITTING TO 1/8" BARB       | H010007     |
| ADAPTOR,1/4" TUBE TO 1/8" BARB           | H010008     |
| ORIFICE AND FILTER EXTRACTION TOOL       | H010046     |
| TYGON TUBING, 1/4 X 1/8 (3 FT)           | T010011     |
| TEFLON, TUBING, CLEAR 1/8 X 1/16 (1 MTR) | TUB-1000    |
| BLACK RUBBER CAP, 1/8                    | H030003     |
| FITTING KYNAR UNION TEE 1/8T             | F030034-01  |

# 9.3 Consumables

Instrument components that will require replacement over the course of the instrument's lifespan.

# Table 11 – Serinus Cal 300 Consumables

| Part Description                                          | Part Number | Replacement Lifespan<br>Estimate* |
|-----------------------------------------------------------|-------------|-----------------------------------|
| ECOTECH TUBING, 25 FT LENGTH                              | T010026-01  | Subject to use                    |
| UV LAMP ASSY, PHOTOMETER                                  | C020077     | 2 Years+                          |
| UV LAMP ASSY, OZONE GENERATOR                             | C020124-50  | 2 Years+                          |
| SILICONE HEATSINK COMPOUND 50g                            | C050013     | Subject to use                    |
| ORIFICE W/ O-RING GROOVE, 4MI                             | H010043-02  | Subject to use                    |
| ORIFICE W/ O-RING GROOVE, 7MI                             | H010043-05  | Subject to use                    |
| ORIFICE W/ O-RING GROOVE, 8MI                             | H010043-06  | Subject to use                    |
| PUMP ASSY, SERINUS CAL                                    | H010030     | 6 months+                         |
| REBUILD KIT, DIAPHRAGM PUMP, SUIT H010030                 | P031005     | Replacement part                  |
| PUMP ASSY, INTERNAL DILUENT                               | H013200     | 1 year +                          |
| PUMP REBUILD KIT, TO SUIT H013200, VITON DIAPHRAGM        | P031006     | Replacement part                  |
| FILTER DFU 23 MICRON DIF-BN70                             | F010005     | 12 months+                        |
| OZONE SCRUBBER                                            | H013120     | 2 Years+                          |
| CARULITE SCRUBBER - (scrubbing for internal diluent air)  | H013145     | Subject to use                    |
| CATALYST CARULITE, 1KG BOTTLE                             | C050008     | Replacement media                 |
| SCRUBBER ASSY, MOLECULAR SIEVE W/ INDICATOR, COBALT FREE  | H030510     | Subject to use                    |
| MOLECULAR SIEVE 4A, 1KG BOTTLE                            | ECO-1036    | Replacement media                 |
| SILICA GEL, SELF INDICATING, COBALT FREE, 500 GRAM BOTTLE | C050030-05  | Replacement media                 |

**\*Warranty Disclaimer:** The product is subject to a warranty period on parts and labour from the date of shipment (the warranty period). The warranty period commences when the product is shipped from the factory. **Lamps, fuses, batteries and consumable items are not covered by this warranty.** 

Subject to use refers to variable ambient conditions, toxic gases, dirt, extremes of temperature and moisture ingress may shorten the lifespan of components.

# 9.4 Instrument Parts List

List of Serinus Cal 300 components and part numbers for user reference.

#### Table 12 – Spare Parts List

| Part Description                                                      | Part Number     |
|-----------------------------------------------------------------------|-----------------|
| PCA, PRESSURE GAUGE - (used in H013165 and H013190)                   | C010004         |
| PCA, PRESSURE DIFFERENTIAL - (used in H013140 ozone generator)        | C010005-01      |
| PCA, LAMP DRIVER GAS ANALYZER                                         | C010006         |
| PCA, OZONE DETECTOR                                                   | C010007         |
| PCA, OZONE GENERATOR                                                  | C010012         |
| PCA, MAIN CONTROLLER, CALIBRATOR                                      | E020220-02      |
| PCA, REAR PANEL, CALIBRATOR, STANDARD                                 | C010002-02      |
| PCA, REAR PANEL, CALIBRATOR, with NETWORK PORT                        | C010002-20      |
| POWER SUPPLY                                                          | P010013         |
| FRONT PANEL ASSEMBLY                                                  | H010130         |
| OZONE SELECTIVE SCRUBBER - (to protect the internal photometer pump)  | H013120         |
| CARULITE SCRUBBER - (scrubbing ozone for internal diluent air)        | H013145         |
| O-RING 1.862ID X 0.103W - (used in H013145 Carulite scrubber)         | 0010030         |
| OZONE GENERATOR ASSEMBLY                                              | H013140         |
| UV LAMP ASSEMBLY - (used in H013140 ozone generator)                  | C020124-50      |
| GASKET, OZONE GENERATOR                                               | H013152         |
| REGULATOR, PRESSURE ASSEMBLY                                          | R010002-50      |
| SHIELDED PHOTOMETER ASSEMBLY,                                         | H013190         |
| UV LAMP ASSEMBLY - (used in H013190 shielded photometer)              | C020077         |
| SENSOR, PHTOTUBE, UV, R765-01 - (used in H013190 shielded photometer) | H013111-01      |
| QUARTZ WINDOW 1/2 - (used in H013190 shielded photometer)             | H013112         |
| REACTION CELL TUBE - (used in H013190 shielded photometer)            | H013113         |
| FLOW BLOCK ASSEMBLY                                                   | H013165         |
| THERMAL ISOLATOR, FLOW BLOCK                                          | H010119         |
| PUMP ASSEMBLY, VACUUM - (sample pump for the shielded photometer)     | H010030         |
| REBUILD KIT, DIAPHRAGM PUMP, SUIT H010030                             | P031005         |
| MASS FLOW CONTROLLER - 5 SLPM                                         | ZUN-UFC180-005L |

| Part Description                                                        | Part Number |
|-------------------------------------------------------------------------|-------------|
| GASKET, MASS FLOW CONTROLLER                                            | HAR-6100    |
| PUMP ASSEMBLY, INTERNAL DILUENT                                         | H013200     |
| RELIEF VALVE ASSY, 100kPa, IN BARB ADAPTOR (H010007) FITTING            | H030174     |
| PUMP REBUILD KIT, TO SUIT INTERNAL DILUENT PUMP                         | P031006     |
| VALVE, 90 DEG TAP, POLY-CARB, WITH LUER CONNECTIONS                     | H030170     |
| FAN,COOLING - (used on the rear panel)                                  | C020058     |
| HEATER AND THERMISTOR ASSEMBLY - (used in H013190, H013165 and H013140) | C020073     |
| THERMISTOR ASSEMBLY - (used in H013190 shielded photometer)             | C020142     |
| MANIFOLD ASSEMBLY, OUTPUT - (rear panel output ports)                   | H013170-02  |
| VALVE ASSY, OZONE SUITABLE, 1/8T FITTINGS, PHOTOMETER - (V8)            | H013210     |
| MANIFOLD ASSEMBLY, DILUENT - (V13)                                      | H013180-02  |
| FITTING, 1/8T - 1/4-28 UNF, INVERTED CONE TYPE (for V8 assy)            | F030102     |
| FERRULE, INVERTED CONE, SUIT 1/8 TUBING (for V8 assy)                   | F030103     |
| MANIFOLD ASSEMBLY, AUDIT - (V4)                                         | H013180-03  |
| GASKET, MANIFOLD, INTERNAL                                              | H013186     |
| CABLE, PRESSURE                                                         | C020062-02  |
| CABLE, DISPLAY                                                          | C020065     |
| CABLE, EXTERNAL I/O                                                     | C020066     |
| CABLE, PREAMP                                                           | C020080     |
| CABLE, HEATER/THERMISTOR                                                | C020083     |
| CABLE, BLUETOOTH                                                        | C020119     |
| CABLE, HEATER                                                           | C020125     |
| CABLE, OZONE GEN CONTROL                                                | C020132-01  |
| CABLE, VALVE POWER/ LAMP DRIVER                                         | C020141     |
| CABLE, FAN POWER                                                        | C020146     |
| CABLE, INTERNAL PUMP CONTROL                                            | C020147     |
| CABLE, MFC CONTROL                                                      | C020148     |
| CABLE, VALVE POWER                                                      | C020149     |
| CABLE, DILUENT VALVE                                                    | C020152     |
| CABLE, OZONE FLOW/ PHOTOMETER                                           | C020153     |
| USB MEMORY STICK, ATLEAST 8 Gb                                          | H030021     |
| GASKET, PRESSURE SENSOR                                                 | H010037     |
| VALVE, BULLET, 3 WAY                                                    | H010058     |
| FITTING, MALE CONNECTOR, 1/8 BARB - 1/8NPT, 400 SERIES PVDF             | F030006-01  |
| FITTING, KYNAR, UNION TEE                                               | F030007-01  |
| FITTING KYNAR MALE CONNECTOR                                            | F030020     |

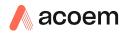

| Part Description                                                         | Part Number    |
|--------------------------------------------------------------------------|----------------|
| FITTING KYNAR BULKHEAD UNION                                             | F030023        |
| FERRULE PTFE STRAIGHT 1/4                                                | F030028        |
| FITTING NUT 1/4T STEEL GRIPPER                                           | F030029        |
| FITTING KYNAR UNION ELBOW                                                | F030030        |
| FERRULE, PTFE, REDUCING, 1/4-1/8                                         | F030031        |
| FITTING KYNAR MALE ELBOW                                                 | F030032-02     |
| FITTING KYNAR UNION TEE                                                  | F030034-02     |
| FITTING SMC MALE ELBOW                                                   | FIT-KQ2L07-01S |
| FITTING SMC MALE CONNECTOR 1/4T - 1/8BSPT                                | FIT-KQ2H07-01S |
| FITTING KYNAR MALE CONNECTOR                                             | 28001143-1     |
| FITTING KYNAR MALE CONNECTOR                                             | 28001143-6     |
| ADAPTOR, 1/4" FITTING TO 1/8" BARB                                       | H010007        |
| ADAPTOR, 1/4" TUBE TO 1/8" BARB                                          | H010008        |
| FERRULE PTFE STRAIGHT 3/8                                                | F030002        |
| PLUG KYNAR 1/8 NPT - (used in H013140 ozone generator)                   | HAR-3660       |
| O-RING, 1/2ID X 3/32W - (used in H013190 shielded photometer)            | 0010005        |
| O-RING, 1/2ID X 1/16W - (used in H013190 shielded photometer)            | 0010008        |
| O-RING, 0.114ID X 1/16W - (used in H013190 and H013140)                  | 0010012        |
| O-RING, 5/32ID X 1/16W - (used in H013190 and H013140)                   | 0010013        |
| O-RING .364ID X .07W SILICONE - (used in H013190 shielded photometer)    | 0010024        |
| O-RING .359ID X .139W SILICONE - (used in H013190 shielded photometer)   | 0010025        |
| O-RING, 7.5 X 1.0, VITON - (used in H013180 and H013180-02)              | O010046        |
| TUBING, 1/4 x 1/8, FLEXIBLE SILICONE WITH PVDF LINING, PER FOOT          | T010026        |
| TUBING TEFLON 1/8 CLEAR                                                  | TUB-1000       |
| TUBING TEFLON 1/4 THICK WALL                                             | TUB-1003       |
| SPRING, COMPRESSION, STAINLESS STEEL - (used in H013190 and H013140)     | H010062        |
| FILTER SINTERED, STAINLESS STEEL - (used in H013190 shielded photometer) | F010004        |
| FILTER DFU 23 MICRON                                                     | F010005        |
| ORIFICE W/O-RING GROOVE, 8ML - (used in H013190 shielded photometer)     | H010043-06     |
| ORIFICE W/O-RING GROOVE, 4ML - (used in H013140 ozone generator)         | H010043-02     |
| ORIFICE W/O-RING GROOVE, 7ML - (used in reference air tee)               | H010043-05     |

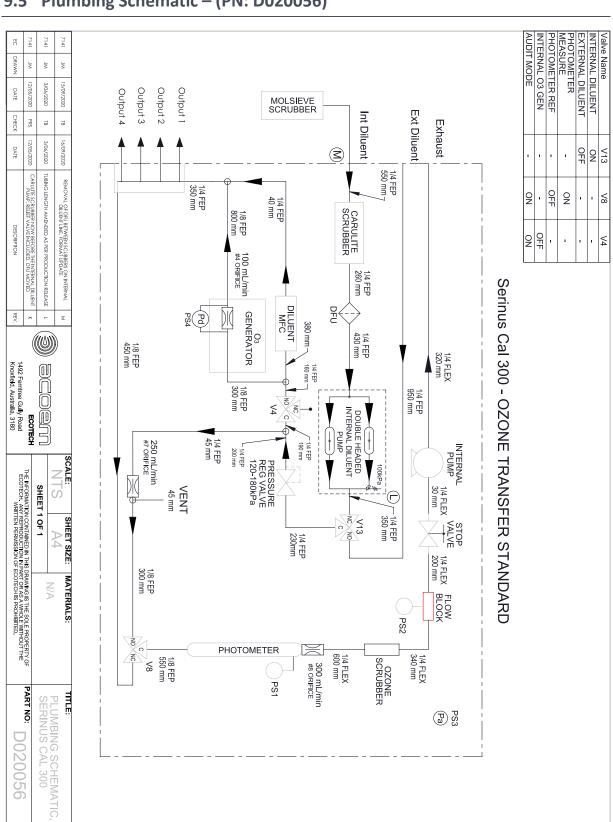

#### 9.5 Plumbing Schematic – (PN: D020056)

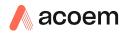

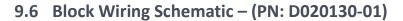

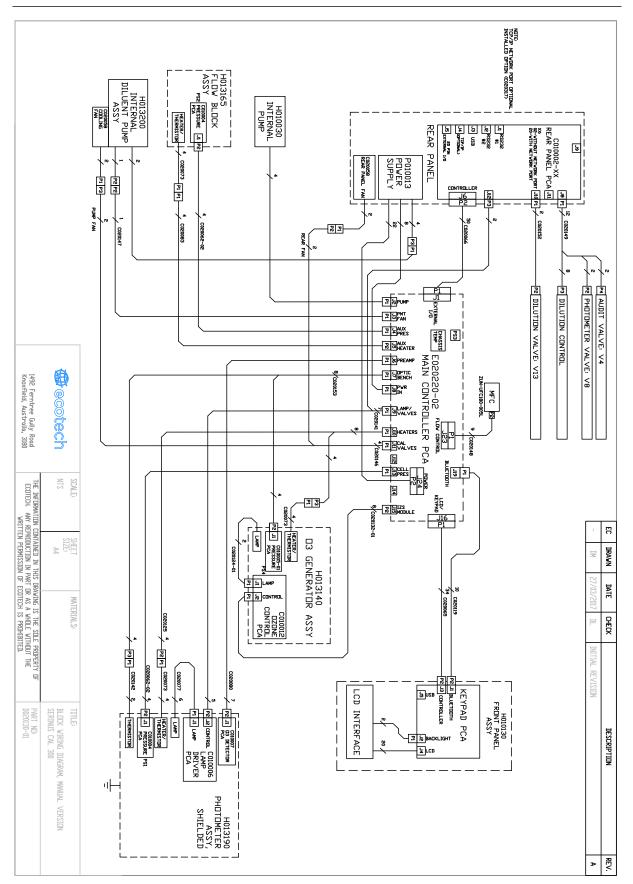

|                                                                                                    |                                                 |                                               |                               |                                                          |                                     |                                                       |                                     |                                   |                               |                               |                                  |                            |                            |                              |                              |            |                         |                                                       | -                            |                                                 | -                      |               |                                |                    |                   |                                 |         |                                 |                  | -                             |                              |                                  |                                  |                             |                        | 1.3                                            |                           | -                       |                             |                                                                       |                                                                                     |                                       |                                      |
|----------------------------------------------------------------------------------------------------|-------------------------------------------------|-----------------------------------------------|-------------------------------|----------------------------------------------------------|-------------------------------------|-------------------------------------------------------|-------------------------------------|-----------------------------------|-------------------------------|-------------------------------|----------------------------------|----------------------------|----------------------------|------------------------------|------------------------------|------------|-------------------------|-------------------------------------------------------|------------------------------|-------------------------------------------------|------------------------|---------------|--------------------------------|--------------------|-------------------|---------------------------------|---------|---------------------------------|------------------|-------------------------------|------------------------------|----------------------------------|----------------------------------|-----------------------------|------------------------|------------------------------------------------|---------------------------|-------------------------|-----------------------------|-----------------------------------------------------------------------|-------------------------------------------------------------------------------------|---------------------------------------|--------------------------------------|
| 48                                                                                                    | 47                                              | 46                                            | 45                            | 44                                                       | 43                                  | 42                                                    | 41                                  | 40                                | 38                            | 37                            | 36                               | 34                         | 33                         | 32                           | 31                           | 29         | 28                      | 27                                                    | 26                           | 25                                              | 24                     | 23            | 22                             | 21                 | 20                | 19                              | 5 3     | 17                              | 15               | 14                            | 13                           | 12                               | = ;                              | 10                          | ہ ہ                    | 20 \                                           | 4 6                       | ч                       | 4                           | ω                                                                     | 2                                                                                   | _                                     | ITEM NO.                             |
| F030031                                                                                                    | F030029                                         | H010062                                       | H013192                       | F050115                                                  | H030193                             | H0301 64                                              | F050018                             | FAS-M37P-20                       | FAS-M3ZP-4                    | F050028                       | FAS-M4SS-28                      | C020142                    | H013111                    | O010013                      | 0010012                      | H010043-06 | H010037                 | C020073                                               | C020077                      | H013113                                         | O010005                | 0010008       | O010025                        | FAS-M4ZP-7         | H013112           | O010024                         | 1010007 | F0.30032-02                     | FAS-M4ZP-21      | F050016                       | C010006                      | C010004                          | H013194                          | H013193                     | H013103                | C010007                                        | H013108                   | H013102                 | H013106                     | H013105-01                                                            | H013104                                                                             | H013191                               | . PART NUMBER                        |
| FERRULE PTFE REDUCING 1/4-1/8                                                                                                    | FITTING NUT 1/4T KYNAR STEEL GRIPPER<br>FERRULE | SPRING COMPRESSION, 0.24 DIA 0.630<br>mm wire | COVER, OPTICAL BENCH, SHILDED | HEX SPACER, M3x40, BRASS NICKEL<br>PLATED, FEMALE/FEMALE | GROMMET, 1/8"IDx 1-1/4"OD, NEOPRENE | ISOLATOR MOUNT, RUBBER, FEMALE TO<br>FEMALE, M4, 15MM | M3X 10 SEMS PAN HEAD PHILLIPS SCREW | M3X6 SEMS PAN HEAD PHILLIPS SCREW | M3X12 PAN HEAD PHILLIPS SCREW | M4X40 PAN HEAD PHILLIPS SCREW | M4X50 PAN HEAD PHILLIPS SCREW SS | THERMISTOR ASSY ENCASEMENT | TUBE UV, R765-01 9810,9850 | O-RING 5/32ID X 1/16W, VITON | O-RING 5/32ID X 1/16W, VITON |            | GASKET, PRESSURE SENSOR | HEATER AND THERMISTOR, SINGLE<br>HEATER, GAS ANALYZER | LAMP, UV, OZONE GAS ANALYZER | REACTION CELL TUBE FIRE POLISH &<br>ANNEAL ENDS | O-RING BS112, SILICONE | O-RING, VITON | O-RING .359ID X .139W SILICONE | M4X25 PAN PHILLIPS | QUARTZ WINDOW 1/2 | ADAPIOR, 1/4 HITING TO 1/8 BARB | 1/8NPT  | FITTING KYNAR MALE ELBOW 1/4T - | M4 SPRING WASHER | HEX SPACER, M3x6, MALE-FEMALE | PCA LAMP DRIVER GAS ANALYZER | PCA PRESSURE GALLEE GAS ANALYZER | ISOLATOR, MEASUREMENT CELL, LAMP | ISOLATOR, MEASUREMENT CELL, | HOUSING, SENSOR, OZONE | PCA OZONE DETECTOR GAS ANALYZER                | COLLET, COVER, OZONE CELL | COVER, TUBE, OZONE CELL | MOUNTING BLOCK, LAMP, OZONE | MOUNTING BLOCK, SENSOR AND                                            | MOUNTING BLOCK, LAMP AND OZONE<br>CELL                                              | BASE, MEASUREMENT CELL, SHIELDED      | DESCRIPTION                          |
| _                                                                                                    | _                                               | -                                             | -                             | 4                                                        | 2                                   | 4                                                     | ∞ -                                 | <i>ی</i>   د                      | 4 n                           | 2                             | сл №                             | - اد                       |                            | -                            |                              | - -        | -                       | -                                                     | -                            | -                                               | -                      | -             | 2                              | . 4                |                   | -   -                           | -   •   | ۍ د                             | 3 3              | ω                             |                              | -                                |                                  | -                           |                        | -  -                                           | -                         | -                       |                             | -                                                                     | -                                                                                   | -                                     | QTY.                                 |
| CONCERNENCE JOIN<br>MOLECULERAD GOAN<br>UNACE TUREND CONST<br>UNACE TUREND CONST<br>UNACE TURENT<br>UNACE TURENT<br>UNACE TURENT<br>UNACE TURENT<br>UNACE TURENT<br>UNACE TURENT<br>UNACE TURENT<br>UNACE TURENT<br>UNACE TU | ANGLE LINEAR 2013 DU NUI SCALE INSUMAVING       | IGLERANCES LINLESS SPECIFIC-                  |                               |                                                          |                                     | (44) (35) (15) (23) (6) (22)                          |                                     |                                   |                               |                               |                                  |                            |                            |                              | (42)                         |            | 4J                      |                                                       |                              |                                                 | 3                      |               |                                |                    | 1000              |                                 |         |                                 |                  |                               |                              |                                  |                                  |                             |                        | 8 (39) (34)(16)(39) (16)(15)(36) (17)(48) (47) |                           |                         |                             |                                                                       |                                                                                     |                                       |                                      |
| HE INFORMATION CONTAINED IN THIS DRAWING STHESOLE PROPERTY OF<br>ECOTECH, ANY REPROJUCTION IN PART OR & A WHOLE WITHOUT THE<br>WRITIEN PERMISSION OF ECOTECH IS PROHIBITED.                                                                                                    | MO                                              | SHEET SIZE: MATERIALS:                        |                               |                                                          |                                     | (38)(40)(12)(28)(2)(11)(19)(20)(4)                    |                                     |                                   |                               |                               |                                  |                            |                            |                              |                              |            |                         |                                                       |                              |                                                 |                        |               |                                |                    |                   |                                 |         |                                 |                  |                               |                              |                                  |                                  |                             |                        | (13(41)(45) (5)(25)(1)                         |                           |                         |                             | 7141 JM 12/05/2020 TB 14/05/2020 DETECTOR BLOCK H013105-01 ADDED, WAS | 7141 JM 18/01/2019 VC FITTING NOW 28001146-1 WAS F030032-02.<br>REMOVED 2x GROWNETS | 7141 JM 15/07/2016 ND INITIAL DRAWING | EC DRAWN DATE CHECK DATE DESCRIPTION |
|                                                                                                    | SHIELDED PHOTOMETER ASSY,<br>OZONE, SERINUS CAL |                                               |                               |                                                          |                                     |                                                       |                                     |                                   |                               | (Z                            |                                  | <b></b>                    | )                          | 4                            |                              | <b>••</b>  |                         |                                                       | J                            | 9)<br>                                          | 39                     | Ì             |                                |                    | 3)<br>            | 2                               |         | (j)                             | 18               | )<br>س                        | 5                            | 37                               | )                                |                             |                        |                                                |                           |                         |                             | DED, WAS C                                                            | 30032-02, в                                                                         | ≻                                     | REV.                                 |

# 9.7 Shielded Photometer Assembly Exploded View – (PN: H013190)

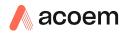

# 9.8 Ozone Generator Exploded View – (PN: H013140)

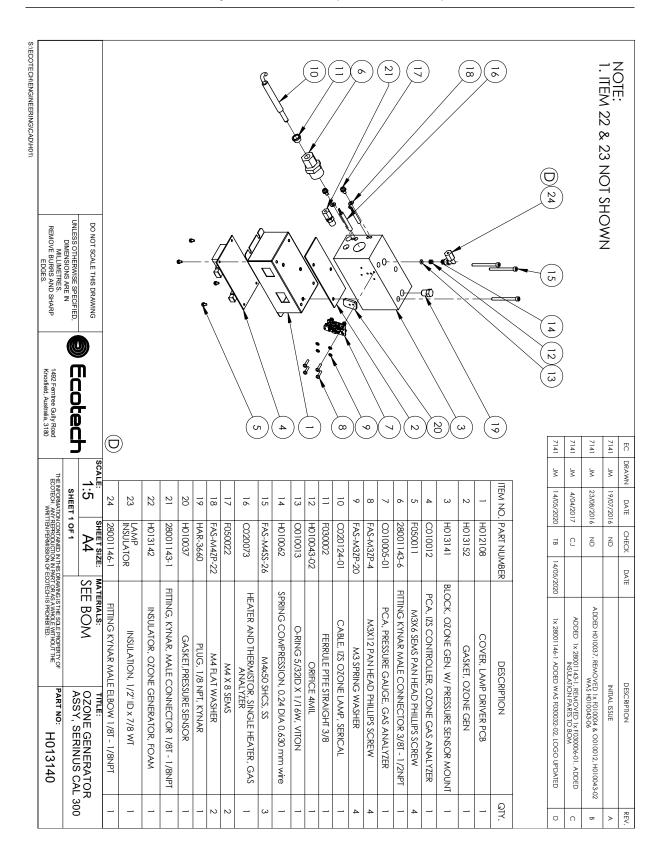

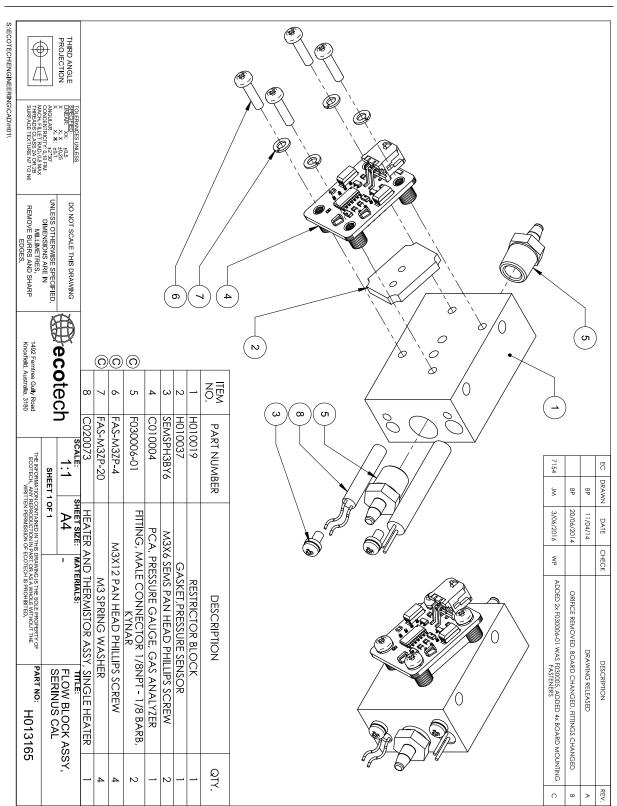

# 9.9 Flow Block Assembly Exploded View – (PN: H013165)

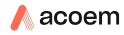

# 9.10 Photometer Valve Manifold (V8) – (PN: H013180)

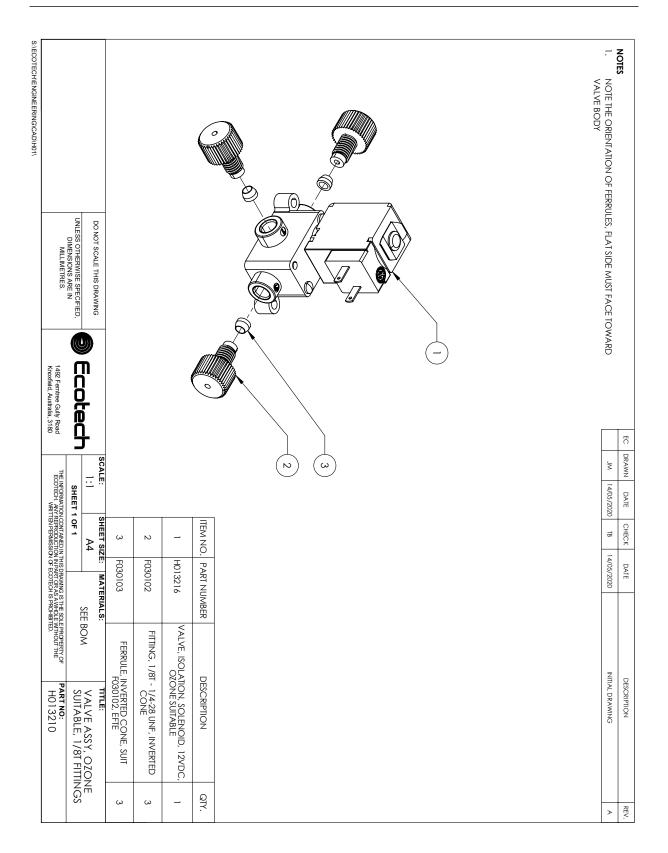

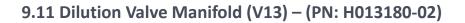

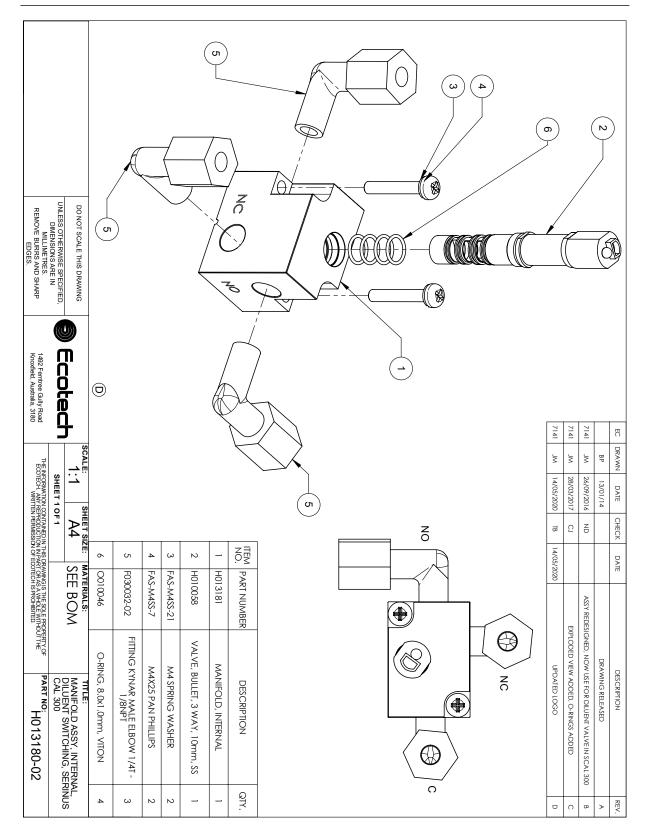

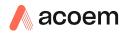

# 9.12 Audit Valve Manifold (V4) – (PN: H013180-03)

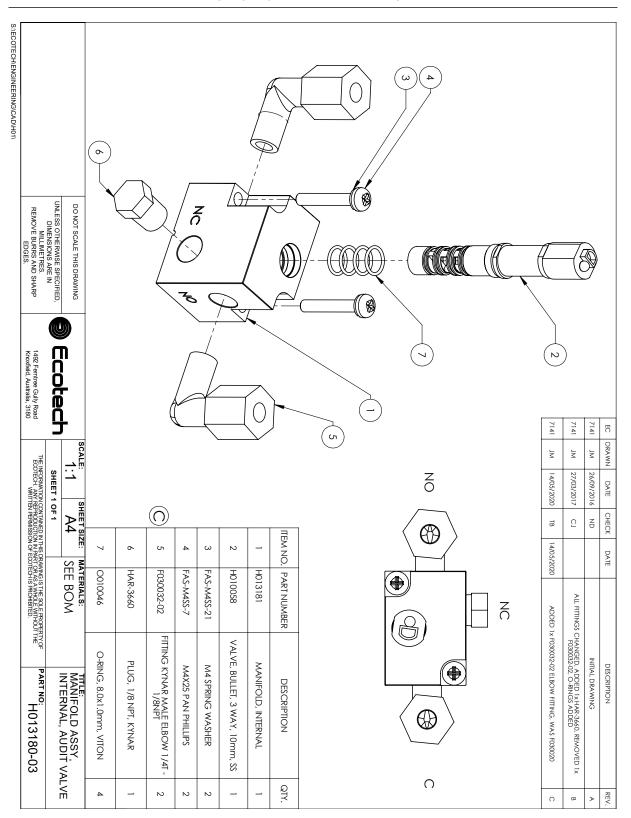

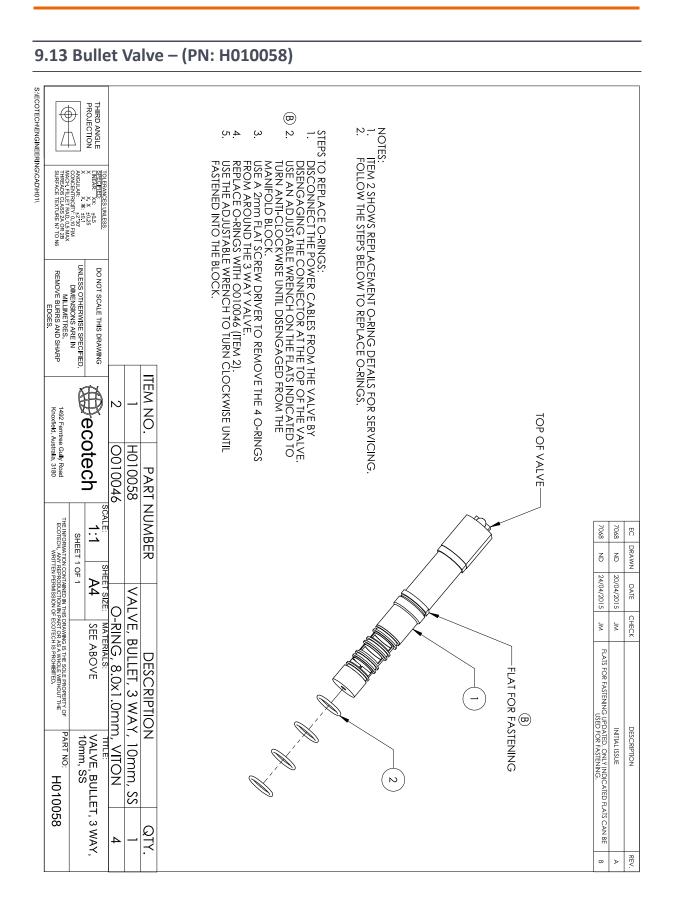

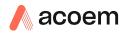

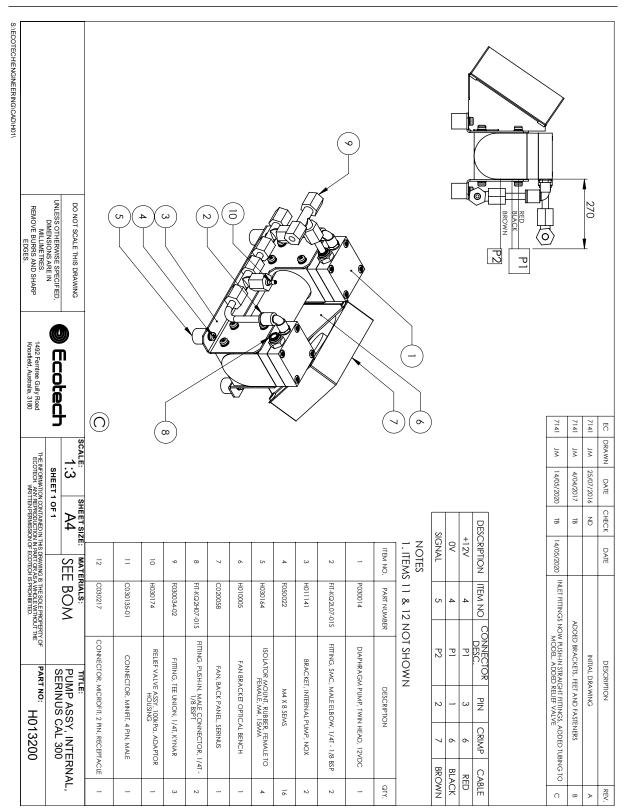

# 9.14 Internal Diluent Pump Assembly - (PN: H013200)

This page is intentionally blank

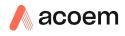

# Appendix A. Advanced Protocol

The Advanced protocol allows access to the full list of instrument parameters.

# A.1 Command Format

All commands and responses sent to and from the Instrument will be in the following packet format to ensure data is reliable.

#### Table 13 – Packet Format

| 1       | 2         | 3       | 4       | 5                     | 6 5+n   | 6+n      | 7+n     |
|---------|-----------|---------|---------|-----------------------|---------|----------|---------|
| STX (2) | Serial ID | Command | ETX (3) | Message<br>Length (n) | Message | Checksum | EOT (4) |

Where:

| <stx></stx>    | ASCII Start of Text = 0x02 hex.                                                                                  |
|----------------|----------------------------------------------------------------------------------------------------|
| Serial ID      | The Serial ID assigned in the Main Menu $ ightarrow$ Communications Menu $ ightarrow$ Serial Communication Menu. |
| <etx></etx>    | ASCII End of Text = 0x03 hex.                                                                                    |
| Checksum       | The XOR of the individual bytes except for STX, ETX, EOT and Checksum.                                           |
| Message length | Must be in the range 0 to 32. Responses from the instrument can have a message Length of 0 to 255.               |
| <eot></eot>    | ASCII End of Transmission = 0x04 hex.                                                                            |
|                |                                                                                                    |

# Examples

A basic request for Primary gas data would be as follows:

Table 14 – Example: Primary Gas Request

| Byte Number             | 1   | 2  | 3       | 4   | 5                 | 6                   | 7        | 8   |
|-------------------------|-----|----|---------|-----|-------------------|---------------------|----------|-----|
| Description             | STX | ID | Command | ETX | Message<br>Length | Primary Gas<br>Conc | Checksum | EOT |
| Value                   | 2   | 0  | 1       | 3   | 1                 | 50                  | 50       | 4   |
| Checksum<br>Calculation |     | 0  | 0⊕1=1   |     | 1⊕1=0             | 0⊕50=50             | 50       |     |

And a sample response:

| Byte Number             | 1   | 2  | 3       | 4   | 5                 | 6                   | Continued in |
|-------------------------|-----|----|---------|-----|-------------------|---------------------|--------------|
| Description             | STX | ID | Command | ETX | Message<br>Length | Primary Gas<br>Conc | next table.  |
| Value                   | 2   | 0  | 1       | 3   | 5                 | 50                  |              |
| Checksum<br>Calculation |     | 0  | 0⊕1=1   |     | 1⊕5=4             | 4⊕50=54             |              |

### Table 15 – Example: Primary Gas Response

## Table 16 – Example: Primary Gas Response (continued)

| Byte Number             | 7             | 8                         | 9         | 10        | 11  | 12  |
|-------------------------|---------------|---------------------------|-----------|-----------|-----|-----|
| Description             | IEEE represer | EE representation of 1.00 |           |           |     | EOT |
| Value                   | 63            | 128                       | 0         | 0         | 50  | 4   |
| Checksum<br>Calculation | 54⊕63=9       | 9⊕128=137                 | 137⊕0=137 | 137⊕0=137 | 137 |     |

# A.2 Commands

## A.2.1 Communication Error

Where:

| Command byte   | 0  |
|----------------|----|
| Message byte 1 | 0  |
| Message byte 2 | 07 |

If the command byte of a response is 0, this indicates an error has occurred. The message field will be 2 bytes long, where the 2<sup>nd</sup> byte indicates the error according to the following table.

#### Table 17 – List of Errors

| Error # | Description                                                                   |
|---------|-------------------------------------------------------------------------------|
| 0       | Bad Checksum received                                                         |
| 1       | Invalid Parameter Length                                                      |
| 2       | Invalid Parameter                                                             |
| 3       | Internal Data Flash Erase in Progress unable to return data for a few seconds |
| 4       | Unsupported Command.                                                          |
| 5       | Another process is collecting data – unable to service request.               |
| 6       | MemStick Not Connected                                                        |
| 7       | MemStick Busy                                                                 |

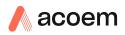

#### A.2.2 Get IEEE Value

Where:

| Command byte     | 1                             |
|------------------|-------------------------------|
| Message byte 1   | Index from List of Parameters |
| Message byte 232 | Additional indexes (optional) |

This command requests the value of an instrument parameter. The message field byte contains the index of the parameter requested, as described in the List of Parameters.

Up to 32 indexes can be supplied in a single request. The response has 5 bytes for each parameter requested – the first byte is the parameter index and the next four are the IEEE representation of the current value.

#### Example

A request with a message field of 50,51,52 to a Serinus S40 would return a 15 byte message as shown below:

#### Table 18 – Example: Get IEEE Response data

| 1             | 2 | 3  | 4      | 5      | 6 | 7 | 8  | 9      | 10     | 11 | 12 | 13 | 14 | 15 |
|---------------|---|----|--------|--------|---|---|----|--------|--------|----|----|----|----|----|
| 50 NO reading |   | 51 | NOx re | eading |   |   | 52 | NO2 re | eading |    |    |    |    |    |

## A.2.3 Set Calibration Mode

Where:

| Command byte     | 4                                                  |
|------------------|----------------------------------------------------|
| Message byte 1   | 85                                                 |
| Message byte 2-5 | The IEEE representation of 0, 1, 2, or 3           |
|                  | 0 puts the instrument into Measure mode (0,0,0,0)  |
|                  | 1 puts the instrument into Cycle mode (63,128,0,0) |
|                  | 2 puts the instrument into Zero mode (64,0,0,0)    |
|                  | 3 puts the instrument into Span mode (64,64,0,0)   |

This command puts the instrument into a calibration mode (the same as going to the Calibration menu and choosing a Cal. Mode).

#### Example

A request with a command of 4 and a message field of 85,64,64,0,0 would place the instrument into Span mode.

#### A.2.4 Set Calibration

Enters a new calibration value: the same as entering Span Calibrate or Zero Calibrate on the calibration menu.

Where:

| Command byte     | 18                                                |
|------------------|---------------------------------------------------|
| Message byte 1   | 0, 1, 2, or 3 where                               |
|                  | 0 = Span                                          |
|                  | 1 = Zero (first zero gas)                         |
|                  | 2 = Zero (second zero gas)                        |
|                  | 3 = Zero (Third zero gas)                         |
| Message byte 2-5 | The IEEE representation of the calibration value. |

#### A.2.5 Serinus Calibrator

The Serinus Cal command byte is 19. Each individual Serinus Cal operation is controlled by the first message byte (the sub-command). The corresponding byte value is indicated in parenthesis next to each sub-command name and listed as the first parameter byte value.

#### A.2.5.1 General Comments

All Serinus Calibrator commands use the following constants and formats.

# A.2.5.1.1 Gas Index

Gasses are referred to by index. Whenever a command asks for a gas index, use the following values:

#### Table 19 – Gas Indexes

| Gas              |       | Index |
|------------------|-------|-------|
| Air              | AIR   | 1     |
| Ammonia          | NH3   | 2     |
| Butane           | C4H10 | 3     |
| Carbon Dioxide   | CO2   | 4     |
| Carbon Monoxide  | со    | 5     |
| Ethane           | C2H6  | 6     |
| Helium           | HE    | 7     |
| Hydrogen Sufilde | H2S   | 8     |
| Methane          | CH4   | 9     |
| Nitric Oxide     | NO    | 10    |
| Nitrogen         | N2    | 11    |

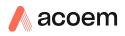

| Gas              |                                                   | Index |
|------------------|---------------------------------------------------|-------|
| Nitrogen Dioxide | NO2                                               | 12    |
| Oxygen           | 02                                                | 13    |
| Ozone            | 03                                                | 14    |
| Propane          | C3H8                                              | 15    |
| Sulfur Dioxide   | SO2                                               | 16    |
| Custom           | User defined                                      | 17-26 |
| Internal         | Internal Air Source (if that option is installed) | 27    |
| External         | External Air Source (only applies to a 3011)      | 28    |

## A.2.5.1.2 Unit Index

Whenever a command asks for a unit index, use the following values:

#### Table 20 – Unit Indexes

| Unit | Index |
|------|-------|
| %    | 0     |
| ppm  | 1     |
| ppb  | 2     |
| ppt  | 3     |

## A.2.5.1.3 Port Index

Whenever a command asks for a port index, use the following values:

## Table 21 – Port Indexes

| Port      | Index |
|-----------|-------|
| None      | 0     |
| Diluent 1 | 1     |
| Diluent 2 | 2     |
| Source 1  | 3     |
| Source 2  | 4     |
| Source 3  | 5     |
| Source 4  | 6     |
| Source 5  | 7     |
| Source 6  | 8     |
| Source 7  | 9     |
| Source 8  | 10    |

#### A.2.5.1.4 IEEE

Any value marked IEEE is a standard IEEE 4-byte representation of a floating point value.

#### A.2.5.1.5 Reading and Writing Values

Refer to the – Advanced Protocol Parameter List, Table 37, for details on which values can be read and set via GetIEEEValue and SetIEEEValue.

#### A.2.5.2Sub Commands

Each sub-command is detailed below.

# A.2.5.2.1 Mode (1)

Sets the operational mode of the instrument. Used to start or stop points and sequences.

#### Table 22 – Mode Control

| Parameter   | Value  | Byte |
|-------------|--------|------|
| Sub-Command | 1      | 1    |
| Mode        | 03     | 2    |
| Function    | Varies | 3*   |

\* Conditional

The Mode is one of the following values.

0 = Stop

1 = Idle

2 = Point

3 = Sequence

Stop shuts down all operation and ignores both manual and DI input signals.

Idle stops the current point or sequence but allows manual and DI input signals.

Point runs a point. A point number between 0 and 32 must be supplied as the Function parameter; 0 is the manual point (normally a copy of the last point run).

Sequence runs a sequence. A sequence number between 1 and 16 must be supplied as the Function parameter.

# A.2.5.2.2 Purge (2)

Controls the purge operation of the instrument.

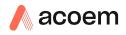

#### Table 23 – Purge Control

| Parameter   | Value | Byte |
|-------------|-------|------|
| Sub-Command | 2     | 1    |
| Operation   | 05    | 2    |
| Purge Time  | 015   | 3*   |

\* Conditional

The Operation is one of the following values.

0 = Stop

- 1 = Immediate
- 2 = Time
- 3 = Disable
- 4 = On Change
- 5 = On Start

Stop terminates a purge if one is occurring.

Immediate begins a purge immediately (the same as a manual purge).

Time is the number of seconds to do a purge. Setting this to 0 is the same as disabling the purge. The purge time value is in the Purge Time parameter (in seconds). Other modes do not accept a Purge Time parameter.

Disable stops the system from doing purges.

On Change means the system will purge when a point calls for a different gas standard.

On Start means the system will purge every time the system starts a point.

## A.2.5.2.3 Port (3)

Define what standards and diluents are attached to the ports.

#### Table 24 – Port Definition

| Parameter   | Value            | Byte |
|-------------|------------------|------|
| Sub-Command | 3                | 1    |
| Port Index  | Port Index       | 2    |
| Attachment  | Gas Index or 110 | 3    |

The Port Index is the port to define the supply for.

Attachment is either the gas (for diluents) or the gas standard (for sources). Gas is specified by a Gas Index; the standard is numbered 1..10.

# A.2.5.2.4 Standard (4)

Define a gas standard.

# Table 25 – Gas Standard Definition

| Parameter    | Value      | Byte  |
|--------------|------------|-------|
| Command      | 4          | 1     |
| Standard     | 110        | 2     |
| Name         | Text       | 3-8   |
| Serial       | Text       | 9-14  |
| Expiry Day   | 131        | 15    |
| Expiry Month | 112        | 16    |
| Expiry Year  | 063        | 17    |
| Balance Gas  | Gas Index  | 18    |
| Gas 1        | Gas Index  | 19    |
| Units        | Unit Index | 20    |
| Conc         | IEEE       | 21-24 |
| Gas 2*       | Gas Index  | 25    |
| Units*       | Unit Index | 26    |
| Conc*        | IEEE       | 27-30 |
| Gas 3*       | Gas Index  | 31    |
| Units*       | Unit Index | 32    |
| Conc*        | IEEE       | 33-36 |
| Gas 4*       | Gas Index  | 37    |
| Units*       | Unit Index | 38    |
| Conc*        | IEEE       | 39-42 |
| Gas 5*       | Gas Index  | 43    |
| Units*       | Unit Index | 44    |
| Conc*        | IEEE       | 45-48 |
| Gas 6*       | Gas Index  | 49    |
| Units*       | Unit Index | 50    |
| Conc*        | IEEE       | 51-54 |

# \* Optional

Standard is the index of the gas standard. Up to 10 can be defined.

Name is six ascii characters. If less than six are required, set the remaining characters to NULL (0).

Serial number is six ascii characters.

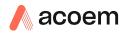

Expiry day, month, and year specify the expiry date. This has no effect on the firmware but is included for user records.

Balance Gas is the dominant gas in the standard.

Gas 1..6 are the gas names and concentrations (in ppm). Only the first gas must be defined; the rest are optional.

Units are the units the concentration value is expressed in. Thus, a standard that was 50% CO2 could be described as 4,0,50 or 4,1,500000.

Concentrations are in standard IEEE floating point format and limited to 0.0 to 100% (or 1,000,000 for ppm, etc.). Values below 0 will be clipped to 0 and above 100% will be clipped to 100%.

# A.2.5.2.5 Point (5)

Define a point. Different types of points require different parameters; unused parameters should be set to zero in this command. For example, an O3 Generator point does not need a gas standard; thus, the six bytes of the Standard field should be set to 0. Refer to Define Point Menu, Section 3.5.6 to determine which fields are necessary for a given type of point.

A note on error conditions: when you define points from the instrument menu it does not allow you to select impossible levels of gas, ozone, or flow, or to select gasses that are not defined in the named standard. However, during remote operation none of these checks are applied. It is up to the user to define only valid points; any invalid points will generate an error condition when they are run.

| Parameter      | Range      | Byte  |
|----------------|------------|-------|
| Sub-Command    | 5          | 1     |
| Point          | 032        | 2     |
| Name           | Text       | 3-8   |
| Input Mask     | OxFF       | 9     |
| Input Pattern  | OxFF       | 10    |
| Output Mask    | OxFF       | 11    |
| Output Pattern | OxFF       | 12    |
| Operation      | 05         | 13    |
| Diluent        | Gas Index  | 14    |
| Standard       | Text       | 15-20 |
| Gas            | Gas Index  | 21    |
| Units          | Unit Index | 22    |
| Gas Target     | IEEE       | 23-26 |
| Units          | Unit Index | 27    |
| Ozone Target   | IEEE       | 28-31 |
| Flow           | IEEE       | 32-35 |

#### Table 26 – Point Definition

Point is the index of the point. 0 is the "Manual" point and 1..32 are the named points. Note that the Manual point is overwritten whenever a named point is run.

Name is six ascii characters. If less than six are required, set the remaining characters to NULL (0).

Input Mask and Pattern are bytes that set the Digital Input control signals. Each bit in Mask indicates that the following bit in Pattern is part of the signal that runs the point. If you are not using Digital Input, set Mask and Pattern to 0.

Out Mask and Pattern are the same as the input, but control how the Digital Output lines are set. Some of these lines may be reserved by the instrument for alarms, in which case the state of the alarm will control that bit.

Operation is the type of point.

0 = Gas dilution

1 = Zero point

2 = Source Control

3 = Titration

4 = O3 Generator

5 = O3 Gen/Photometer

Diluent is a gas index.

Standard is six ascii characters. The gas standard is specified by name rather than index; at the time the point is run the instrument will search for the named standard and use it if it is attached to any port.

Gas is a gas index as defined by Table 32.

Units are the units the gas target value is expressed in.

Gas Target is the target concentration of gas in ppm.

Units are the units the ozone target value is expressed in.

Ozone Target is the target concentration of ozone in the above units.

Flow is the target flow in sccm.

#### A.2.5.2.6 Sequence (6)

Define a sequence. A sequence must contain at least one set of State/Function/Period parameters, and may contain up to sixteen. Thus, the command can be as little as 16 bytes or as many as 76 bytes.

#### Table 27 – Sequence Definition

| Parameter   | Range | Byte |
|-------------|-------|------|
| Sub-Command | 6     | 1    |
| Sequence    | 116   | 2    |

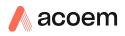

| Parameter      | Range      | Byte  |
|----------------|------------|-------|
| Name           | Text       | 3-8   |
| Input Mask     | OxFF       | 9     |
| Input Pattern  | OxFF       | 10    |
| Output Mask    | OxFF       | 11    |
| Output Pattern | 0xFF       | 12    |
| State*         | 03         | 13    |
| Function*      | 132 or 116 | 14    |
| Period*        | 065535     | 15-16 |

\* May be repeated up to 15 additional times.

Sequence is the index of the sequence.

Name is six ascii characters. If less than six are required, set the remaining characters to NULL (0).

Input Mask and Pattern are bytes that set the Digital Input control signals. Each bit in Mask indicates that the following bit in Pattern is part of the signal that runs the sequence. If you are not using Digital Input, set Mask and Pattern to 0.

Out Mask and Pattern are the same as the input, but control how the Digital Output lines are set. Some of these lines may be reserved by the instrument for alarms, in which case the state of the alarm will control that bit.

State is the action to be taken at that point in the sequence. Idle terminates the sequence; point and sequence run the sequence indicated in Function for the duration indicated in Period; and Repeat starts the sequence over at the first state.

0 = Idle

1 = Point

2 = Sequence

3 = Repeat

Function is a point or sequence index. Points range from 1..32 and sequences range from 1..16. If the State is IDLE or REPEAT then this field should be 0.

Period is the duration in minutes to run a point, or the number of times to repeat a sequence. If the State is IDLE or REPEAT then this field should be 0.

## A.2.5.2.7 Ozone Cal (7)

Perform an ozone calibration on a Serinus 2000, 3000 or 300.

#### Table 28 – Ozone Calibration

| Parameter   | Range | Byte |
|-------------|-------|------|
| Sub-Command | 7     | 1    |
| Calibration | 05    | 2    |

| Parameter | Range | Byte |
|-----------|-------|------|
| Value*    | IEEE  | 3-6  |

\* Conditional

Calibration is one of the following operations:

#### Table 29 – Calibration Mode Indexes

| Calibration | Value | Description                                                                                                    |
|-------------|-------|----------------------------------------------------------------------------------------------------|
| Status      | 0     | Returns a single byte that indicates the status of the current calibration.                                                                               |
|             |       | 0 = No calibration in progress                                                                                                    |
|             |       | 110 = Current step of Automatic calibration                                                                                                    |
|             |       | 11 = Manual calibration is waiting to start                                                                                                    |
|             |       | 12 = In a manual calibration                                                                                                    |
| Last        | 1     | Returns a single byte that indicates success (1) or failure (0) of the last calibration.                                                                  |
| Stop        | 2     | Stop any ozone calibration currently in progress.                                                                                                    |
| Automatic   | 3     | Begin an automatic calibration (3000 only).                                                                                                    |
| Manual      | 4     | Begin a manual calibration (2000 or 3000). The remote must follow with 5 more Ozone_Cal Value commands, supplying the ozone concentrations at each point. |
| Value       | 5     | Supplies the value measured at the current step of the manual calibration. For this command the next 4 bytes must be an IEEE float                        |

Value is the ozone concentration (in ppm) measured by an external instrument.

## A.2.5.2.8 Manual Flow (8)

This command allows the MFCs to be directly controlled. Typically, an external program controls the MFCs, measures the flows, calculates the MFC coefficients, and then writes those results using SetIEEEValue. All of the MFCs can be controlled separately, thus allowing several MFCs to be calibrated at once.

The Manual Flow command supports four different operations: Mode, Port, Flow, and Gas.

#### Table 30 – Mode Selection

| Parameter   | Range | Byte |
|-------------|-------|------|
| Sub-Command | 8     | 1    |
| Operation   | 0     | 2    |
| Value       | 01    | 3    |

Mode enters or exits manual mode. While in manual flow mode all points and sequences are interrupted. While not in manual mode, all other manual flow commands are ignored.

Value is one of the following:

0 = Exit manual mode.

#### 1 = Enter manual mode.

#### Table 31 – Diluent Port Selection

| Parameter   | Range           | Byte |
|-------------|-----------------|------|
| Sub-Command | 8               | 1    |
| Operation   | 1               | 2    |
| Index       | Port Index (03) | 3    |

Port opens or closes a port.

Index is a port index value (see the Port Index table). Only one diluent port can be opened at a time. Setting the diluent ports to zero disables the respective MFCs. On instruments without the optional second diluent port, selecting it has no effect.

#### Table 32 – Source Port Selection

| Parameter   | Range               | Byte |
|-------------|---------------------|------|
| Sub-Command | 8                   | 1    |
| Operation   | 2                   | 2    |
| Index       | Port Index (0, 310) | 3    |

Port opens or closes a port.

Index is a port index value (see the Port Index). Only one source port can be opened at a time. Setting the source ports to zero closes all ports and disables the respective MFCs.

#### Table 33 – Flow

| Parameter   | Range | Byte |
|-------------|-------|------|
| Sub-Command | 8     | 1    |
| Operation   | 3     | 2    |
| MFC         | 14    | 3    |
| Value       | IEEE  | 4-7  |

Flow sets a flow for a given MFC.

NOTE: This command does not set any valves! Thus, to run flow through the optional Source MFC, you must bypass the optional source select valve (V5) with plumbing.

MFC indicates which mass flow controller is to be set.

- 1 = Diluent
- 2 = Optional diluent
- 3 = Source
- 4 = Optional source

Value is the flow in sccm. A value of 0.0 will shut off the MFC.

#### Table 34 – Gas Selection

| Parameter   | Range     | Byte |
|-------------|-----------|------|
| Sub-Command | 8         | 1    |
| Operation   | 4         | 2    |
| Value       | Gas Index | 3    |

Gas indicates the gas being supplied for the calibration. This is only used to scale the flow values displayed on the Manual Flow Menu, so for remote calibrations it is not necessary.

Value is a Gas Index, normally AIR.

## A.2.5.2.9 Gas (9)

Define a custom gas.

#### Table 35 – Custom Gas Definition Sub Command

| Parameter   | Value | Byte  |
|-------------|-------|-------|
| Sub-Command | 9     | 1     |
| Index       | 110   | 2     |
| Name        | Text  | 3-8   |
| Structure   | 14    | 9     |
| Temperature | FLOAT | 10-13 |
| Density     | FLOAT | 14-17 |
| Pure MFC    | FLOAT | 18-21 |

Index is the index of the custom gas. Up to 10 can be defined.

Name is six ascii characters. If less than six are required, set the remaining characters to NULL (0).

Structure is number indicating the size of the molecule.

#### Table 36 – Molecular Structure Index

| Structure  | Value |
|------------|-------|
| Monoatomic | 1     |
| Diatomic   | 2     |
| Triatomic  | 3     |
| Polyatomic | 4     |

Temperature is the temperature constant.

Density is the density constant.

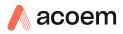

Pure MFC is the MFC fact for the gas if the bottle contained nothing but that gas.

# A.3 List of Parameters

**Note:** Parameters in this list are for Serinus Cal series instruments and may not be applicable to other models.

All of these parameters may be logged to the USB Flash drive or requested via the GetIEEEValue command or set via the SetIEEEValue command.

Table 37 – Advanced Protocol Parameter List

| #  | Description           | Notes                                                                                            |  |
|----|-----------------------|--------------------------------------------------------------------------------------------------|--|
| 1  | Cal/Zero Valve        | 0 = Zero, 1 = Cal                                                                                |  |
| 2  | Internal Span Valve   | 0 = Off, 1 = On                                                                                  |  |
| 3  | +Analog Supply        | Positive analog supply voltage                                                                   |  |
| 4  | Gas 5 Avg.            | Average of the readings (for Gas5) of the last n minutes where n is the averaging period E.g. Nx |  |
| 5  | Pregain               | S30H linearization coefficient gain                                                              |  |
| 6  | Sample/Cal Valve      | 0 = Sample, 1 = Cal/Zero                                                                         |  |
| 7  | NOx Measure Valve     | 0 = NO, 1 = NOx                                                                                  |  |
| 8  | NOx Bypass Valve      | 0 = NO, 1 = NOx                                                                                  |  |
| 9  | NOx Backgnd Valve     | 0 = Off, 1 = On                                                                                  |  |
| 10 | Valve Sequencing      | 0 = Off, 1 = On                                                                                  |  |
| 11 | LCD Contrast Pot      | 0 = Lightest, 255 = Darkest                                                                      |  |
| 12 | SO2 Ref Zero Pot      | S50 Reference zero pot                                                                           |  |
| 13 | CO Input Pot          | S30 Input pot                                                                                    |  |
| 14 | CO Reference Test Pot | Not Used                                                                                         |  |
| 15 | CO Measure Pot        | Not Used                                                                                         |  |
| 16 | High Volt Adjust Pot  | PMT High Voltage Adjust Pot for S50 & S40                                                        |  |
| 17 | SO2 Lamp Adjust Pot   | S50 Lamp adjustment Pot                                                                          |  |
| 18 | O3 Lamp Adjust Pot    | S10 Lamp adjustment Pot                                                                          |  |
| 19 | O3 Meas. Zero Pot (C) | S10 Signal zero measure (coarse)                                                                 |  |
| 20 | O3 Meas. Zero Pot (F) | S10 Signal zero measure (fine)                                                                   |  |
| 21 | PMT Fan Pot           | Optical Bench fan speed control pot                                                              |  |
| 22 | Rear Fan Pot          | Chassis Fan speed control pot                                                                    |  |
| 23 | Pump Fine Pot         | Internal Pump speed fine pot                                                                     |  |
| 24 | Pump Coarse Pot       | Internal Pump speed coarse pot                                                                   |  |
| 25 | Analog input 0        | SO2 Reference signal                                                                             |  |
| 26 | Analog input 1        | CO Reference signal                                                                              |  |

| 27 | Analog input 2             | O3 Reference signal                                                                      |  |
|----|----------------------------|------------------------------------------------------------------------------------------|--|
| 28 | Analog input 3             | SO2 & O3 Lamp current                                                                    |  |
| 29 | Analog input 4             | Flow block pressure                                                                      |  |
| 30 | Analog input 5             | Cell pressure                                                                            |  |
| 31 | Analog input 6             | Ambient pressure                                                                         |  |
| 32 | Analog input 7             | Raw ADC calibration input                                                                |  |
| 33 | Analog input 8             | Reserved                                                                                 |  |
| 34 | Analog input 9             | Concentration data                                                                       |  |
| 35 | Analog input 10            | Reserved                                                                                 |  |
| 36 | Analog input 11            | Reserved                                                                                 |  |
| 37 | Analog input 12            | Raw analog to digital count for external analog input 0. 0-5V= 0-32766 A/D counts        |  |
| 38 | Analog input 13            | Raw analog to digital count for external analog input 1. 0-5V= 0-32766 A/D counts        |  |
| 39 | Analog input 14            | Raw analog to digital count for external analog input 2. 0-5V= 0-32766 A/D counts        |  |
| 40 | Analog input 15            | Reserved                                                                                 |  |
| 41 | CO Meas. Zero Pot (coarse) | S30 Measure ZERO coarse adjustment Pot                                                   |  |
| 42 | CO Meas. Zero Pot (fine)   | S30 Measure ZERO fine adjustment Pot                                                     |  |
| 43 | SO2 Input Pot              | SO2 Measure Signal Gain Pot                                                              |  |
| 44 | SO2 Ref. Gain Pot          | SO2 Reference Signal Gain Pot                                                            |  |
| 45 | SO2 Meas. Zero Pot         | SO2 Measure zero pot                                                                     |  |
| 46 | O3 Input Pot               | O3 Input signal gain pot                                                                 |  |
| 47 | Diagnostic Test Pot        | The Diagnostic mode adjustment pot for all the analysers except for S30                  |  |
| 48 | NOx Input Pot              | PMT signal input gain control FOR NOx                                                    |  |
| 49 | PGA Gain                   | 1, 2, 4, 8, 16, 32, 64, 128                                                              |  |
| 50 | Gas 1 Inst.                | Primary gas concentration currently displayed on the front screen E.g. NO                |  |
| 51 | Gas 2 Inst.                | Secondary gas concentration currently displayed on front screen E.g. NOx                 |  |
| 52 | Gas 3 Inst.                | Calculated gas concentration currently displayed on front screen E.g. NO2                |  |
| 53 | Gas 1 Avg.                 | Average of the readings (for Gas1) of the last n minutes where n is the averaging period |  |
| 54 | Gas 2 Avg.                 | Average of the readings (for Gas2) of the last n minutes where n is the averaging period |  |
| 55 | Gas 3 Avg.                 | Average of the readings (for Gas3) of the last n minutes where n is the averaging period |  |
| 56 | Instrument Gain            | Current calibration value (default is 1.0)                                               |  |

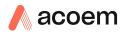

| 57             | Serial ID                                                   | Multidrop or Bayern-Hessen gas id                                                                                  |
|----------------|-------------------------------------------------------------|----------------------------------------------------------------------------------------------------|
| 58             | Bayern-Hessen ID                                            | For multigas instruments only                                                                                      |
| 59             | Decimal Places                                              | 2-5                                                                                                    |
| 60             | Noise                                                       | Instrument noise                                                                                                   |
| 61             | Gas 1 Offset                                                | An offset applied to Gas 1                                                                                         |
| 62             | Gas 3 Offset                                                | An offset applied to Gas 3                                                                                         |
| 63             | Flow Temperature                                            | Temperature of the flow block                                                                                      |
| 64             | Lamp Current                                                | Lamp current in mA E.g. 35 mA                                                                                      |
| 65             | +5V Supply                                                  | Digital Supply voltage (should always read close to 5 volts)                                                       |
| 66             | Conc. Voltage                                               | Concentration Voltage                                                                                              |
| 67             | High Voltage                                                | High Voltage reading for PMT                                                                                       |
| 68             | Ozonator                                                    | 0 = Off, 1 = On                                                                                                    |
| 69             | Control Loop                                                | 0 = Off, 1 = On (default is On)                                                                                    |
| 70             | Diagnostic Mode                                             | 0 = Operate<br>1 = Preamp<br>2 = Electrical<br>3 = Optical<br>(default is Operate)                                 |
| 71             | Gas Flow                                                    | Units in slpm                                                                                                    |
| 72             | Gas Pressure                                                | Units in torr                                                                                                    |
| 73             | Ambient Pressure                                            | Units in torr                                                                                                    |
| 74             | +12V Supply                                                 | The 12 volt Power supply voltage                                                                                   |
| 75             | Cell Temperature                                            | Cell Temperature                                                                                                   |
|                |                                                             |                                                                                                    |
| 76             | Conv. Temperature                                           | Converter Temperature                                                                                              |
| 76<br>77       | Conv. Temperature<br>Chassis Temperature                    | Converter Temperature Chassis Temperature                                                                          |
|                | · · · · · · · · · · · · · · · · · · ·                       |                                                                                                    |
| 77             | Chassis Temperature                                         | Chassis Temperature<br>Temperature of the mixing manifold (all models                                              |
| 77<br>78       | Chassis Temperature<br>Manifold Temp.                       | Chassis Temperature<br>Temperature of the mixing manifold (all models<br>except 1000)                              |
| 77<br>78<br>79 | Chassis Temperature<br>Manifold Temp.<br>Cooler Temperature | Chassis Temperature         Temperature of the mixing manifold (all models except 1000)         Cooler Temperature |

| 83 | Instrument Status                       | condi                                                                                                    | Each bit in this 4-byte word represents a differen<br>condition (not all conditions apply to every<br>instrument model): |                                      |
|----|-----------------------------------------|----------------------------------------------------------------------------------------------------|----------------------------------------------------------------------------------------------------|--------------------------------------|
|    |                                         |                                                                                                    | Condition if set                                                                                                    |                                      |
|    |                                         | 0                                                                                                    | Currently in warn                                                                                                    | nup process                          |
|    |                                         | 1                                                                                                    | Volumetric units units)                                                                                                  | (otherwise gravimetric               |
|    |                                         | 2                                                                                                    | Performing a bac                                                                                                    | kground                              |
|    |                                         | 3                                                                                                    | Currently in Span                                                                                                    | mode                                 |
|    |                                         | 4                                                                                                    | Currently in Zero                                                                                                    | mode                                 |
|    |                                         | <ul> <li>Instrument Out of Service (o<br/>Diagnostic mode, PTF competication of the service)</li> <li>Control loop disabled, or Condebugging enabled)</li> <li>High Voltage failure</li> </ul> |                                                                                                    | , PTF compensation or bled, or Comms |
|    |                                         |                                                                                                    |                                                                                                    | ıre                                  |
|    | 7 System power fai<br>possible to repor |                                                                                                    | ilure (not actually<br>t)                                                                                                |                                      |
|    |                                         | 8                                                                                                    | Reference voltag                                                                                                    | e failure                            |
|    |                                         | 9                                                                                                    | Cell temperature failure                                                                                                 |                                      |
|    |                                         | 10 Cooler failure                                                                                                    |                                                                                                    |                                      |
|    |                                         | 11                                                                                                    | Converter failure                                                                                                    |                                      |
|    |                                         | 12                                                                                                    | Correlation whee                                                                                                    | l failure                            |
|    |                                         | 13                                                                                                    | 13Lamp source failure14Flow fault                                                                                        |                                      |
|    |                                         | 14                                                                                                    |                                                                                                    |                                      |
|    |                                         | 15                                                                                                    | Any system error panel light is on)                                                                                      | (the red instrument                  |
| 84 | Reference Voltage                       | Units                                                                                                    | Units in Volts                                                                                                    |                                      |
| 85 | Calibration State                       | This v                                                                                                    | variable has two dif                                                                                                    | ferent sets of values:               |
|    |                                         | Set Ca                                                                                                    | alibration State                                                                                                    | Get IEEE Value                       |
|    |                                         |                                                                                                    | IEASURE                                                                                                    | 0 = MEASURE                          |
|    |                                         | 1 = C                                                                                                    |                                                                                                    | 1 = ZERO                             |
|    |                                         | 2 = ZE<br>3 = SF                                                                                                    |                                                                                                    | 2 = SPAN                             |
| 86 | Primary Raw Conc.                       |                                                                                                    | (For S40, before NOx background and gain)                                                                                |                                      |
| 87 | Secondary Raw Conc.                     |                                                                                                    | Only for multigas instruments                                                                                            |                                      |
|    |                                         |                                                                                                    | (For S40, before NOx background and gain)                                                                                |                                      |
| 88 | S40 Backgnd Conc.                       |                                                                                                    | NOx Background Concentration<br>(For S40, before gain)                                                                   |                                      |
| 89 | Cal. Pressure                           | Calibr                                                                                                    | Calibration Pressure                                                                                                    |                                      |
| 90 | Conv. Efficiency                        | Conve                                                                                                    | Converter Efficiency                                                                                                    |                                      |

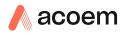

| 91  | Multidrop Baud Rate | 0 = 1200 bps                                                          |  |
|-----|---------------------|-----------------------------------------------------------------------|--|
|     |                     | 1 = 2400 bps                                                          |  |
|     |                     | 2 = 4800 bps                                                          |  |
|     |                     | 3 = 9600 bps                                                          |  |
|     |                     | 4 = 14400 bps                                                         |  |
|     |                     | 5 = 19200 bps                                                         |  |
|     |                     | 6 = 38400 bps                                                         |  |
| 92  | Analog Range AO 1   | Maximum range value for analog output                                 |  |
| 93  | Analog Range AO 2   |                                                                       |  |
| 94  | Analog Range AO 3   |                                                                       |  |
| 95  | Output Type AO 1    | Output Type                                                           |  |
| 96  | Output Type AO 2    | 1 = Voltage                                                           |  |
| 97  | Output Type AO 3    | 0 = Current                                                           |  |
| 98  | Anlg Ofst/Rng AO1   | Voltage Offset /Current Range                                         |  |
| 99  | Anlg Ofst/Rng AO2   | 0 = 0% or 0-20mA                                                      |  |
| 100 | Anlg Ofst/Rng AO3   | 1 = 5% or 2-20mA<br>2 = 10% or 4-20mA                                 |  |
| 101 | F/Scale Volt AO 1   | 5.0 Volt Calibration value                                            |  |
| 102 | F/Scale Volt AO 2   |                                                                       |  |
| 103 | F/Scale Volt AO 3   |                                                                       |  |
| 104 | Z Adj Volt AO 1     | 0.5 Volt Calibration value                                            |  |
| 105 | Z Adj Volt AO 2     |                                                                       |  |
| 106 | Z Adj Volt AO 3     |                                                                       |  |
| 107 | -Analog Supply      | Negative analog supply                                                |  |
| 108 | Digital Outputs     | A single byte expressing the most recent state of the digital outputs |  |
| 109 | Digital Inputs      | A single byte expressing the most recent state of the digital inputs  |  |

| 110 | Instrument State | 0 = SAMPLE FILL                                           |  |
|-----|------------------|-----------------------------------------------------------|--|
| 110 | Instrument State | 1 = SAMPLE MEASURE                                        |  |
|     |                  | 2 = SAMPLE FILL AUX                                       |  |
|     |                  | 3 = SAMPLE MEASURE AUX                                    |  |
|     |                  | 4 = SAMPLE FILL AUX2                                      |  |
|     |                  | 5 = SAMPLE MEASURE AUX2                                   |  |
|     |                  | 6 = BACKGROUND FILL                                       |  |
|     |                  | 7 = BACKGROUND MEASURE                                    |  |
|     |                  | 8 = BACKGROUND PURGE                                      |  |
|     |                  | 9 = BACKGROUND FILL AUX                                   |  |
|     |                  | 10 = BACKGROUND MEASURE AUX                               |  |
|     |                  | 11 = ZERO FILL                                            |  |
|     |                  | 12 = ZERO MEASURE                                         |  |
|     |                  | 13 = ZERO FILL AUX                                        |  |
|     |                  | 14 = ZERO MEASURE AUX                                     |  |
|     |                  | 15 = ZERO FILL AUX2                                       |  |
|     |                  | 16 = MEASURE AUX2                                         |  |
|     |                  | 17 = BACKGROUND FILL ZERO                                 |  |
|     |                  | 18 = BACKGROUND MEASURE ZERO                              |  |
|     |                  | 18 = BACKGROUND MEASURE ZERO<br>19 = SPAN FILL            |  |
|     |                  | 20 = SPAN MEASURE                                         |  |
|     |                  | 21 = SPAN FILL AUX                                        |  |
|     |                  | 22 = SPAN MEASURE AUX                                     |  |
|     |                  | 23 = SPAN FILL AUX2                                       |  |
|     |                  | 24 = SPAN MEASURE AUX2<br>25 = BACKGROUND FUL SPAN        |  |
|     |                  | 25 = BACKGROUND FILL SPAN<br>26 = BACKGROUND MEASURE SPAN |  |
|     |                  | 26 = BACKGROUND MEASURE SPAN                              |  |
|     |                  | 27 = BACKGROUND PURGE SPAN<br>28 = ELECTRONIC ZERO ADJUST |  |
|     |                  | 28 = ELECTRONIC ZERO ADJUST                               |  |
|     |                  | 29 = INSTRUMENT WARM UP                                   |  |
|     |                  | 30 = BACKGROUND ADJUST FILL                               |  |
|     |                  | 31 = BACKGROUND ADJUST MEASURE                            |  |
| 111 | CO Lin. Factor A | CO Linearisation Factor A                                 |  |
| 112 | CO Lin. Factor B | CO Linearisation Factor B                                 |  |
| 113 | CO Lin. Factor C | CO Linearisation Factor C                                 |  |
| 114 | CO Lin. Factor D | CO Linearisation Factor D                                 |  |
| 115 | CO Lin. Factor E | CO Linearisation Factor E                                 |  |
| 116 | Instrument Units | 0 = ppm                                                   |  |
|     |                  | 1 = ppb                                                   |  |
|     |                  | 2 = ppt                                                   |  |
|     |                  | 3 = mg/m <sup>3</sup>                                     |  |
|     |                  | $4 = \mu g/m^3$                                           |  |
|     |                  | 5 = ng/m <sup>3</sup>                                     |  |
|     |                  | 6 = %                                                     |  |

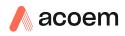

| 117 | Backgnd Meas. Time     | In seconds.                                                                         |  |
|-----|------------------------|-------------------------------------------------------------------------------------|--|
| 118 | Sample Fill Time       | These parameters can be changed, but only                                           |  |
| 119 | Sample Measure Time    | temporarily; restarting the instrument will restore them to their default values.   |  |
| 120 | Aux Measure Time       |                                                                                     |  |
| 121 | Aux Smpl. Fill Time    | 1                                                                                   |  |
| 122 | Backgnd Fill Time      |                                                                                     |  |
| 123 | Zero Fill Time         |                                                                                     |  |
| 124 | Zero Measure Time      |                                                                                     |  |
| 125 | Span Fill Time         |                                                                                     |  |
| 126 | Span Measure Time      |                                                                                     |  |
| 127 | O3 Gen Coeff D         | O3 Generator Coefficient D                                                          |  |
| 128 | Backgnd Pause Time     | In seconds                                                                          |  |
| 129 | Bkgnd Intrleav Fact    |                                                                                     |  |
| 130 | Cal. Pressure 2        | Calibration Pressure for 2 <sup>nd</sup> gas                                        |  |
| 131 | 2nd Instrument Gain    | Unused (always reports 1.0)                                                         |  |
| 132 | Background voltage     | Units in Volts                                                                      |  |
| 133 | MFC 1 Coeff A0         | Serial MFC coefficients                                                             |  |
| 134 | MFC 2 Coeff A0         | MFC 1 = Diluent                                                                     |  |
| 135 | MFC 3 Coeff A0         | MFC 2 = Optional Diluent<br>MFC 3 = Source<br>MFC 4 = Optional Source               |  |
| 136 | MFC 4 Coeff A0         |                                                                                     |  |
| 137 | MFC 1 Coeff A1         |                                                                                     |  |
| 138 | MFC 2 Coeff A1         |                                                                                     |  |
| 139 | MFC 3 Coeff A1         |                                                                                     |  |
| 140 | MFC 4 Coeff A1         |                                                                                     |  |
| 141 | MFC 1 Coeff A2         |                                                                                     |  |
| 142 | MFC 2 Coeff A2         |                                                                                     |  |
| 143 | MFC 3 Coeff A2         |                                                                                     |  |
| 144 | MFC 4 Coeff A2         |                                                                                     |  |
| 145 | Cycle Time             | In minutes                                                                          |  |
| 146 | CO Cooler Pot          | CO Cooler voltage adjustment POT                                                    |  |
| 147 | CO Source Pot          | CO Source voltage adjustment POT                                                    |  |
| 148 | CO Test Meas. Pot      | Diagnostics use only                                                                |  |
| 149 | CO Test Ref. Pot       | Diagnostics use only                                                                |  |
| 150 | O3 Ref Average         | S10 Background Average                                                              |  |
| 151 | PTF Correction (gas 1) | Pressure Temperature Flow Compensation Factor for first gas                         |  |
| 152 | PTF Correction (gas 2) | Pressure Temperature Flow Compensation Factor for second gas in dual gas analysers. |  |

| 153 | Inst. Cell Pressure | Instantaneous cell pressure                                                                                                    |  |
|-----|---------------------|----------------------------------------------------------------------------------------------------|--|
| 154 | Manifold Pressure   | Manifold Pressure in S40 instruments                                                                                                    |  |
| 155 | Cell Press. (gas1)  | Cell Pressure for Gas 1                                                                                                    |  |
| 156 | Cell Press. (gas2)  | Cell Pressure for Gas 2                                                                                                    |  |
| 157 |                     |                                                                                                    |  |
|     | Cell Press. (Bgnd)  | Cell Pressure when in Background                                                                                                    |  |
| 158 | Background          | 0 = the instrument is measuring a gas sample<br>1 = the instrument is measuring background air                                                                              |  |
| 159 | Gas To Measure      | S51 only; see Measurement Settings Menu<br>0 = Measure both gasses<br>1 = Measure SO2 only<br>2 = Measure H2S only                                                          |  |
| 160 | Valve States        | Diagnostic use only                                                                                                    |  |
| 161 | Temperature Units   | 0 = "°C"<br>1 = "°F"<br>2 = "K"                                                                                                    |  |
| 162 | Pressure Units      | 0 = "torr"<br>1 = "psi"<br>2 = "mbar"<br>3 = "atm"<br>4 = "kPa"                                                                                                    |  |
| 163 | Averaging Period    | 0 = "1 Min"<br>1 = "3 Mins"<br>2 = "5 Mins"<br>3 = "10 Mins"<br>4 = "15 Mins"<br>5 = "30 Mins"<br>6 = "1 Hr"<br>7 = "4 Hrs"<br>8 = "8 Hrs"<br>9 = "12 Hrs"<br>10 = "24 Hrs" |  |
| 164 | Filter Type         | 0 = NO FILTER<br>1 = KALMAN FILTER<br>2 = 10 SEC FILTER<br>3 = 30 SEC FILTER<br>4 = 60 SEC FILTER<br>5 = 90 SEC FILTER<br>6 = 300 SEC FILTER<br>7 = ADPTIVE FILTER          |  |
| 165 | NO2 Filter enabled  | 0 = Disabled, 1 = Enabled                                                                                                    |  |

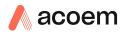

| 166 | Background Interval   | 0 = 24 Hrs                                                                                         |  |
|-----|-----------------------|----------------------------------------------------------------------------------------------------|--|
|     |                       | 1 = 12 Hrs                                                                                         |  |
|     |                       | 2 = 8 Hrs                                                                                          |  |
|     |                       | 3 = 6 Hrs                                                                                          |  |
|     |                       | 4 = 4 Hrs                                                                                          |  |
|     |                       | 5 = 2 Hrs<br>6 = Disable                                                                           |  |
|     |                       |                                                                                                    |  |
| 167 | Service (COM1) Baud   | Serial baud rate                                                                                   |  |
| 168 | Multidrop (COM2) Baud | 0 = 1200 bps                                                                                       |  |
|     |                       | 1 = 2400 bps                                                                                       |  |
|     |                       | 2 = 4800 bps                                                                                       |  |
|     |                       | 3 = 9600 bps<br>4 = 14400 bps                                                                      |  |
|     |                       | 4 – 14400 bps<br>5 = 19200 bps                                                                     |  |
|     |                       | 6 = 38400 bps                                                                                      |  |
| 160 | Service Protocol      | 0 = EC9800                                                                                         |  |
| 169 |                       | 1 = Bayern-Hessen                                                                                  |  |
| 170 | Multidrop Protocol    | 2 = Advanced                                                                                       |  |
|     |                       | 3 = Modbus                                                                                         |  |
| 171 | A01 Over Perge        |                                                                                                    |  |
| 171 | AO1 Over Range        | The Upper Concentration Range when Over-<br>Ranging is enabled                                     |  |
| 172 | AO2 Over Range        |                                                                                                    |  |
| 173 | AO3 Over Range        |                                                                                                    |  |
| 174 | AO1 Over-Ranging      | 0 = Over Ranging Disabled                                                                          |  |
| 175 | AO2 Over-Ranging      | 1 = Over Ranging Enabled                                                                           |  |
| 176 | AO3 Over-Ranging      | 2 = Over Ranging enabled and currently active                                                      |  |
| 177 | Heater Set Point      | Cell Heater Set Point units in °C                                                                  |  |
| 178 | PMT High Volt. Pot    | High voltage pot setting                                                                           |  |
| 179 | PMT Test LED Pot      | PMT Test LED intensity controller POT                                                              |  |
| 180 | Last Power Failure    | Time Stamp of the Last power fail (4 byte time stamp)                                              |  |
|     |                       | Bit 31:26 Year (0 – 99)                                                                            |  |
|     |                       | Bit 25:22 Month $(1 - 12)$                                                                         |  |
|     |                       | Bit 21:17 Date $(1-31)$                                                                            |  |
|     |                       | Bit 16:12 Hour (00 – 23)                                                                           |  |
|     |                       | Bit 11:06 Min (00 – 59)                                                                            |  |
|     |                       | Bit 05:00 Sec (00 – 59)                                                                            |  |
| 181 | Inst Manifold Pres.   | Manifold Pressure in S40 instruments<br>(instantaneous)                                            |  |
| 182 | Cell Press. (gas5)    | Cell Pressure for Gas 5 (Nx)                                                                       |  |
| 183 | Gas 4 Inst.           | Calculated gas concentration currently displayed<br>on front screen E.g. NH3                       |  |
| 184 | Gas 4 Avg.            | Average of the readings (for Gas 4) of the last n minutes where n is the averaging period E.g. NH3 |  |

| 185        | Gas 5 Inst.            | Calculated gas concentration currently displayed on front screen E.g. Nx                         |  |
|------------|------------------------|--------------------------------------------------------------------------------------------------|--|
| 186        | NH3 Conv. Efficiency   |                                                                                                  |  |
| 187        | Cell/Lamp Duty Cycle   |                                                                                                  |  |
| 188        | Mirror T. Duty Cycle   |                                                                                                  |  |
| 189        | Flow Temp Duty Cycle   |                                                                                                  |  |
| 190        | Cooler T. Duty Cycle   |                                                                                                  |  |
| 191        | Conv Temp Duty Cycle   |                                                                                                  |  |
| 192        | CO Conv T Duty Cycle   |                                                                                                  |  |
| 193        | F/Scale Curr AO 1      | 20 mA Calibration value                                                                          |  |
| 194        | F/Scale Curr AO 2      |                                                                                                  |  |
| 195        | F/Scale Curr AO 3      |                                                                                                  |  |
| 196        | Z Adj Curr AO 1        | 4 mA Calibration value                                                                           |  |
| 197        | Z Adj Curr AO 2        |                                                                                                  |  |
| 198        | Z Adj Curr AO 3        |                                                                                                  |  |
| 199        | Ext Analog Input 1     | The value of the external analog input after the                                                 |  |
| 200        | Ext Analog Input 2     | multiplier and offset have been applied                                                          |  |
| 201        | Ext Analog Input 3     |                                                                                                  |  |
| 202        | Conv Set Point         | Converter Set Point                                                                              |  |
| 203        | Cal. Pressure 3        | Calibration Pressure 3                                                                           |  |
| 204        | PTF Correction (gas 3) | Pressure Temperature Flow Compensation Factor for third gas in multi-gas instruments.            |  |
| 205        | Dilution Ratio         | The current dilution ratio (default is 1.0)                                                      |  |
| 206        | Traffic Light          | State of the status light:<br>0 = Green<br>1 = Amber<br>2 = Off (normally impossible)<br>3 = Red |  |
| 207        | Network Protocol       | 0 = EC9800<br>1 = Bayern-Hessen<br>2 = Advanced<br>3 = Modbus                                    |  |
| 208        | Gas 4 Offset           | An offset applied to Gas 4                                                                       |  |
| 209        | O3 GEN Fine Pot        | Ozone generator control, DAC controlled.<br>DAC: 064535                                          |  |
| 210        | O3 Gen Lamp Current    | Units in mA                                                                                      |  |
|            | O3 GEN Coarse Pot      | Repeat of parameter 209                                                                          |  |
| 211        | OS GEN COAISE POL      |                                                                                                  |  |
| 211<br>212 | Logging Period         | The data logging period, in seconds (1 86400)                                                    |  |

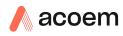

| 214 | O3 Gen Coeff B | Note that Coeff D is parameter 127            |  |
|-----|----------------|-----------------------------------------------|--|
| 215 | O3 Gen Coeff C |                                               |  |
| 216 | MFC 1 Voltage  | Flow voltages                                 |  |
| 217 | MFC 2 Voltage  | Uses the same mapping as the MFC coefficients |  |
| 218 | MFC 3 Voltage  |                                               |  |
| 219 | MFC 4 Voltage  |                                               |  |
| 220 | Diluent Flow   | SCCM                                          |  |
| 221 | Source Flow    | SCCM                                          |  |
| 222 | Ozone Flow     | SCCM                                          |  |
| 223 | Output Flow    | SCCM                                          |  |
| 224 | Gas 1 Conc.    | Delivered gas concentrations                  |  |
| 225 | Gas 2 Conc.    |                                               |  |
| 226 | Gas 3 Conc.    |                                               |  |
| 227 | Gas 4 Conc.    |                                               |  |
| 228 | Gas 5 Conc.    |                                               |  |
| 229 | Gas 6 Conc.    |                                               |  |
| 230 | Ozone Conc.    |                                               |  |
| 231 | Gas 1 ld       | Gas ID number                                 |  |
| 232 | Gas 2 ld       | 0 = AIR                                       |  |
| 233 | Gas 3 Id       | 1 = NH3                                       |  |
| 234 | Gas 4 ld       | 2 = C4H10<br>3 = CO2                          |  |
| 235 | Gas 5 ld       | 4 = CO                                        |  |
| 236 | Gas 6 ld       | 5 = C2H6                                      |  |
| 237 | Diluent Id     | 6 = HE                                        |  |
|     |                | 7 = H2S                                       |  |
|     |                | 8 = CH4<br>9 = NO                             |  |
|     |                | 10 = N2                                       |  |
|     |                | 11 = NO2                                      |  |
|     |                | 12 = 02                                       |  |
|     |                | 13 = 03                                       |  |
|     |                | 14 = C3H8                                     |  |
|     |                | 15 = SO2                                      |  |
| 238 | Diluent Port   | 01                                            |  |
| 239 | Source Port    | 08                                            |  |
| 240 | Mode           | 0 = Idle                                      |  |
|     |                | 1 = Manual                                    |  |
|     |                | 2 = Point                                     |  |
|     |                | 3 = Sequence                                  |  |

| 241 | Point              | Current or last point (032), where 0 is the manual point                                                                                                    |  |
|-----|--------------------|----------------------------------------------------------------------------------------------------|--|
| 242 | Sequence           | Current or last sequence (116)                                                                                                    |  |
| 243 | Operation          | 0 = Gas Dilution<br>1 = Zero Point<br>2 = Source Control<br>3 = Titration<br>4 = O3 Generator<br>5 = O3 Gen/Photometer                                                                                                    |  |
| 244 | Time Remaining     | Current point time remaining in minutes                                                                                                    |  |
| 245 | MFC Factor Diluent | MFC factor for current diluent                                                                                                    |  |
| 246 | MFC Factor Source  | MFC factor for current gas standard                                                                                                    |  |
| 247 | MFC 1 Size         | MFC capacity in SCCM                                                                                                    |  |
| 248 | MFC 2 Size         | Uses the same mapping as the MFC coefficients                                                                                                    |  |
| 249 | MFC 3 Size         | 0 means the MFC is not installed                                                                                                    |  |
| 250 | MFC 4 Size         |                                                                                                    |  |
| 251 | Manual Timeout     | Sets the manual timeout for points and flows not controlled by a sequence (024 hours)                                                                                                    |  |
| 252 | Ozone Adjusted     | Ozone value before filtering (same as 138 on a Serinus)                                                                                                    |  |
| 253 | PCT Active         | True if the Photometer Correction Titration is<br>enabled. This occurs after a photometer ozone<br>point has been running long enough to reach<br>stability, and expires five minutes after the point<br>stops running,<br>Writing a 1 to this value will enable the PCT, so<br>that if a titration point is launched within five<br>minutes it will use the PCT value for the ozone<br>generator. To force a PCT this value must be<br>written within five minutes before the point is<br>started. |  |
| 254 | PCT Value          | The DAC value for the current or last photometer<br>corrected titration point. To use this value in a<br>titration it must be written before the point is<br>started.                                                                                                    |  |

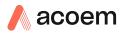

# Appendix B. EC9800 Protocol

The Serinus implements a subset of the 9800 instrument protocol. Only the basic commands of reading the concentration value and setting the instrument calibration state (measure, span or zero) are supported.

# **B.1** Command Format

All commands are sent as ASCII strings. Fields are delimited by commas and the command ends with the normal return key (i.e. the TERMINATOR is either a <CR> or a <LF>). The DEVICE I.D. is the Serial ID assigned in the **Main Menu**  $\rightarrow$  **Communications Menu**  $\rightarrow$  **Serial Communication Menu**. If the instrument is not being used in a multi-drop connection, the DEVICE I.D> can be replaced with the string "???".

## **B.2** Commands

## B.2.1 DCONC

| Function:        | Sends the current instantaneous concentration data to the serial port. |
|------------------|------------------------------------------------------------------------|
| Format:          | DCONC, { <device i.d.="">} {TERMINATOR}</device>                       |
| Device response: | {GAS} <space> {STATUS WORD} <cr><lf></lf></cr></space>                 |

The GAS value is the concentration value in the current instrument units, expressed as a floating point number (i.e. 12.345). The STATUS WORD indicates the instrument status in hex (i.e. A01F) using the following format:

| Bit 15 | = SYSFAIL (MSB)                                             |
|--------|-------------------------------------------------------------|
| Bit 14 | = FLOWFAIL                                                  |
| Bit 13 | = LAMPFAIL                                                  |
| Bit 12 | = CHOPFAIL                                                  |
| Bit 11 | = CVFAIL                                                    |
| Bit 10 | = COOLERFAIL                                                |
| Bit 9  | = HEATERFAIL                                                |
| Bit 8  | = REFFAIL                                                   |
| Bit 7  | = PS-FAIL                                                   |
| Bit 6  | = HV-FAIL                                                   |
| Bit 5  | = OUT OF SERVICE                                            |
| Bit 4  | = Instrument is in zero mode                                |
| Bit 3  | = Instrument is in span mode                                |
| Bit 2  | = Unused                                                    |
| Bit 1  | = SET $\rightarrow$ PPM selected, CLEAR $\rightarrow$ MG/M3 |
| Bit O  | = reserved (LSB)                                            |

# B.2.2 DSPAN

Function: Commands the instrument to enter span mode.

Format: DSPAN, {<DEVICE I.D.>} {TERMINATOR}

Device response: <a>CK> if the instrument is able to perform the command, <NAK> if not.

# B.2.3 DZERO

| Function:        | Commands the instrument to enter the zero mode.                                         |  |  |
|------------------|-----------------------------------------------------------------------------------------|--|--|
| Format:          | DZERO, { <device i.d.="">} {TERMINATOR}</device>                                        |  |  |
| Device response: | <ack> if the instrument is able to perform the command, <nak> if not.</nak></ack>       |  |  |
| B.2.4 ABORT      |                                                                                         |  |  |
| Function:        | Commands the instrument to abort the current span/zero mode and return to measure mode. |  |  |
| Format:          | ABORT, { <device i.d.="">} {TERMINATOR}</device>                                        |  |  |
| Device response: | <ack> if the instrument is able to perform the command, <nak> if not.</nak></ack>       |  |  |
| B.2.5 RESET      |                                                                                         |  |  |
| Function:        | Reboots the instrument (software reset).                                                |  |  |
| Format:          | RESET, { <device i.d.="">} {TERMINATOR}</device>                                        |  |  |
| Device response: | <ack>.</ack>                                                                            |  |  |

# Appendix C. Bayern-Hessen Protocol

The Serinus implements a limited subset of the Bayern-Hessen Network protocol. Only the ability to set the instrument calibration state (measure, span or zero) and read the gas concentrations are supported.

# C.1 Command Format

<STX><text><ETX>< bcc1><bcc2>

Where:

| <stx></stx>   | ASCII Start of Text = 0x02 hex.                                                                                   |
|---------------|----------------------------------------------------------------------------------------------------|
| <text></text> | ASCII text maximum length of 160 characters.                                                                      |
| <etx></etx>   | ASCII End of Text = 0x03 hex.                                                                                     |
| <bcc1></bcc1> | ASCII representation of block check value MSB. (That is, the character "3" for 3, the character "F" for 15, etc.) |
| <bcc2></bcc2> | ASCII representation of block check value LSB.                                                                    |

The block check algorithm begins with 0 and exclusive-OR's each ASCII character from <STX> to <ETX> inclusive. This block check value is converted to ASCII format and sent after the <ETX> character.

# Examples

This is an example of a valid Bayern-Hessen data request for an instrument that has a Serial ID of 97 (Serial ID assigned in the **Main Menu**  $\rightarrow$  **Communications Menu**  $\rightarrow$  **Serial Communication Menu**):

#### <STX>DA097<EXT>3A

The block check calculation is best shown by the following example:

# Table 38 – Bayern-Hessen Data

| Character   | Hex Value | Binary    | Block Check |
|-------------|-----------|-----------|-------------|
| <stx></stx> | 02        | 0000 0010 | 0000 0010   |
| D           | 44        | 0100 0100 | 0100 0110   |
| A           | 41        | 0100 0001 | 0000 0111   |
| 0           | 30        | 0011 0000 | 0011 0111   |
| 9           | 39        | 0011 1001 | 0000 1110   |
| 7           | 37        | 0011 0111 | 0011 1001   |
| <etx></etx> | 03        | 0000 0011 | 0011 1010   |

The binary value 0011 1010 corresponds to the hex value 3A. This value in ASCII forms the last two characters of the data request message.

Note: The I.D. of 97 is sent as the sequence 097. All I.D. strings must have three digits and must always be padded with ASCII zero characters.

This is an example of a valid command to put the unit in the manual span mode if the instrument has an ID of 843:

#### <STX>ST843 K<ETX>52

The block check operation is best shown with the following table:

#### Table 39 – Block Check Operation

| Character       | Hex Value | Binary    | Block Check |
|-----------------|-----------|-----------|-------------|
| <stx></stx>     | 02        | 0000 0010 | 0000 0010   |
| S               | 53        | 0101 0011 | 0101 0001   |
| т               | 54        | 0101 0100 | 0000 0101   |
| 8               | 38        | 0011 1000 | 0011 1101   |
| 4               | 34        | 0011 0100 | 0000 1001   |
| 3               | 33        | 0011 0011 | 0011 1010   |
| <space></space> | 20        | 0010 0000 | 0001 1010   |
| К               | 4B        | 0100 1011 | 0101 0001   |
| <etx></etx>     | 03        | 0000 0011 | 0101 0010   |

The binary block check value is 0101 0010 which is the hex value 52 as shown at the end of the command string.

# C.2 Commands

#### C.2.1 DA

Return the current instantaneous concentration.

#### **Command Format**

<STX>{DA}{<kkk>}<ETX>< bcc1><bcc2>

Where:

| kkk  | Device's ID. This field is optional, but if provided it must be padded<br>with zeros to be 3 characters long. The value must match one of the<br>following: the instrument's Bayern-Hessen ID, 000, or ??? (three<br>question marks). |
|------|----------------------------------------------------------------------------------------------------|
| bcc1 | First byte of the block check calculation.                                                                                                    |
| bcc2 | Second byte of the block check calculation.                                                                                                    |

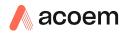

#### **Device response**

The instrument responds with a variable length string, depending on how many measured gasses have been assigned an ID above 0. The text between the [] will be repeated once for each reported gas.

<STX>{MD}{cc}[<SP><kkk><SP><+nnnn+ee><SP><ss><SP><ff><SP><mmm><SP>eeeeee<SP>]<ETC>< bcc1><bcc2>

Where:

| <sp></sp> | Space (0x20 hex).                                                                                           |
|-----------|----------------------------------------------------------------------------------------------------|
| сс        | The number of gasses reported (05). The text in between the [] will be repeated once for each gas reported. |
| kkk       | The Bayern-Hessen instrument ID.                                                                            |
| +nnnn+ee  | Gas concentration.                                                                                          |
| SS        | Status byte (see table below for individual bits).                                                          |
| ff        | Failure byte (see table below for individual bits).                                                         |
| mmm       | Gas ID.                                                                                                    |
| eeeeee    | Ecotech instrument ID.                                                                                      |
| bcc1      | First byte of the block check calculation.                                                                  |
| bcc2      | Second byte of the block check calculation.                                                                 |

#### Table 40 – Status Bit Map

| Status Bit | Meaning if set to 1                             |
|------------|-------------------------------------------------|
| 0          | Instrument off (this value is always set to 0). |
| 1          | Out of service.                                 |
| 2          | Zero mode.                                      |
| 3          | Span mode.                                      |
| 4          | -                                               |
| 5          | -                                               |
| 6          | Units: 1 = Volumetric, 0 = Gravimetric.         |
| 7          | Background mode (S30 and S50 family only).      |

# Table 41 – Failure Bit Map (Positive Logic)

| Failure Bit | Meaning if set to 1  |
|-------------|----------------------|
| 0           | Flow sensor failure. |

| Failure Bit | Meaning if set to 1                                                                                                    |
|-------------|----------------------------------------------------------------------------------------------------|
| 1           | Instrument failure. Note that while the In Maintenance mode reports as an instrument failure with a red light on the front panel, for Bayern-Hessen this particular error is merely a status instead of a failure. |
| 2           | -                                                                                                    |
| 3           | Lamp failure (S40 family only).                                                                                                    |
| 4           | -                                                                                                    |
| 5           | Cell heater failure (S30, S40 and S50 family only).                                                                                                    |
| 6           | -                                                                                                    |
| 7           | -                                                                                                    |

# C.2.2 ST

Set the instrument mode.

## **Command Format**

<STX>{ST}{< kkk>}<SP>{command}<ETC><bcc1><bcc2>

Where:

| kkk     | Device's Serial ID. This field is optional, but if provided it must be<br>padded with zeros to be 3 characters long. The value must match one<br>of the following: the instrument's Bayern-Hessen ID, 000, or ??? (three<br>question marks). |
|---------|----------------------------------------------------------------------------------------------------|
| Command | M, N or K for Measure, Zero or Span mode.                                                                                                    |
| bcc1    | First byte of the block check calculation.                                                                                                    |
| bcc2    | Second byte of the block check calculation.                                                                                                    |

### **Device response**

The device does not issue a response to this command.

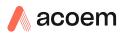

# Appendix D. ModBus Protocol

The Serinus supports a limited Modbus implementation. The only function codes supported are 3 (read holding register) and 16 (write multiple registers). The Serial ID is assigned in the **Main Menu**  $\rightarrow$  **Communications Menu**  $\rightarrow$  **Serial Communication Menu**.

# **D.1** Command Format

<Slave address><Function code><Start register (MSB)><Start register <LSB><Register count (MSB)><Register count (LSB)><Write byte count><Write data><CRC (MSB)><CRC (LSB)>

Where:

| Slave address    | The instrument Serial ID. If the request is being made via TCP, this field is omitted.                                                                                                    |
|------------------|----------------------------------------------------------------------------------------------------|
| Function code    | 3 (read) or 16 (write).                                                                                                    |
| Start register   | Specifies an Advanced Protocol IEEE index (refer to Table 37 to see<br>what values are available and what index to specify for them). The<br>ModBus index is calculated from the Advanced Protocol index via the<br>following formula:                                                                                                    |
|                  | ModBus Index = Advanced Protocol Parameter List number x 2 + 256                                                                                                    |
| Register count   | A single read command may request from 2 to 124 registers, which is<br>to say from 1 to 62 values. The first index is specified by Start register;<br>all following indexes are in sequential order. To read values that are<br>not sequential requires using another read command. Note that the<br>number of registers must be even, as each value is returned as a<br>floating point value (4 bytes) and each register is a word (2 bytes). |
|                  | A write command can only write a single IEEE value at a time. Thus, for write commands this value must be 2.                                                                                                    |
| Write byte count | This field is only supplied for a write request; it indicates the amount of bytes of data that will follow, and must be set to 4 (since only one value can be written at a time).                                                                                                    |
| Write data       | This field is only supplied for a write request. It is the value to be<br>written, expressed in IEEE format. The "Endian" structure can be<br>selected on the Modbus Serial Communications menu. Big Endian<br>means that the MSB byte of the IEEE value is at the right end of the<br>four bytes; Little Endian means it is at the left.                                                                                                    |
| CRC              | Calculated by the standard Modbus CRC method. If the request is being made via TCP, this field is omitted.                                                                                                    |

# D.2 Commands

### **D.2.1** Read Holding Registers

The response to a read request is in the following format:

<Slave address>3<Register count (MSB)><Register count (LSB)><Data><CRC (MSB)><CRC (LSB)>

Where:

| Slave address  | As general command format.                                                                                                    |
|----------------|----------------------------------------------------------------------------------------------------|
| Register count | As general command format.                                                                                                    |
| Data           | 4 to 248 bytes of data, representing 1 to 62 floating point numbers in<br>IEEE format. The "Endian" structure can be selected on the Modbus<br>Serial Communications menu. Big Endian means that the MSB byte of<br>the IEEE value is at the right end of the four bytes; Little Endian means<br>it is at the left. |

CRC As general command format.

## D.2.2 Write Holding Register

The only supported use for this command is to set the instrument into a calibration state.

Where:

| Start register MSB | 1                                                  |
|--------------------|----------------------------------------------------|
| Start register LSB | 170                                                |
| Register count     | 2                                                  |
| Write Data bytes   | The IEEE representation of 0, 1, 2, or 3           |
|                    | 0 puts the instrument into Measure mode (0,0,0,0)  |
|                    | 1 puts the instrument into Cycle mode (63,128,0,0) |
|                    | 2 puts the instrument into Zero mode (64,0,0,0)    |
|                    | 3 puts the instrument into Span mode (64,64,0,0)   |

The response to a write request is to return the first six bytes of the initiating write request.

#### D.2.3 Error

An error will be returned in the following format:

<Slave address><Function code><Exception code><CRC (MSB)><CRC (LSB)>

Slave address As general command format.

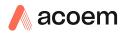

| Function code  | The initiating command's function code + 128; so either 131 (read) or 144 (write). |
|----------------|------------------------------------------------------------------------------------|
| Exception code | The error code (see table below).                                                  |
| CRC            | As general command format.                                                         |

#### Table 42 – Modbus Error Codes

| Value | Error                |
|-------|----------------------|
| 1     | Illegal Function     |
| 2     | Illegal Data Address |
| 3     | Illegal Data Value   |
| 4     | Slave Device Failure |

This page is intentionally blank

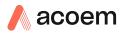

# Appendix E. Gascal Protocol

The Serinus Cal has a number of in built serial functions that will respond when interrogated. All commands are prefixed by a digit 0...7 corresponding to the Serial ID (see **Serial Communications Menu**, Section 3.5.36). This system allows multiple Serinus Cals to be connected to and controlled by the same DTE controller.

**Note:** All commands are in upper case. In this list, lower-case letters are placeholders, e.g., "n" refers to a single digit number, "nn" refers to a two-digit number (preceded by 0 if necessary), "nnn" refers to an integer of any length, and "n.n" and "c0,c1,c2" refer to floating point numbers of any length.

All commands sent to the Serinus Cal must terminate with a carriage return (CR). Unless otherwise stated, all responses sent from the Serinus Cal conclude with a carriage return and line feed (CR LF).

| Command         | Description                                                                                                    | Response |
|-----------------|----------------------------------------------------------------------------------------------------|----------|
| iMFCn?          | Outputs polynomial coefficients for MFC<br>n=14, where result = c2*v^2 + c1*v + c0<br>1 = Diluent<br>2 = Optional Diluent<br>3 = Source<br>4 = Optional Source                                                                        | c0,c1,c2 |
| iMFCn=c0,c1,c2  | Inputs polynomial coefficients for MFC n=14<br>1 = Diluent<br>2 = Optional Diluent<br>3 = Source<br>4 = Optional Source                                                                                                    | ОК       |
| iSETFLOWn=      | Sets flow for MFC n=14<br>1 = Diluent<br>2 = Optional Diluent (Note: on the Gas Cal this<br>set the flow for ozone production; on the<br>Serinus Cal that is the same as setting the<br>Diluent)<br>3 = Source<br>4 = Optional Source | ОК       |
| PURGE TIME?     | Returns purge time in seconds                                                                                                    | nnn      |
| PURGE TIME=time | Sets purge time in seconds                                                                                                    | ОК       |
| iMANUAL=ON      | Turns on Manual mode. This will begin running the last point loaded with iSETPOINT.                                                                                                    | ОК       |
| iMANUAL=OFF     | Turns off Manual mode (selects Idle mode)                                                                                                    | ОК       |
| iT?             | Outputs manual timeout (minutes)                                                                                                    | nnn      |
| iT=nnn          | Inputs manual timeout (minutes)                                                                                                    | ОК       |
| iSETPOINTnn     | Makes point nn the current point (i.e., loads<br>its parameters into the Manual operation<br>screen).                                                                                                    | ОК       |

#### Table 43 – Native Serial Commands

| Command         | Description                                                                                                    | Response                                                                                                    |
|-----------------|----------------------------------------------------------------------------------------------------|----------------------------------------------------------------------------------------------------|
| iOZONE=c0,c1,c2 | Sets ozone generator coefficients                                                                                                    | ОК                                                                                                    |
| iOZONE?         | Returns ozone generator coefficients                                                                                                    | c0,c1,c2                                                                                                    |
| iOZONES=n.n     | Sets the current manual point's ozone target<br>(in ppm). For this to have any effect,<br>iSETPOINT must have previously loaded an<br>ozone point.                                                                                                    | ОК                                                                                                    |
| iVInn?          | Outputs a/d voltage for a specific source.0 = source MFC1 = optional source MFC2 = diluent MFC3 = optional diluent MFC4 = ozone lamp current5 = ozone lamp temperature7 = positive 12V supply8 = positive 5V supply10 = positive analog supply11 = negative analog supply13 = chassis temperature | n.n                                                                                                    |
| ISTATUS?        | Outputs status and any alarms                                                                                                    | IDLE<br>or<br>POINTnn n, where nn is<br>the current point and n is<br>a bit field with the<br>following meanings:<br>Bit 3 = ozone temp fail<br>Bit 6 = source or diluent<br>flow fail<br>Bit 7 = bit 3 or bit 6 |
| iVER?           | Outputs software version                                                                                                    | n.nn.nnnn                                                                                                    |
| iREADn          | Outputs a value based on n<br>0 = gas concentration of first gas in the gas<br>standard for the current point (ppm)<br>1 = ozone concentration (ppm)<br>2 = diluent flow (sccm)<br>3 = source flow (sccm)                                                                                         | n.n                                                                                                    |
| iC?             | Reports primary gas concentration (the same as iREAD0)                                                                                                    | n.n                                                                                                    |

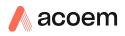

# Appendix F. Beer-Lambert Law

The Beer-Lambert equation, shown below, is used to calculate the concentration of ozone from the ratio of the two light intensities measured:

$$\frac{I}{I_0} = e^{-acd}$$

### Equation 1 – Beer-Lambert Law

Where:

- *I* is the light intensity measured with ozone in the gas sample
- $I_0$  is the light intensity measured with no ozone in the gas sample
- a is the ozone absorption coefficient at 253.7 nm (1.44 x 10-5 m2/mg)
- c is the mass concentration of ozone in mg/m<sup>3</sup>
- d is the optical path length in m

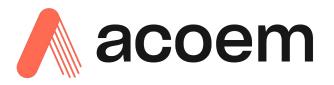

1492 Ferntree Gully Road, Knoxfield VIC Australia 3180 Phone: +61 (0)3 9730 7800 Fax: +61 (0)3 9730 7899 General email: info@ecotech.com Support: support@ecotech.com www.ecotech.com

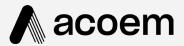

# acoem.com

User manual subject to change without notice. Images used are for illustrative purposes only. All trademarks and registered trademarks are the property of their respective owners. © 2023 Acoem and all related entities. All rights reserved.